# **Savings Account Origination User Guide**

# **Oracle FLEXCUBE Onboarding**

Release 14.5.0.0.0

### **Part Number F41347-01**

May 2021

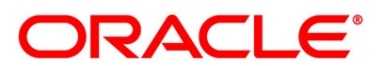

#### **Savings Account Origination User Guide**

Oracle Financial Services Software Limited Oracle Park Off Western Express Highway Gurgaon (East) Mumbai, Maharashtra 400 063 India

Worldwide Inquiries: Phone: +91 22 6718 3000 Fax: +91 22 6718 3001 <https://www.oracle.com/industries/financial-services/index.html>

Copyright © 2021, Oracle and/or its affiliates. All rights reserved.

Oracle and Java are registered trademarks of Oracle and/or its affiliates. Other names may be trademarks of their respective owners.

U.S. GOVERNMENT END USERS: Oracle programs, including any operating system, integrated software, any programs installed on the hardware, and/or documentation, delivered to U.S. Government end users are "commercial computer software" pursuant to the applicable Federal Acquisition Regulation and agencyspecific supplemental regulations. As such, use, duplication, disclosure, modification, and adaptation of the programs, including any operating system, integrated software, any programs installed on the hardware, and/or documentation, shall be subject to license terms and license restrictions applicable to the programs. No other rights are granted to the U.S. Government.

This software or hardware is developed for general use in a variety of information management applications. It is not developed or intended for use in any inherently dangerous applications, including applications that may create a risk of personal injury. If you use this software or hardware in dangerous applications, then you shall be responsible to take all appropriate failsafe, backup, redundancy, and other measures to ensure its safe use. Oracle Corporation and its affiliates disclaim any liability for any damages caused by use of this software or hardware in dangerous applications.

This software and related documentation are provided under a license agreement containing restrictions on use and disclosure and are protected by intellectual property laws. Except as expressly permitted in your license agreement or allowed by law, you may not use, copy, reproduce, translate, broadcast, modify, license, transmit, distribute, exhibit, perform, publish or display any part, in any form, or by any means. Reverse engineering, disassembly, or decompilation of this software, unless required by law for interoperability, is prohibited. The information contained herein is subject to change without notice and is not warranted to be error-free. If you find any errors, please report them to us in writing.

This software or hardware and documentation may provide access to or information on content, products and services from third parties. Oracle Corporation and its affiliates are not responsible for and expressly disclaim all warranties of any kind with respect to third-party content, products, and services. Oracle Corporation and its affiliates will not be responsible for any loss, costs, or damages incurred due to your access to or use of third-party content, products, or services.

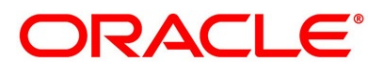

# **Contents**

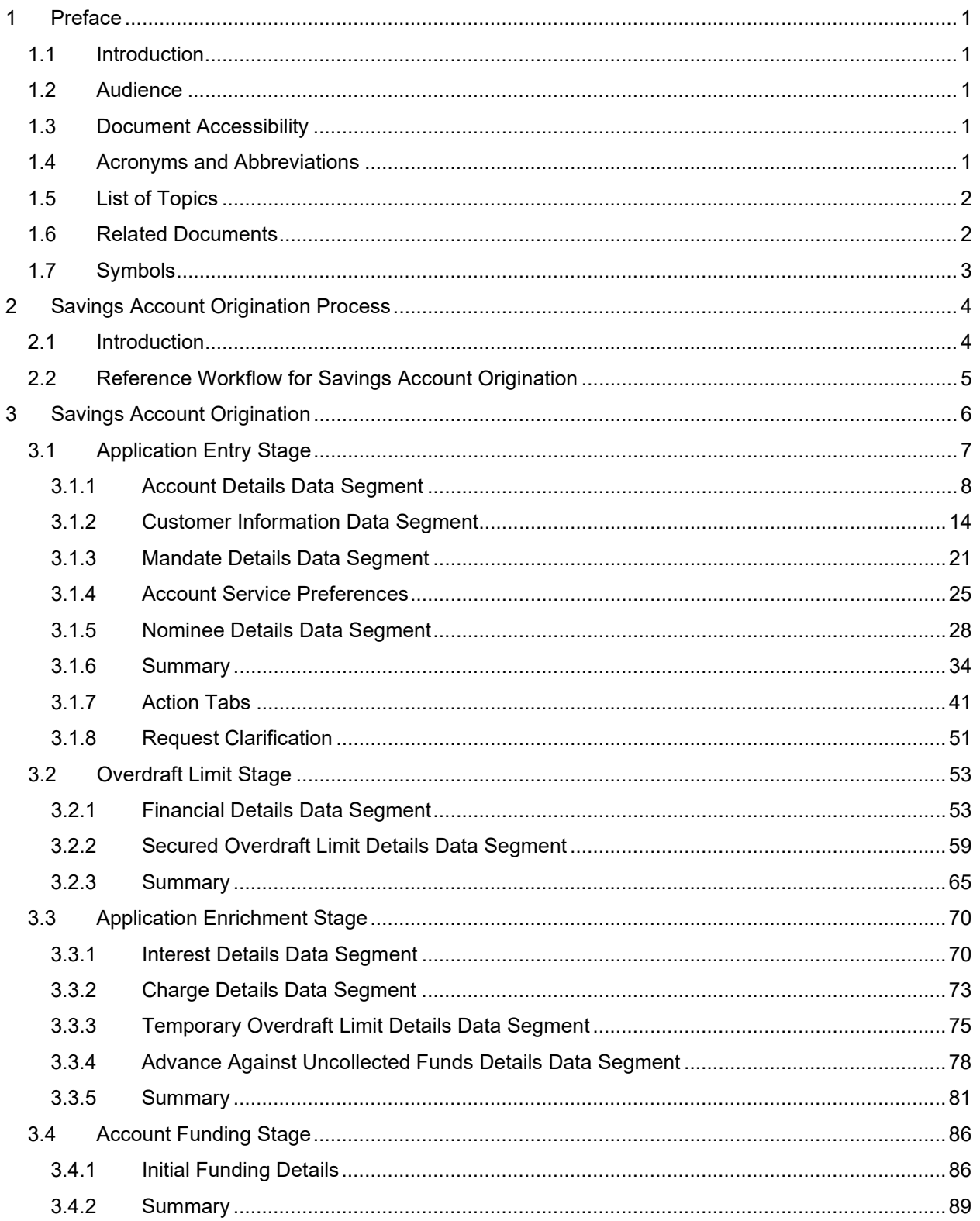

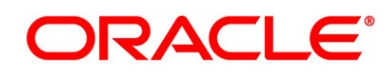

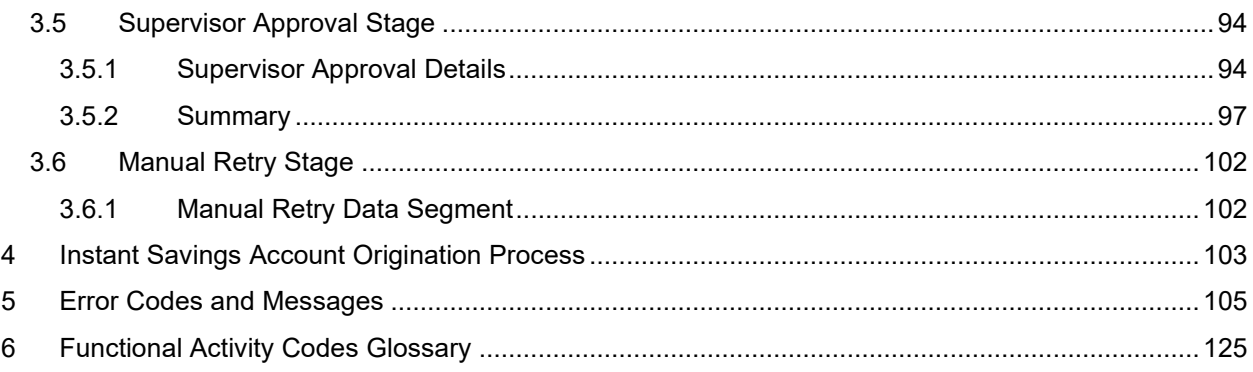

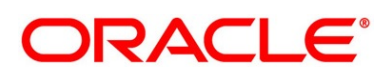

# <span id="page-4-0"></span>**1 Preface**

### <span id="page-4-1"></span>**1.1 Introduction**

Welcome to the **Savings Account Origination** user guide for Oracle FLEXCUBE Onboarding. This document provides an overview of the Savings Account Origination process and takes you through the various steps involved in handling all the necessary activities in the life cycle of a Savings Account Origination.

## <span id="page-4-2"></span>**1.2 Audience**

This user manual is intended for the Relationship Managers (RMs) and Sales Officers in-charge of sourcing the Savings Account Products from prospect and customer of the bank. The user manual is also intended for the other bank personas such as Bank Operations Manager, Account Opening Officers or Branch Managers who may handle the specific stages of the lifecycle of the Savings Account Origination process based on the bank's internal operation and policies.

# <span id="page-4-3"></span>**1.3 Document Accessibility**

For information about Oracle's commitment to accessibility, visit the Oracle Accessibility Program website at [http://www.oracle.com/pls/topic/lookup?ctx=acc&id=docacc.](http://www.oracle.com/pls/topic/lookup?ctx=acc&id=docacc)

# <span id="page-4-4"></span>**1.4 Acronyms and Abbreviations**

The list of the acronyms and abbreviations that you are likely to find in the manual are as follows:

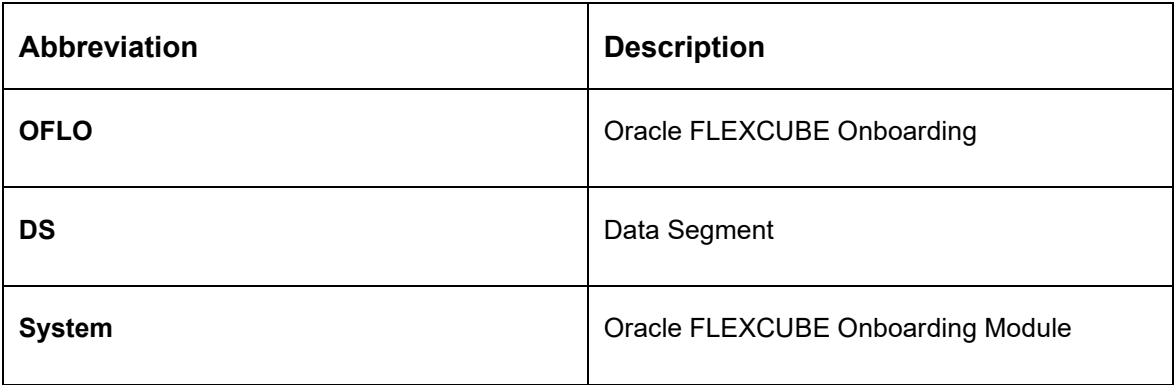

### **Table 1: Acronyms table**

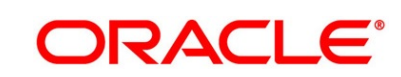

# <span id="page-5-0"></span>**1.5 List of Topics**

This user manual is organized as follows:

#### **Table 2: List of Topics**

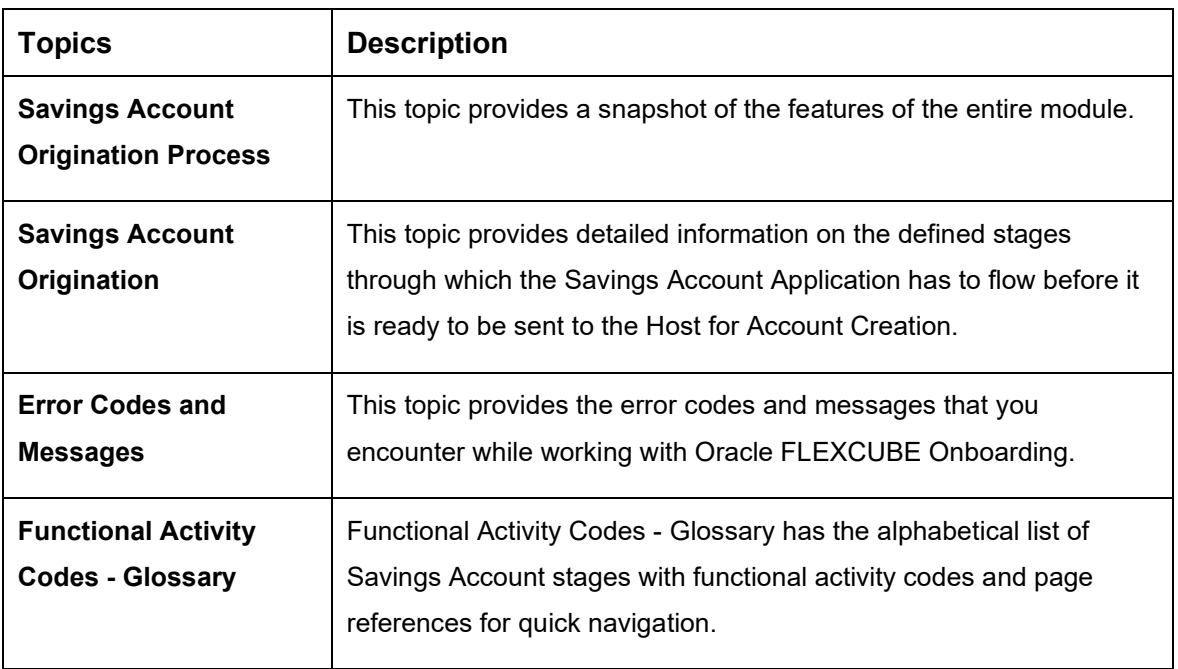

### <span id="page-5-1"></span>**1.6 Related Documents**

The related documents are as follows:

- 1. Operations User Guide
- 2. Configurations User Guide
- 3. Current Account Origination User Guide
- 4. Term Deposit Origination User Guide
- 5. Retail Loans Origination User Guide
- 6. Credit Card Origination User Guide
- 7. Alerts and Dashboard User Guide
- 8. Oracle Banking Common Core User Guide

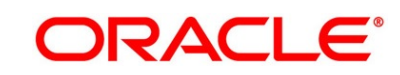

# <span id="page-6-0"></span>**1.7 Symbols**

This user manual may refer to all or some of the following icons:

### **Table 3: Symbols**

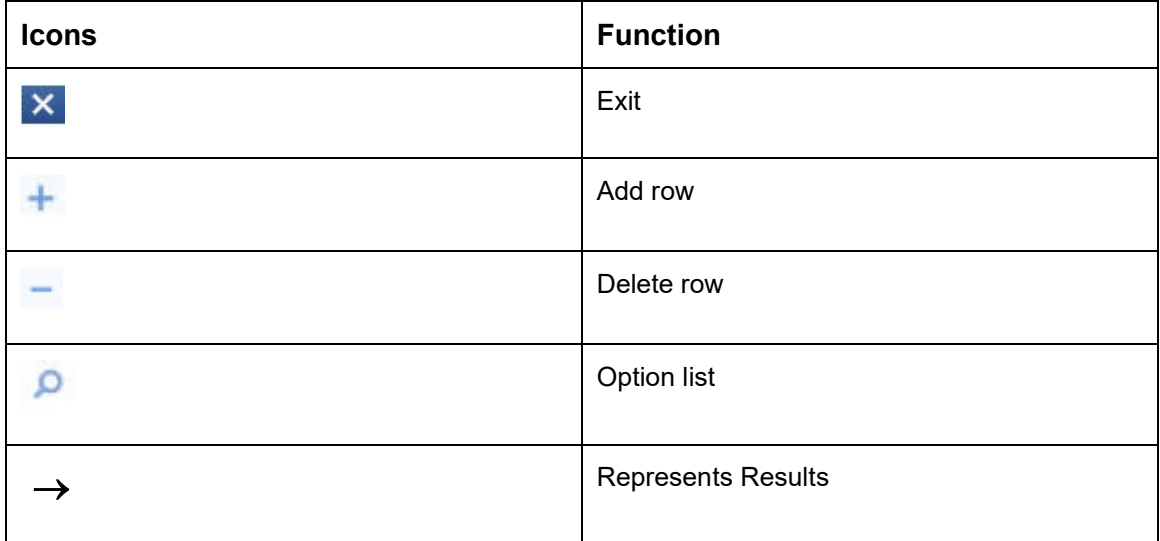

# <span id="page-7-0"></span>**2 Savings Account Origination Process**

This chapter includes following sections:

- [2.1](#page-7-1) [Introduction](#page-7-1)
- [2.2](#page-8-0) [Reference Workflow for Savings Account Origination](#page-8-0)

## <span id="page-7-1"></span>**2.1 Introduction**

Oracle FLEXCUBE Onboarding (OFLO) is the middle office banking solution with a comprehensive coverage of Retail Banking Origination processes for Savings Account, Current Account, Term Deposit and Loans comprising of Home Loan, Personal Loan, Education Loan and Vehicle Loan. It is a Host-Agnostic solution.

It enables banks to deliver improved user experience for various bank personas such as Sales Officers, Relationship Manager, Account Opening Officers, Branch Supervisor/Managers, Loan Officers, and Credit Officers and so on; handling defined functions in the lifecycle of the various product origination.

The convenience of configuring appropriate stages and the respective data segments within each of these stages, which can be business driven, is hosted and architectured by our new platform solution. The random access navigation between data segments within a given stage with appropriate validations, helps enable the business user to capture apt information anytime during the account open process before the Savings Account is created in the Host. The new workflow also supports capturing of relevant documents, stage wise, and generation of advices and notifications dynamically.

The initiation request for a Savings Account can be originated by authorized branch users or relationship managers or by approved bank agents, either through the traditional branch channel or through dedicated protocol services made available on digital devices like tablets or mobiles. The initiation of Savings Account request can be made for both new and existing customer types. Also, the system supports processing of the savings account request from the customer which are directly received from the Self-Service Banking Channel (OBDX) through the REST based service APIs.

Please refer to the detailed setup and operation workflows for both asset and liability products initiation made available in the **Operations** user guide.

This user guide explains the reference workflow for the Savings Account Origination process and further details the data that needs to be captured in the data segment linked to the specific stages.

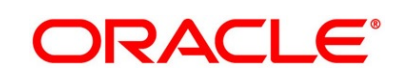

### <span id="page-8-0"></span>**2.2 Reference Workflow for Savings Account Origination**

The following diagram describes the workflow for Savings Account Origination process.

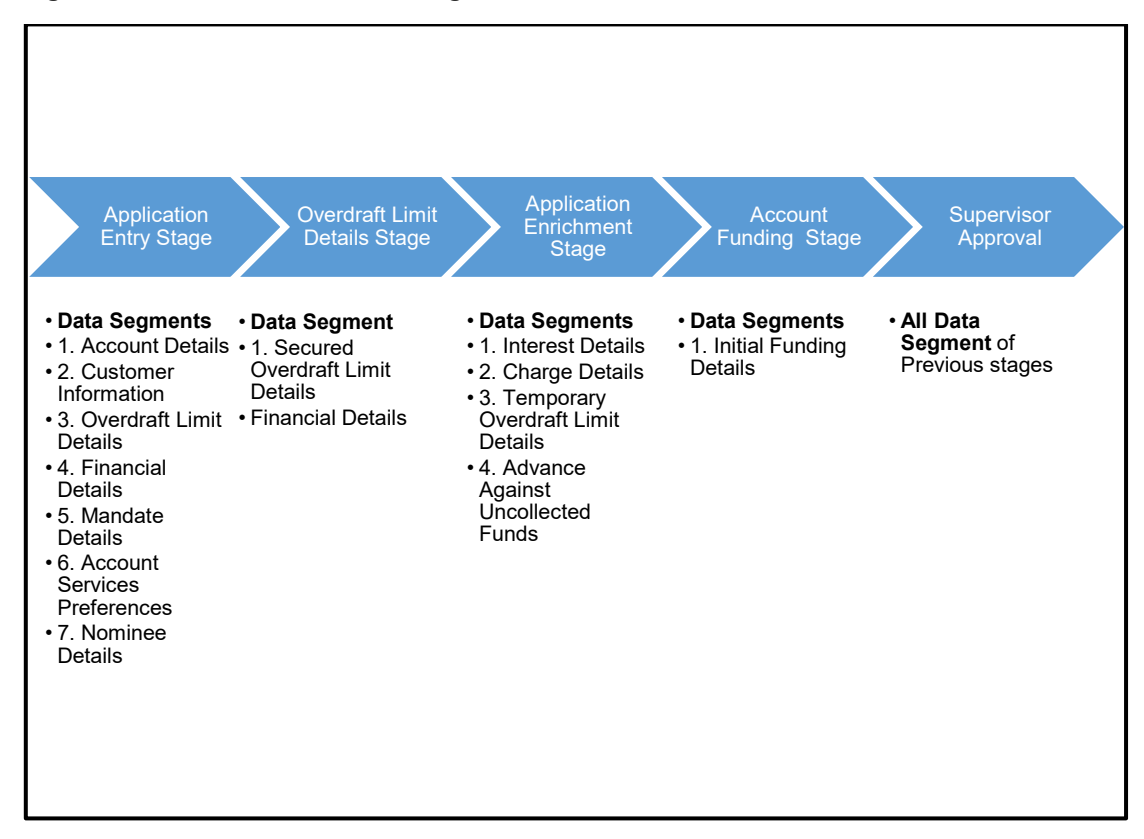

#### **Figure 1: Reference Workflow Diagram**

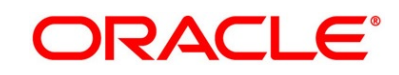

# <span id="page-9-0"></span>**3 Savings Account Origination**

As detailed in the **Operations** user guide, all the Product Originations are initiated in the Application Initiation stage from the Product Catalogue. The Cart Operation in Product Catalogue allows to originate single or multiple Product initiation. Once the Savings Account Product origination process is initiated either as a single product origination or as part of the multiple product selection, Process Orchestrator generates the Savings Account Process Reference Number on submit of the Application Initiation stage. Process Orchestrator also updates the record in the Free Task process for the Application Entry stage also referred as Task from orchestrator perspective.

The Savings Account Origination Process flow comprises of the below stages and the detailed information of the same is available in the below sections:

- [3.1 Application Entry Stage](#page-10-0)
- [3.2](#page-56-0) [Overdraft Limit Stage](#page-56-0)
- [3.3](#page-73-0) [Application Enrichment Stage](#page-73-0)
- [3.4](#page-89-0) [Account Funding Stage](#page-89-0)
- [3.5](#page-97-0) [Supervisor Approval Stage](#page-97-0)
- [3.6](#page-105-0) [Manual Retry Stage](#page-105-0)

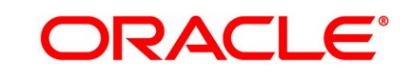

# <span id="page-10-0"></span>**3.1 Application Entry Stage**

Process Orchestrator updates the record in the Free Task process for the Application Entry stage also referred as Task from orchestrator perspective. User can Acquire and Edit or Acquire the task from the Action column and the header respectively as per requirement.

The Application Entry Stage will be automatically submitted, in case the Bank level configuration for allowing full Application submission is set as 'Yes' and the User has updated all the Data Segment of Application Entry stage as part of the Application Initiation stage itself by clicking on the 'Application' button available in the Product Details Data Segment.

After successful submission of Application Entry stage, a request for the initial funding transaction is sent to Teller Module, if Fund By is selected and Initial Funding details are updated. The status of the Teller Transaction is then validated in the Initial Funding Details data segment of Account Funding stage.

The Application Entry stage comprises of the below mentioned data segments:

- [3.1.1 Account Details Data Segment](#page-11-0)
- [3.1.2 Customer Information Data Segment](#page-17-0)
- [3.1.3](#page-24-0) [Mandate Details Data Segment](#page-24-0)
- [3.1.4](#page-28-0) [Account Service Preferences](#page-28-0)
- [3.1.5](#page-31-0) [Nominee Details Data Segment](#page-31-0)
- [3.1.6](#page-37-0) [Summary](#page-37-0)
- [3.1.7](#page-44-0) [Action Tabs](#page-44-0)
- [3.1.8](#page-54-0) [Request Clarification](#page-54-0)

Please refer the below section for more details on these data segments.

## <span id="page-11-0"></span>**3.1.1 Account Details Data Segment**

The Account Details data segment displays the account details.

#### **Prerequisite**

Specify **User Id** and **Password**, and login to **Home screen**.

- 1. From **Home screen**, click **Tasks**. Under **Tasks**, click **Free Tasks**.
	- → The Free Tasks screen is displayed.

### **Figure 2: Free Tasks**

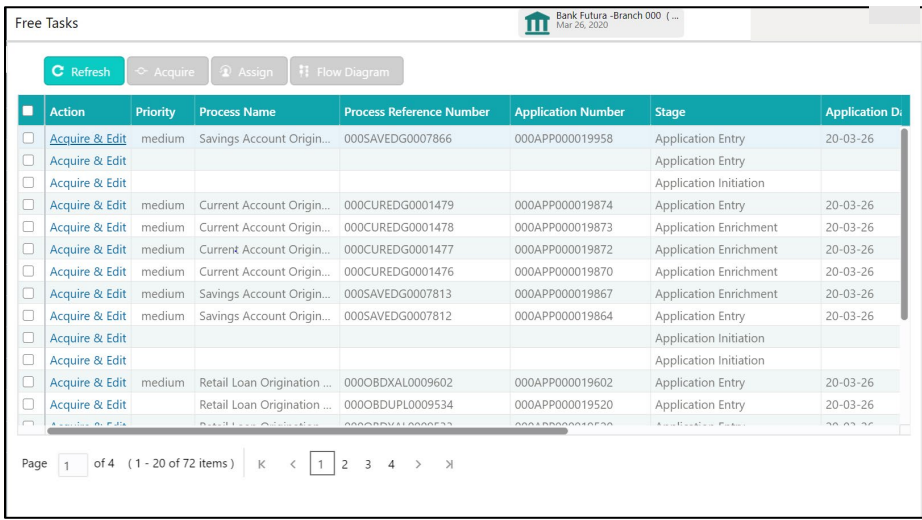

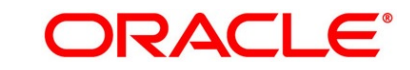

- 2. Click **Acquire and Edit** for the application for which Application Entry stage has to be acted upon. It will ensure that the task is acquired to your user ID, and will launch the Application Entry stage with the Account Details data segment screen.
	- → The **Account Details** screen is displayed.

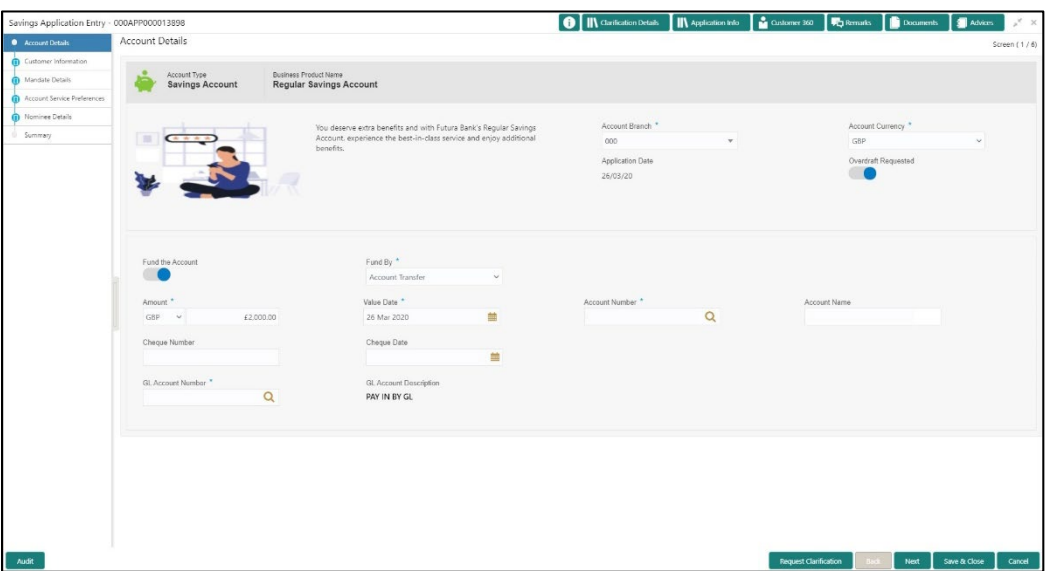

### **Figure 3: Account Details**

It will ensure that the task is acquired to your user ID and will launch the Application Entry stage.

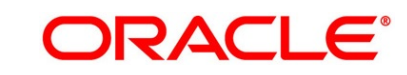

3. Specify the details in the relevant data fields. Mandatory data fields are indicated accordingly. For more information on fields, refer to [Table 4: Account Details -](#page-13-0) Field Description.

| <b>Field</b>                 | <b>Description</b>                                                                                                    |  |  |  |  |
|------------------------------|----------------------------------------------------------------------------------------------------|--|--|--|--|
| <b>Account Type</b>          | Displays the account type based on the product selected in<br>the product catalogue. This field is mandatory.                                                                                                    |  |  |  |  |
| <b>Business Product Name</b> | Displays the business product name based on the product<br>selected in the product catalogue.                                                                                                    |  |  |  |  |
| <b>Product Image</b>         | The system displays the product image.                                                                                                    |  |  |  |  |
| <b>Product Description</b>   | Displays a short description of the business product.                                                                                                    |  |  |  |  |
| <b>Account Branch</b>        | Search and Select the account branch. By default, the<br>system displays the account branch selected in the<br>Application Initiate stage.<br>This field is mandatory.                                                                                                    |  |  |  |  |
| <b>Account Currency</b>      | Search and Select the account currency. Currency list is<br>populated based on the currency allowed for the business<br>product. By default, the system displays the account<br>currency selected in the Application Initiate stage.<br>This field is mandatory.              |  |  |  |  |
| <b>Application Date</b>      | Displays the date on which the application was initiated.                                                                                                    |  |  |  |  |
| <b>Overdraft Requested</b>   | Select to indicate if overdraft is required.                                                                                                    |  |  |  |  |
| <b>Fund the Account</b>      | Select to indicate if initial funding has been taken for the<br>account opening. Currently, initial funding is allowed<br>through Cash Account Transfer and Other Bank Cheque.<br>Select the required option from the drop-down list.<br>This field is conditional mandatory. |  |  |  |  |

<span id="page-13-0"></span>**Table 4: Account Details - Field Description**

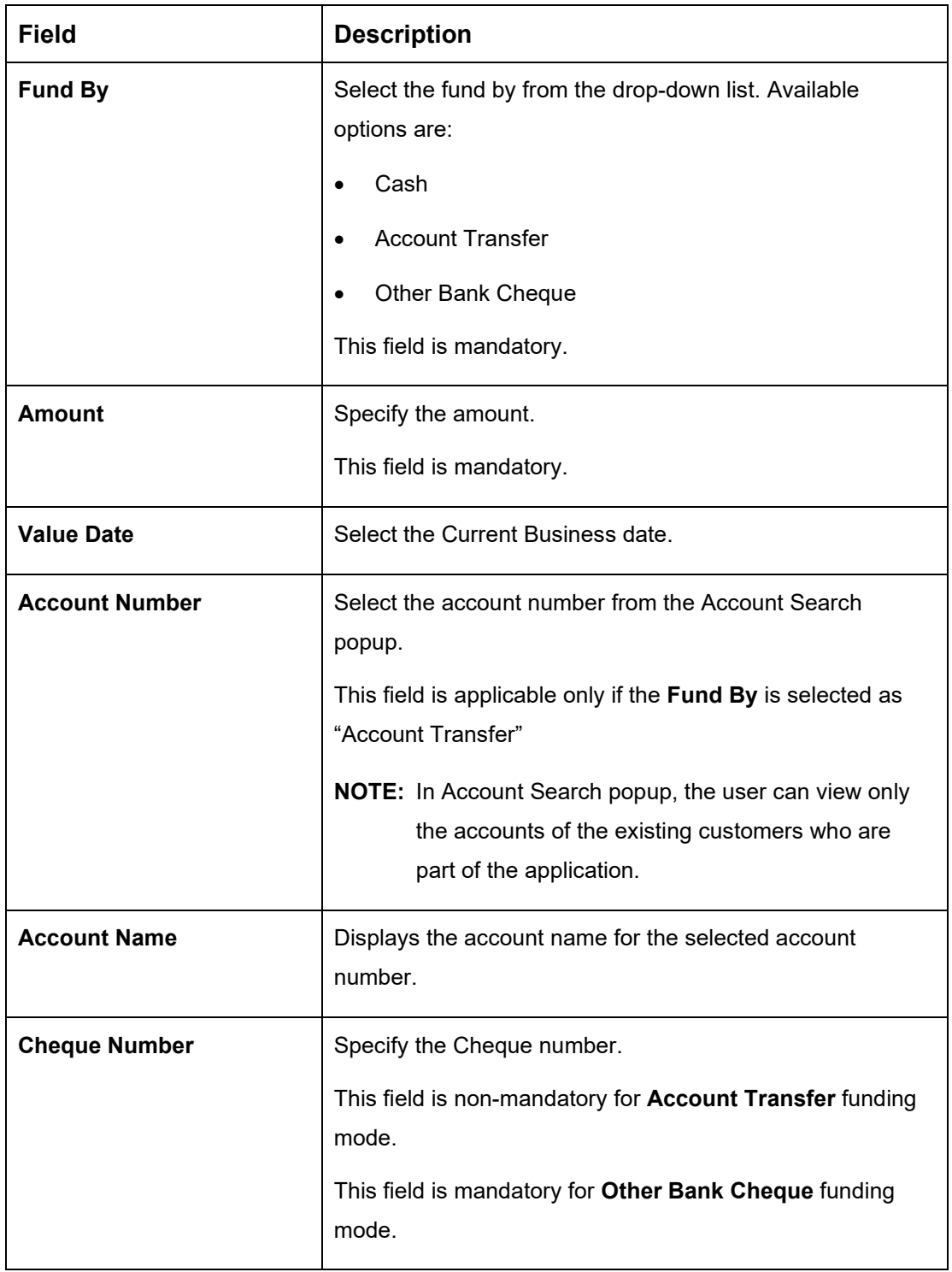

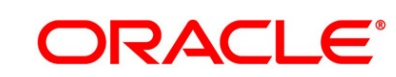

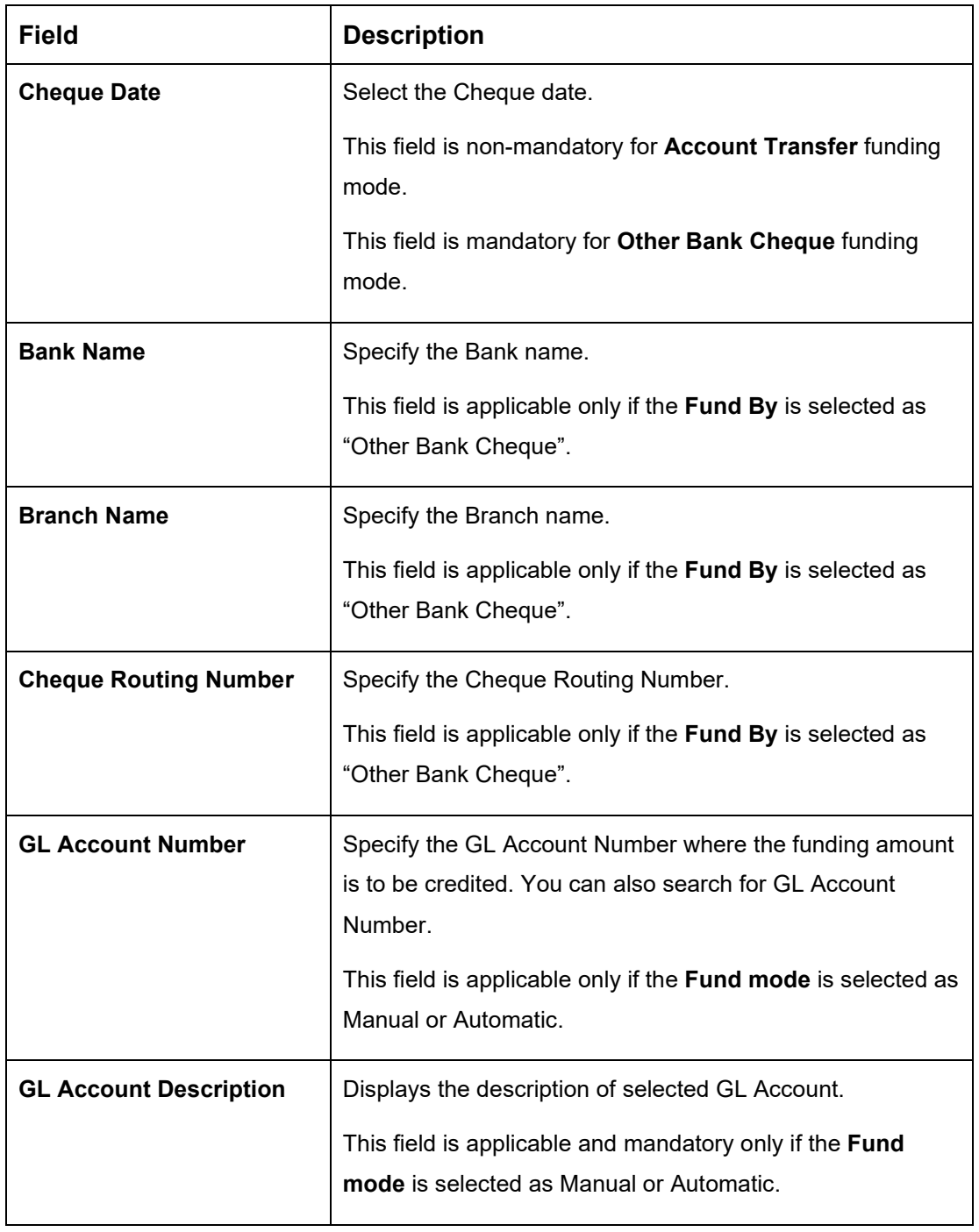

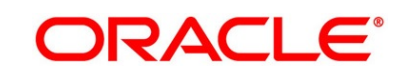

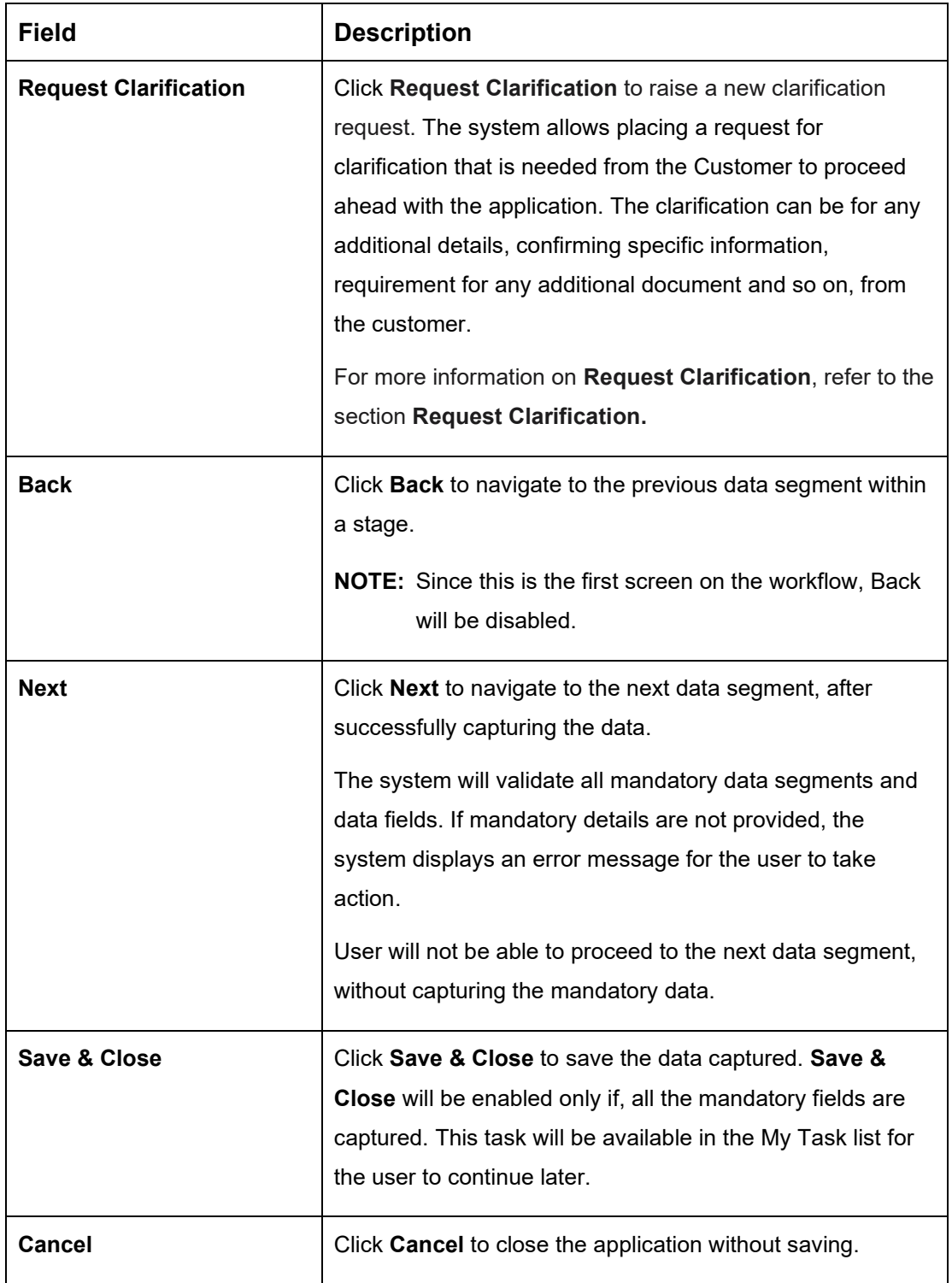

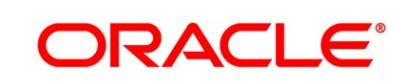

### <span id="page-17-0"></span>**3.1.2 Customer Information Data Segment**

The Customer Information data segment displays the details captured for the customer in the Application Initiate stage and allows updating further fields for supplementing the customer related information.

- 1. Click **Next** in **Account Details** screen to proceed with the next data segment, after successfully capturing the data.
	- → The **Customer Information** screen is displayed.

**Figure 4: Customer Information**

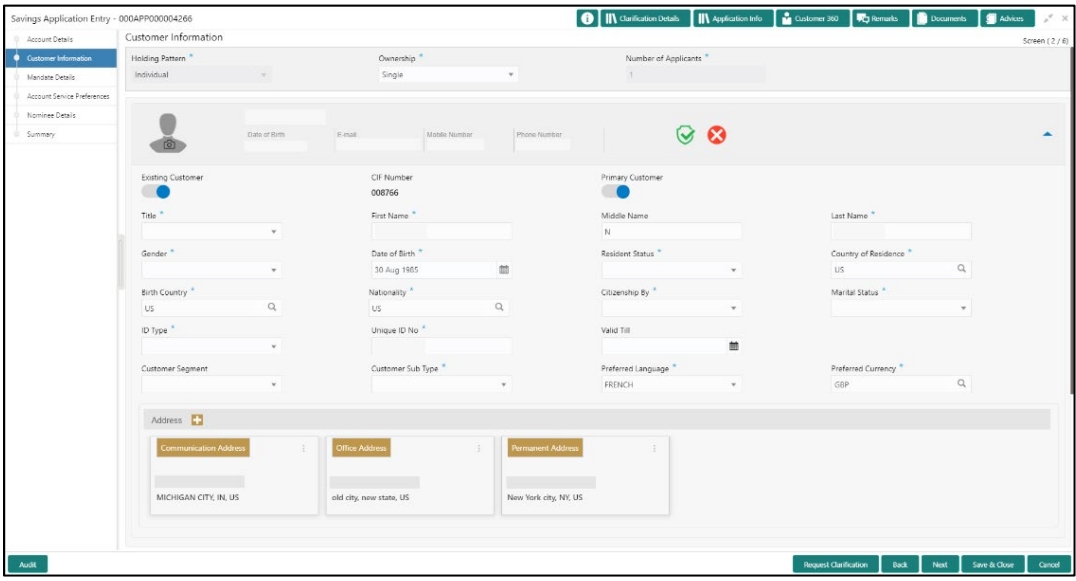

2. Specify the details in the relevant data fields. Mandatory data fields are indicated accordingly. For more information on fields, refer to [Table 5: Customer Information -](#page-17-1) Field Description.

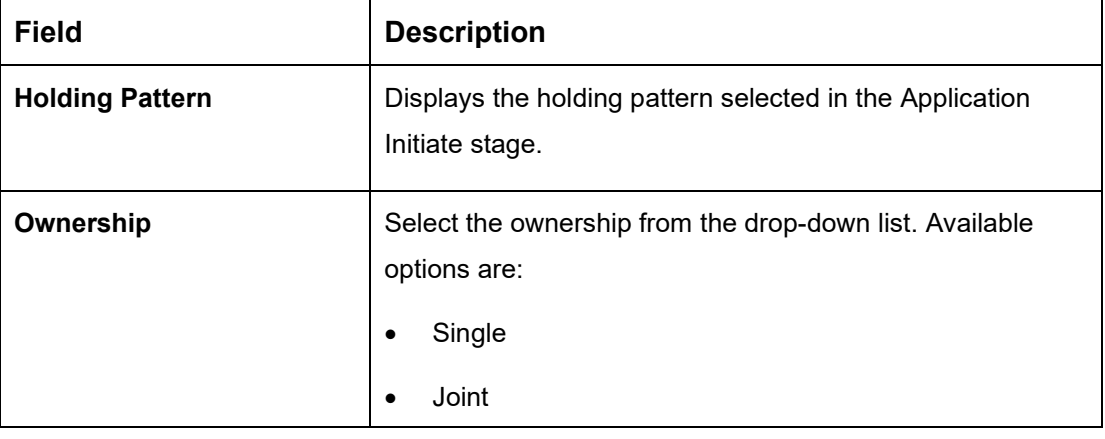

<span id="page-17-1"></span>**Table 5: Customer Information - Field Description**

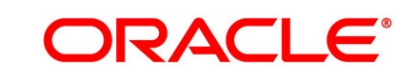

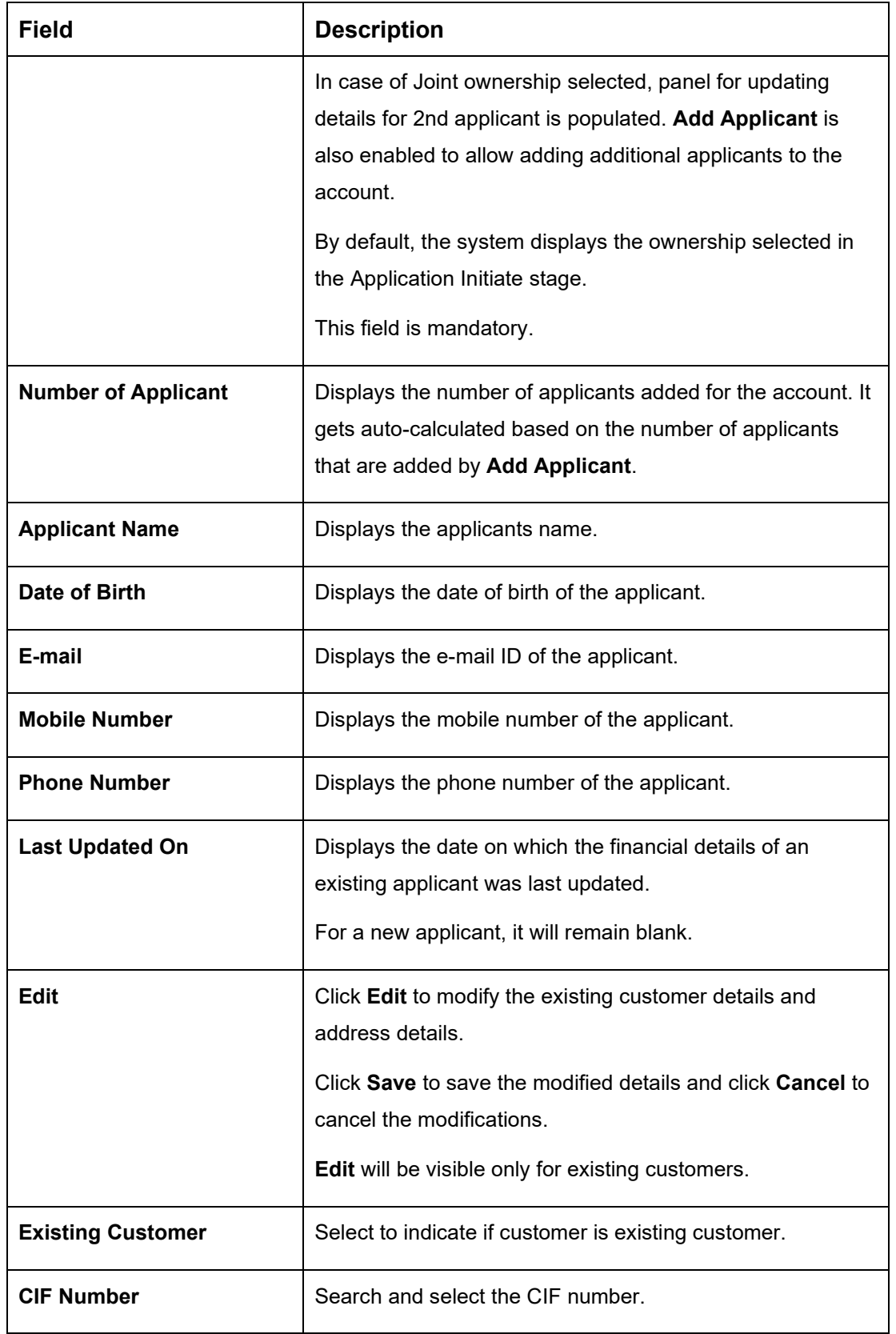

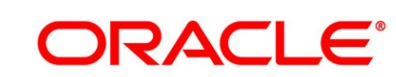

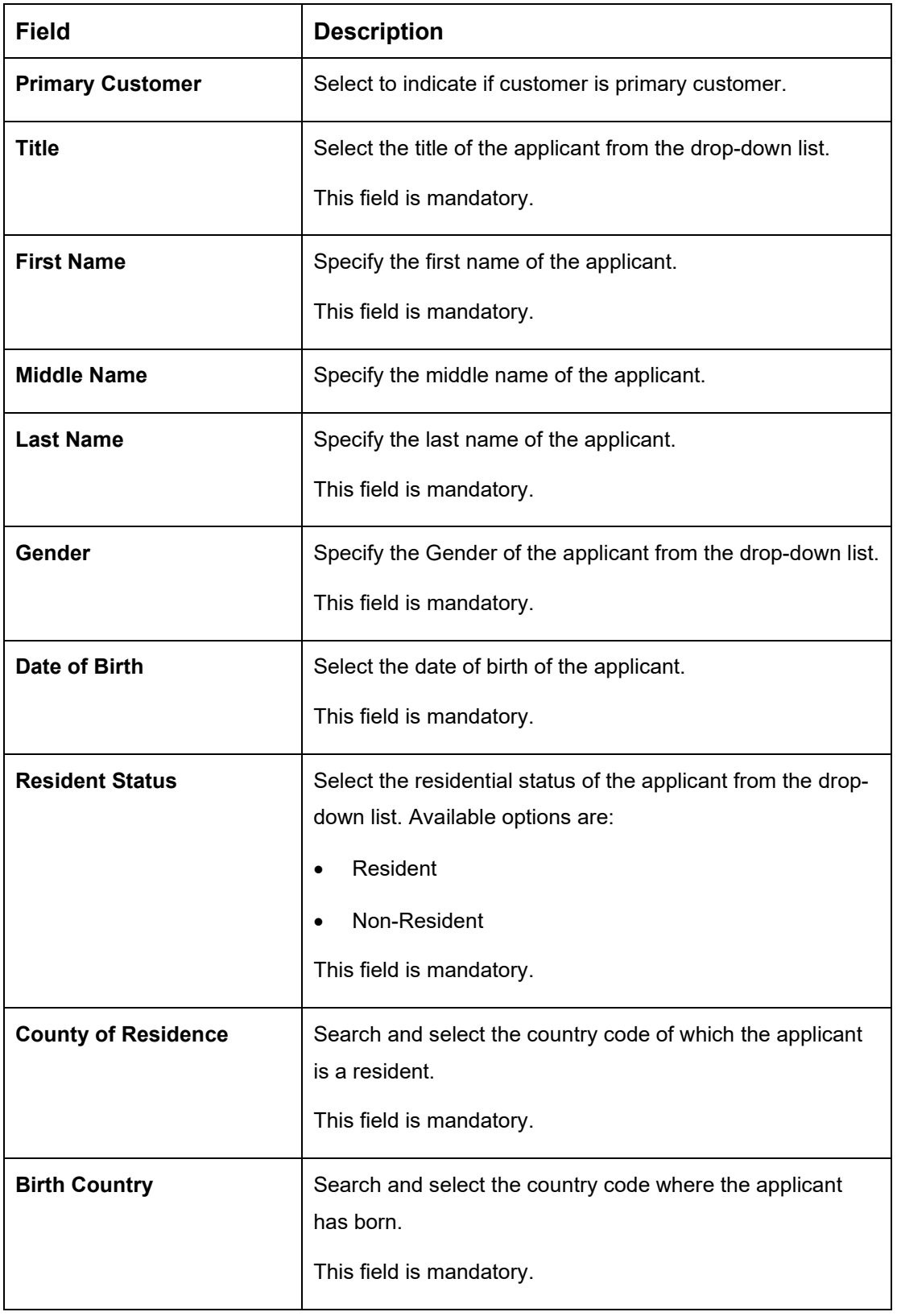

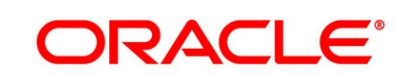

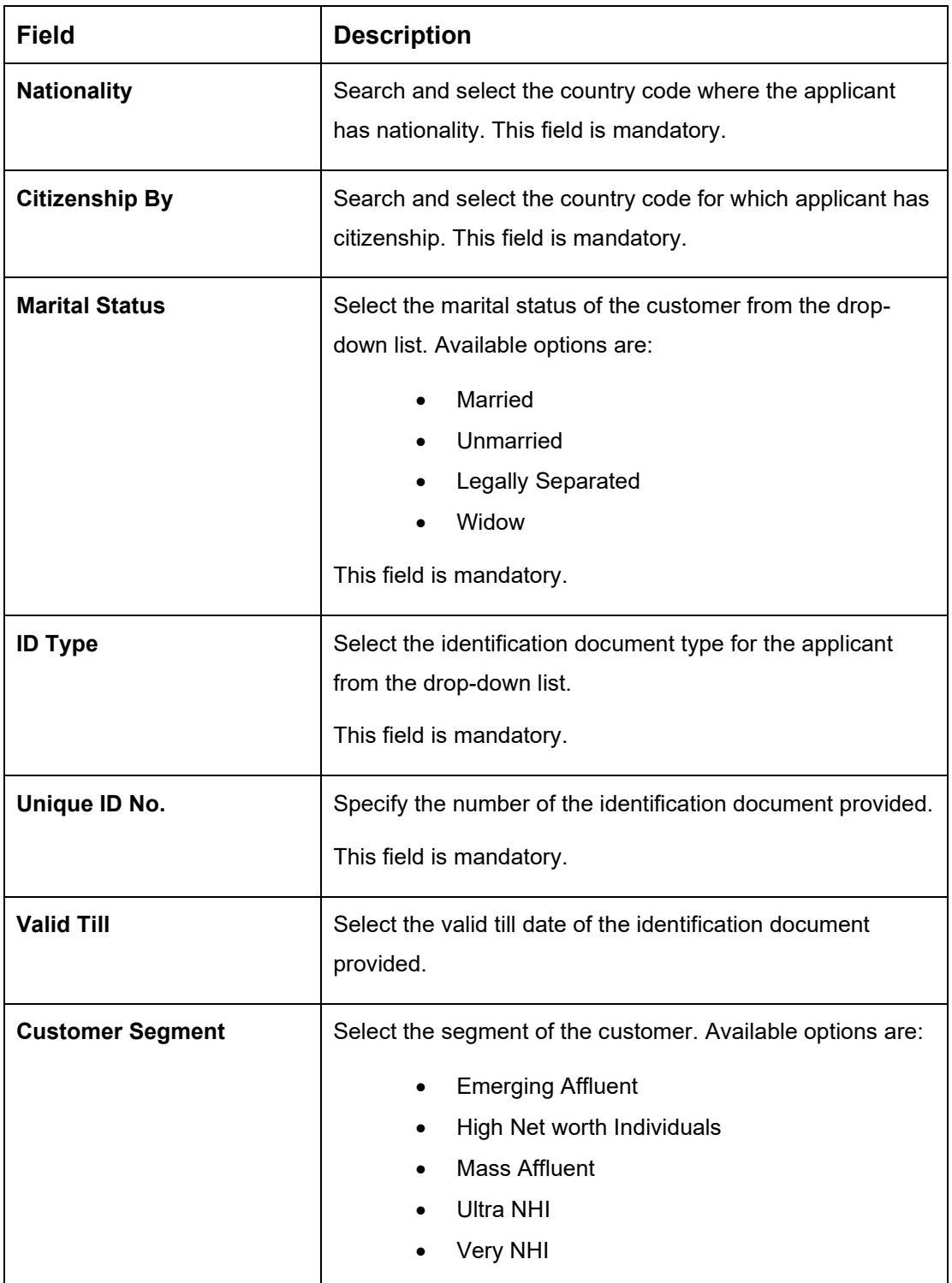

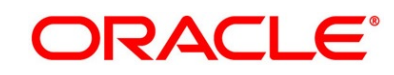

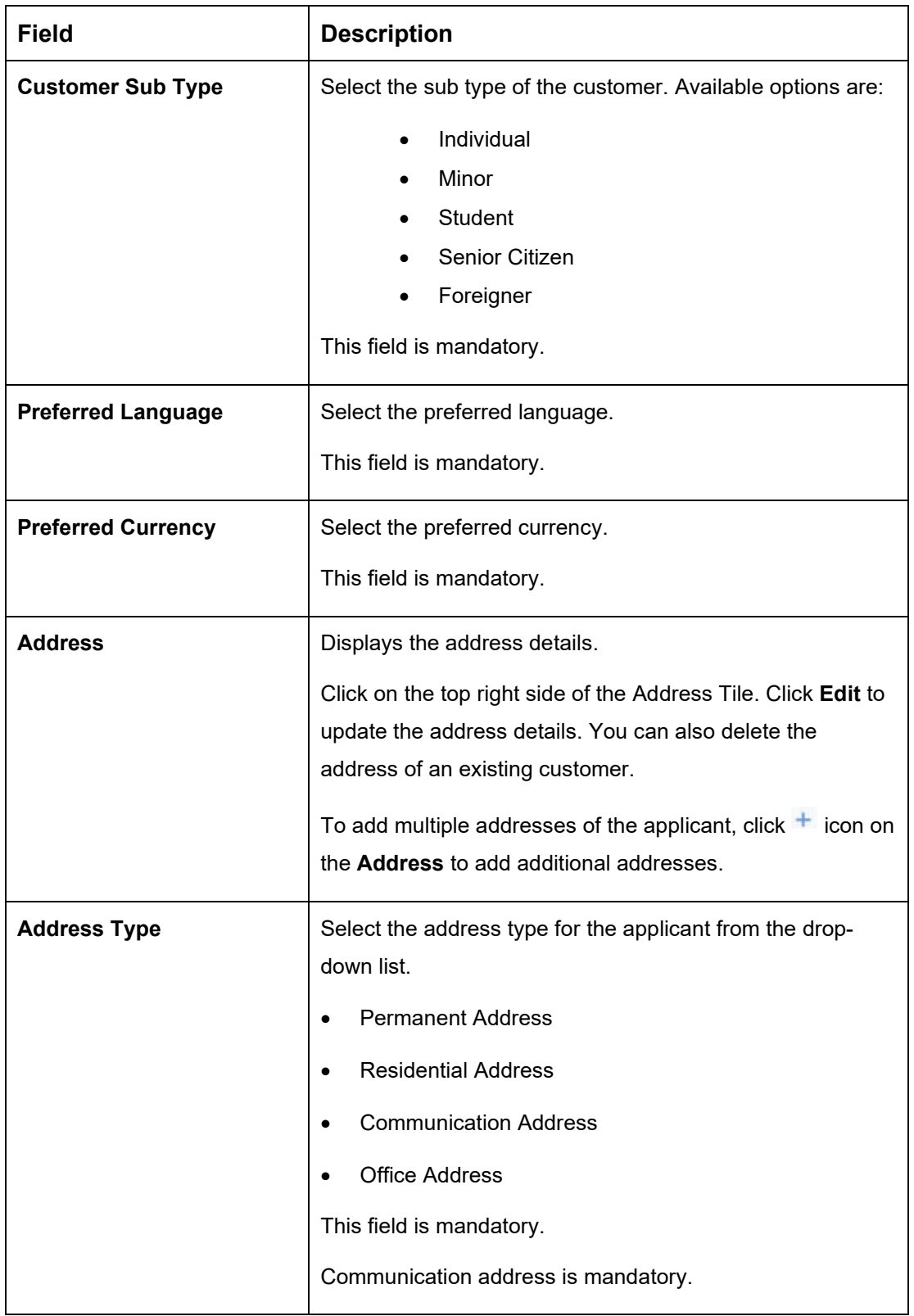

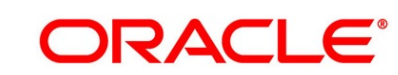

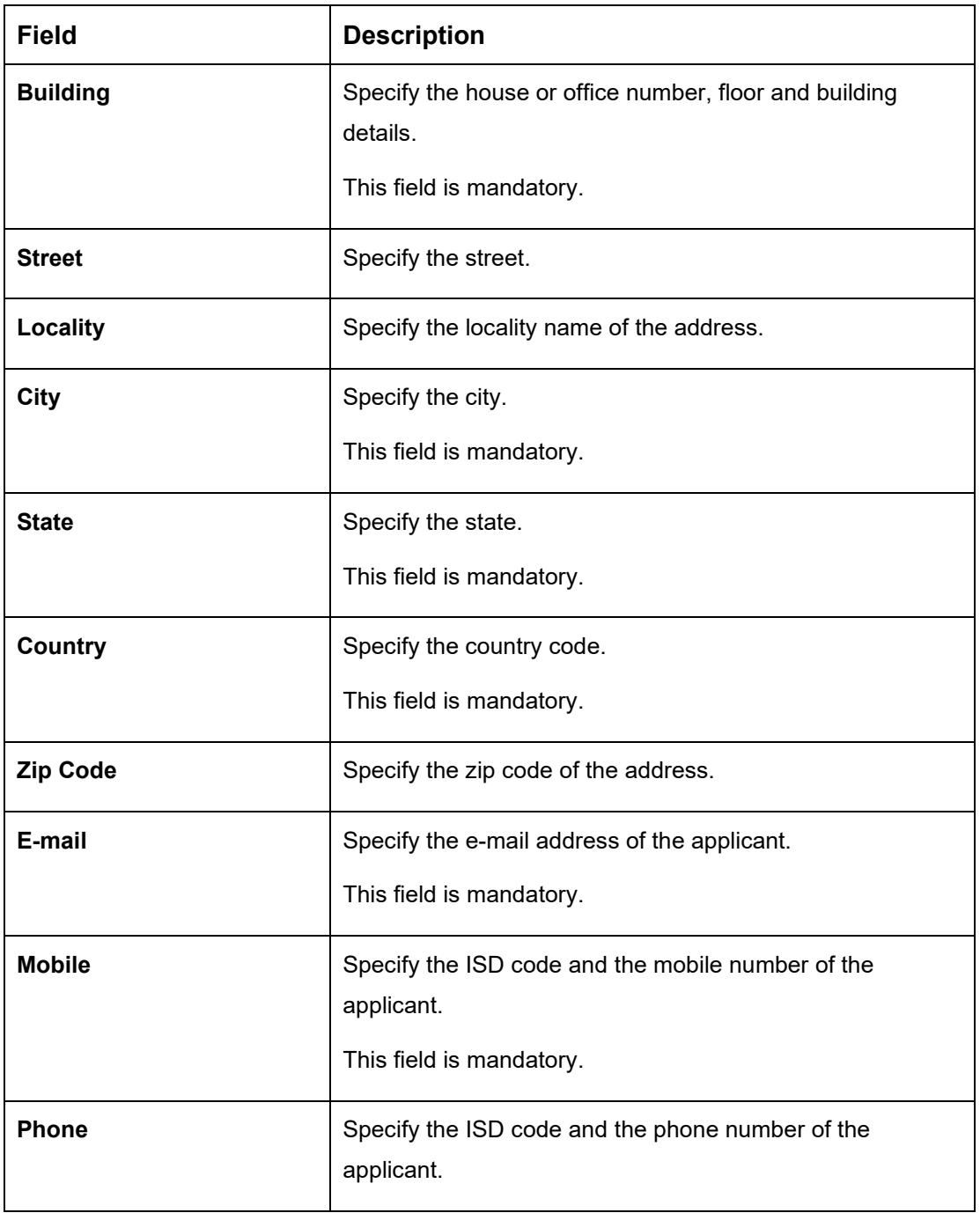

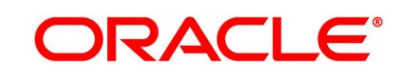

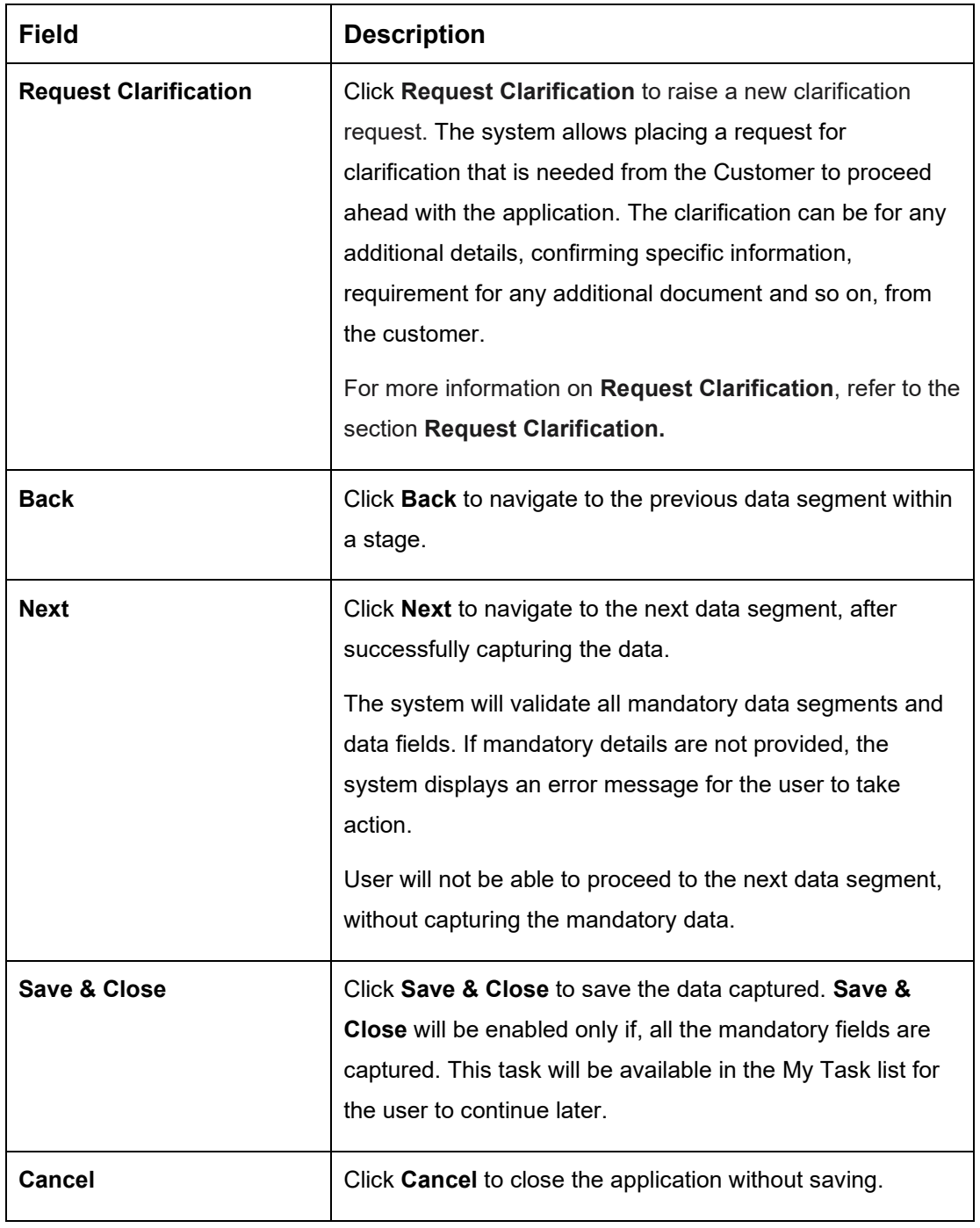

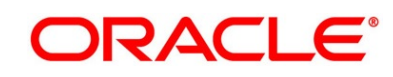

### <span id="page-24-0"></span>**3.1.3 Mandate Details Data Segment**

The Mandate Details data segment allows to capture the mode of operation for the account.

- 1. Click **Next** in **Customer Information** screen to proceed with the next data segment, after successfully capturing the data.
	- → The **Mandate Details** screen is displayed.

#### **Figure 5: Mandate Details**

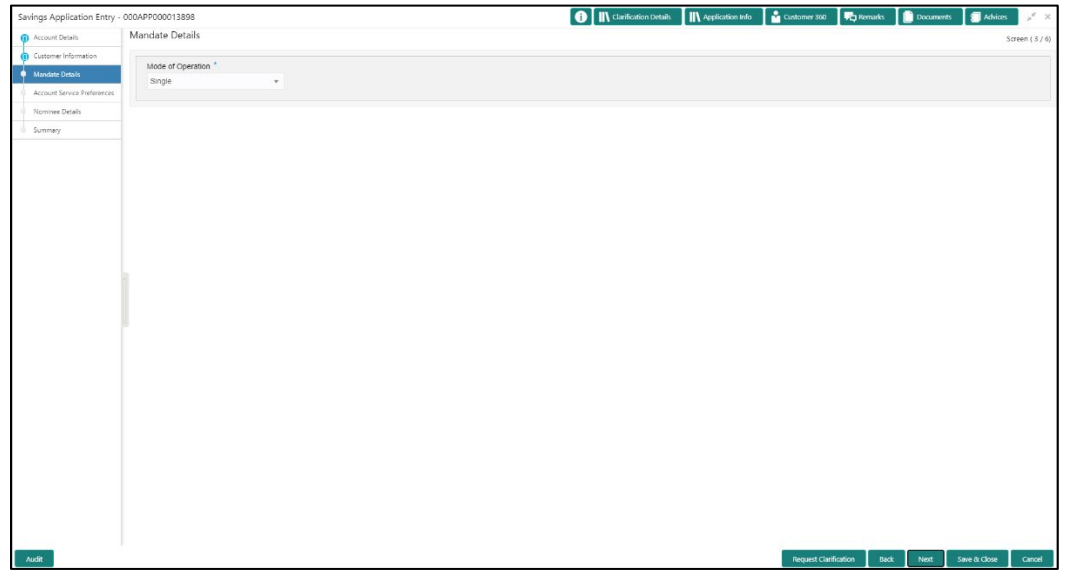

<span id="page-24-1"></span>2. Specify the details in the relevant data fields. Mandatory data fields are indicated accordingly. For more information on fields, refer [Table 6: Mandate Details -](#page-24-1) Field Description.

#### **Table 6: Mandate Details - Field Description**

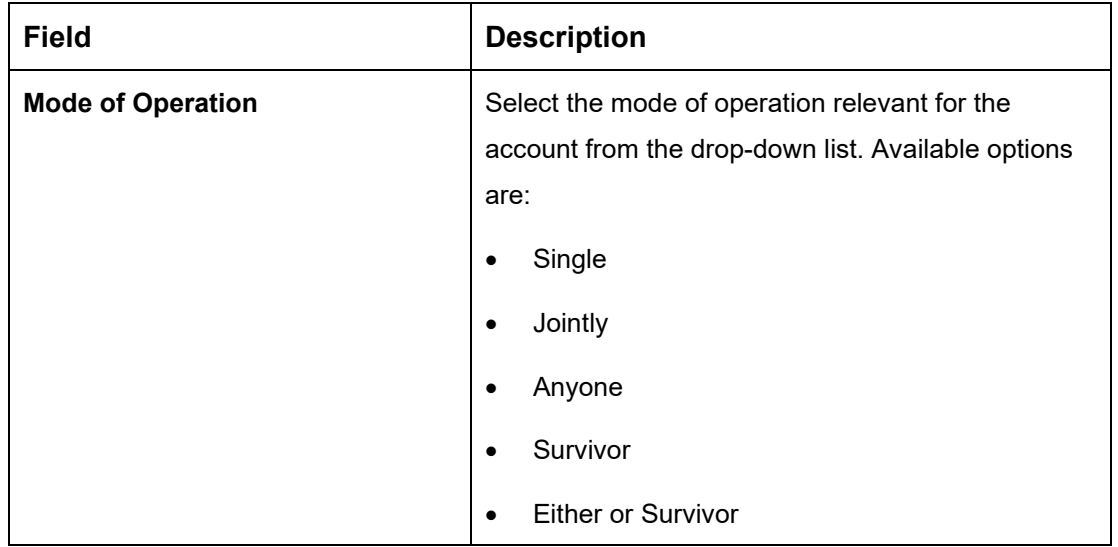

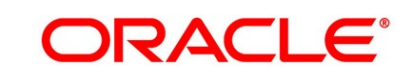

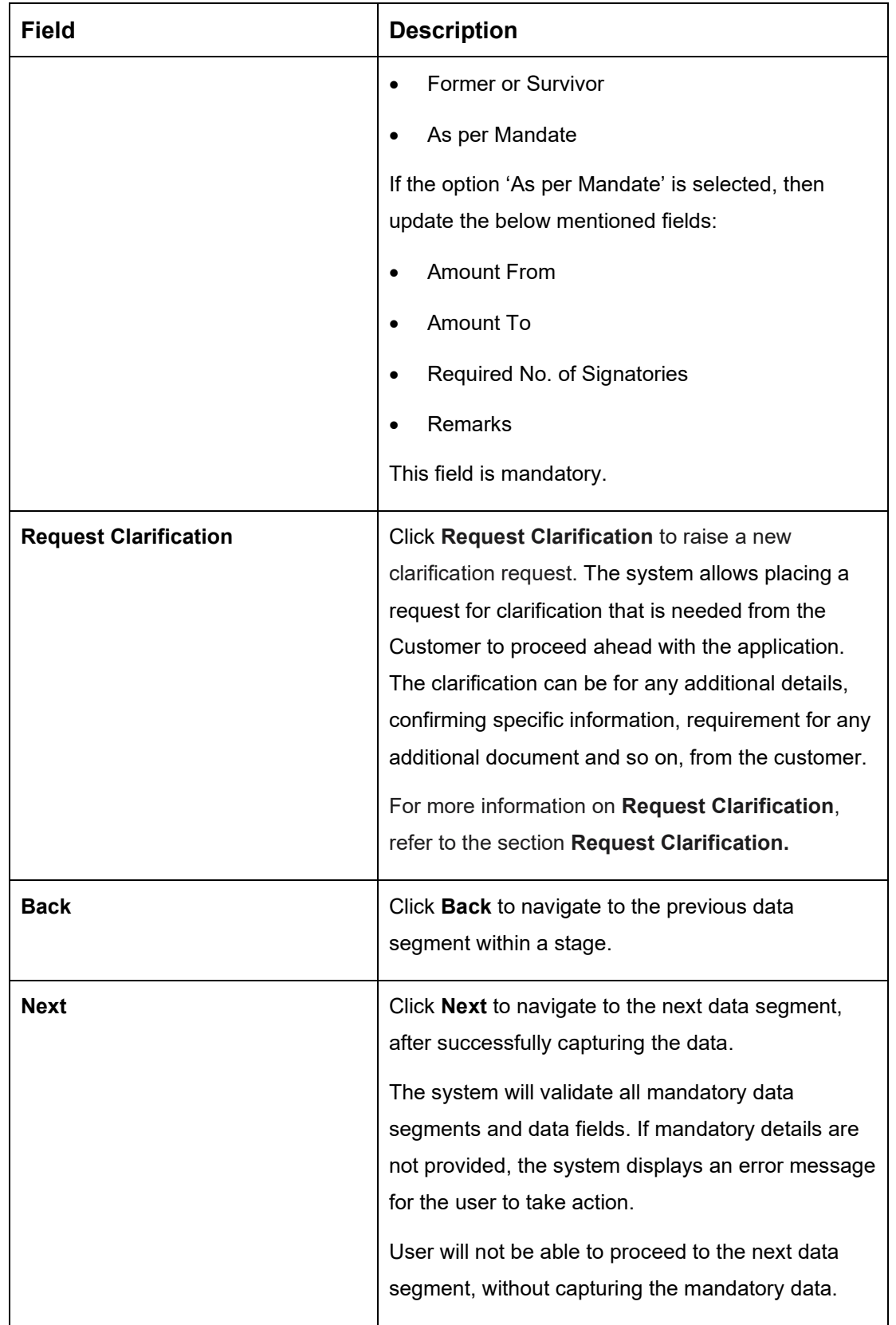

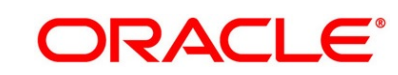

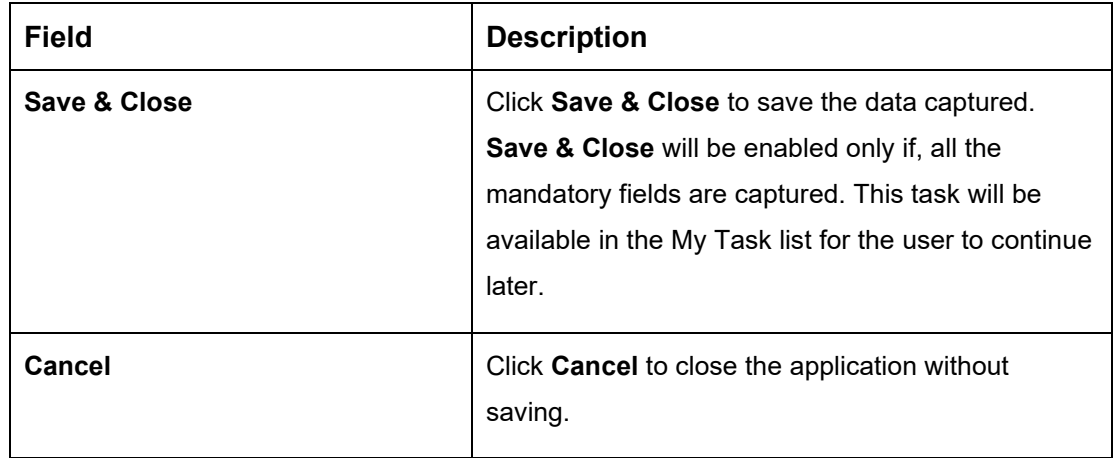

- 3. If **Mode of Operation** is selected as "As per Mandate".
	- → The Mandate Details screen is displayed with additional fields.

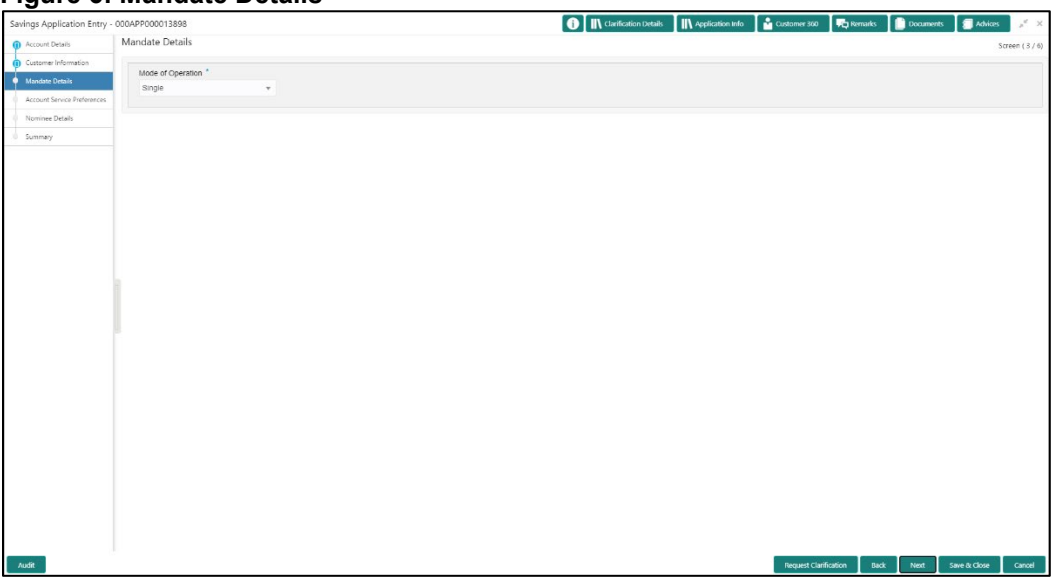

**Figure 6: Mandate Details**

4. Specify the details in the relevant data fields. Mandatory data fields are indicated accordingly. For more information on fields, refer to [Table 7: Mandate Details -](#page-27-0) Field Description.

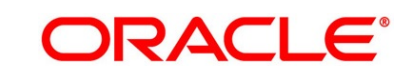

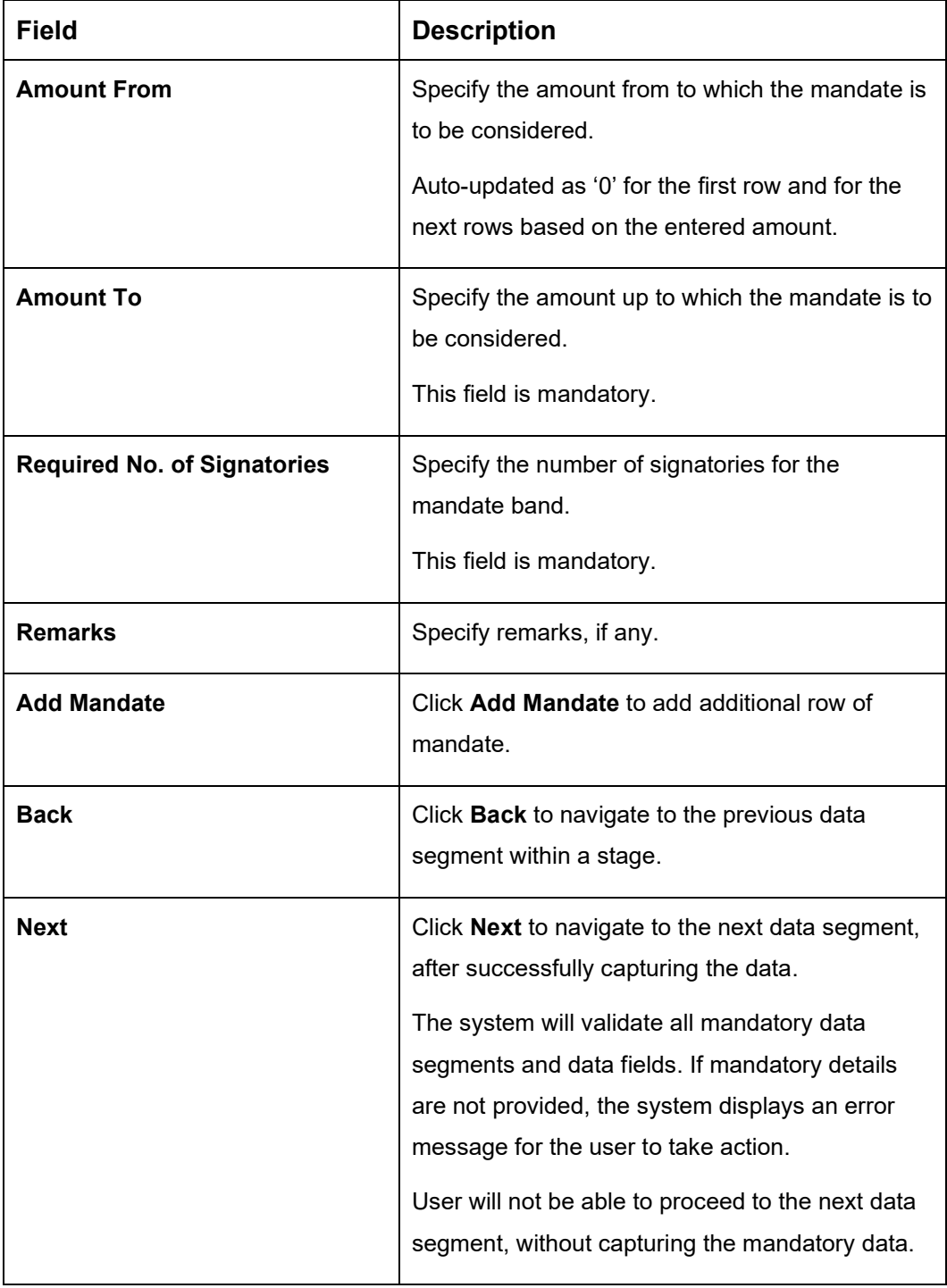

### <span id="page-27-0"></span>**Table 7: Mandate Details - Field Description**

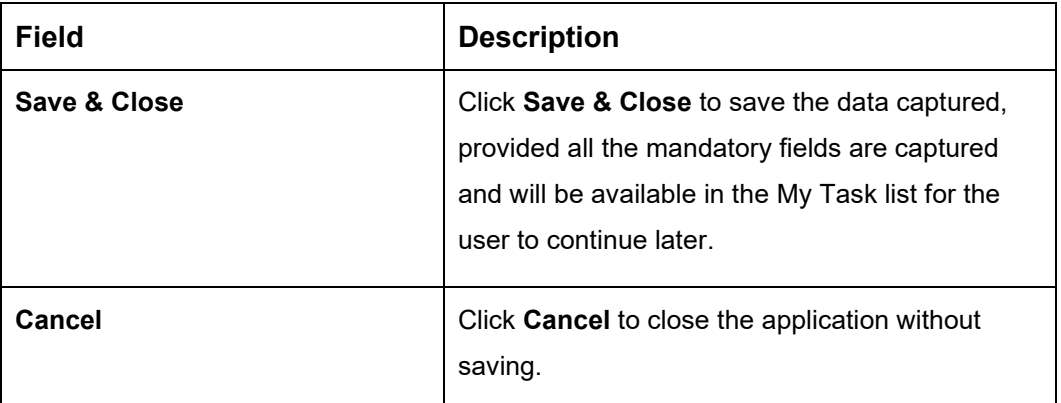

### <span id="page-28-0"></span>**3.1.4 Account Service Preferences**

The Account Service Preferences data segment allows to capture account service preferences.

- 1. Click **Next** in **Mandate Details** screen to proceed with the next data segment, after successfully capturing the data.
	- → The **Account Service Preferences** screen is displayed.

**Figure 7: Account Service Preferences**

| Savings Application Entry - 000APP000013898 |                                                    | <b>O</b> II\ Clarification Details II\ Application Info II and Customer 360   9 Detrients III Documents |                              |             |                   | <b>Advices</b><br>$x'' - x$ |
|---------------------------------------------|----------------------------------------------------|----------------------------------------------------------------------------------------------------|------------------------------|-------------|-------------------|-----------------------------|
| <b>G</b> Account Details                    | Account Service Preferences                        |                                                                                                    |                              |             |                   | Screen $(4/6)$              |
| Customer Information                        | <b>Account Related Preference</b>                  |                                                                                                    |                              |             |                   |                             |
| Mandate Details                             | Account Statement EMAIL V POST Quarterly<br>$\tau$ | Passbook                                                                                                |                              |             |                   |                             |
| Account Service Preferences<br>٠            | Cheque Book                                        |                                                                                                    |                              |             |                   |                             |
| Nominee Details                             |                                                    |                                                                                                    |                              |             |                   |                             |
| Summary                                     | Date Of Bith<br>Mobile<br>Email<br>1988-07-08      |                                                                                                    |                              |             |                   |                             |
|                                             | <b>Banking Channel Preference</b>                  |                                                                                                    |                              |             |                   |                             |
|                                             | Phone Banking                                      | Direct Banking                                                                                          |                              |             |                   |                             |
|                                             | Kiosk Banking                                      | Debit Card                                                                                              |                              |             |                   |                             |
|                                             | <b>Communication Channel Preference</b>            |                                                                                                    |                              |             |                   |                             |
|                                             | EMAIL POST SMS                                     |                                                                                                    |                              |             | Select Preference | $\tau$                      |
|                                             |                                                    |                                                                                                    |                              |             |                   |                             |
| Audit                                       |                                                    |                                                                                                    | <b>Request Clarification</b> | <b>Back</b> | Next              | Save & Close<br>Cancel      |

2. Specify the details in the relevant data fields. Mandatory data fields are indicated accordingly. For more information on fields, refer to [Table 8: Account Service Preferences -](#page-29-0) Field [Description.](#page-29-0)

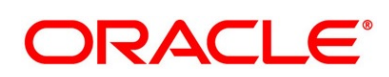

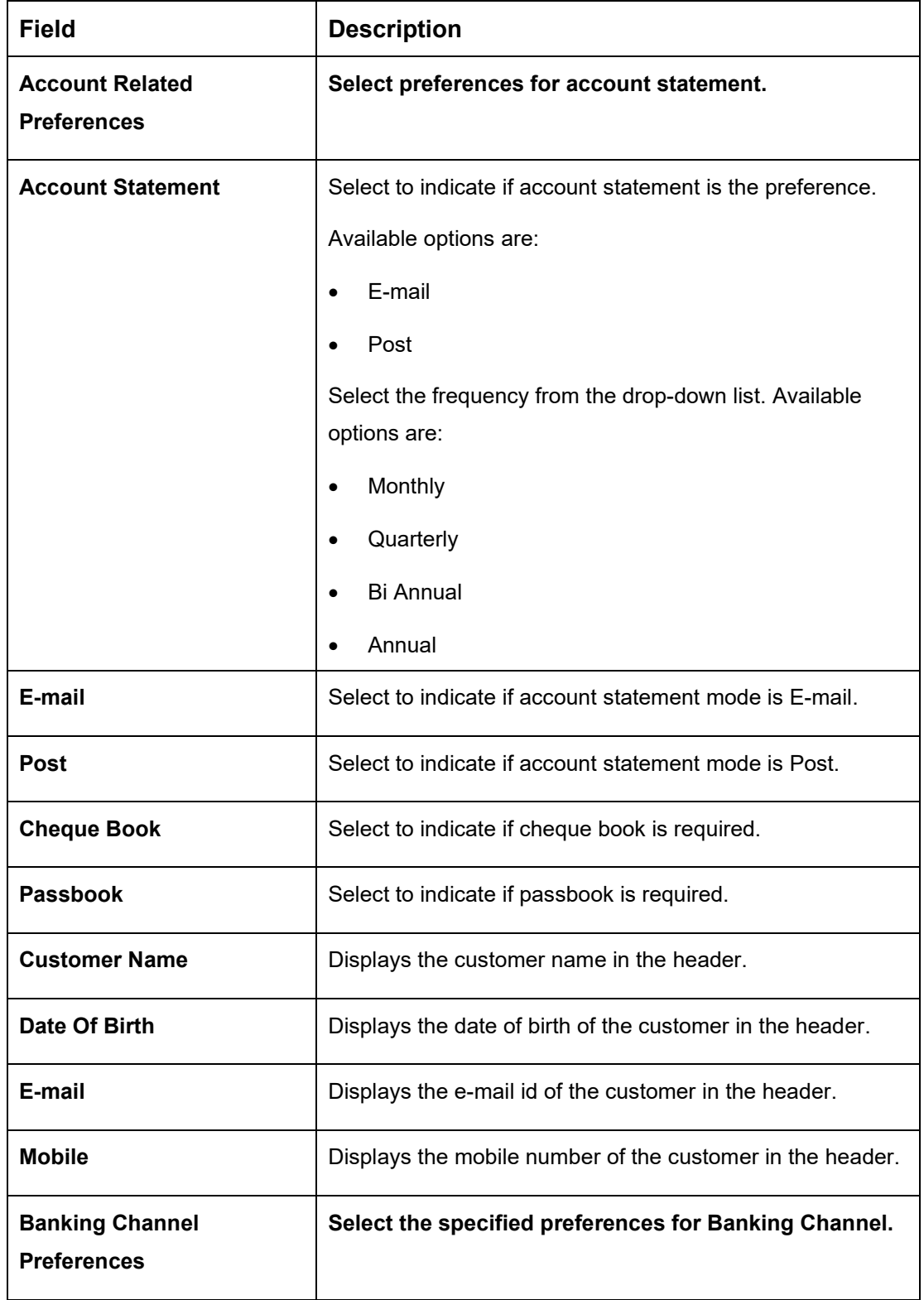

#### <span id="page-29-0"></span>**Table 8: Account Service Preferences - Field Description**

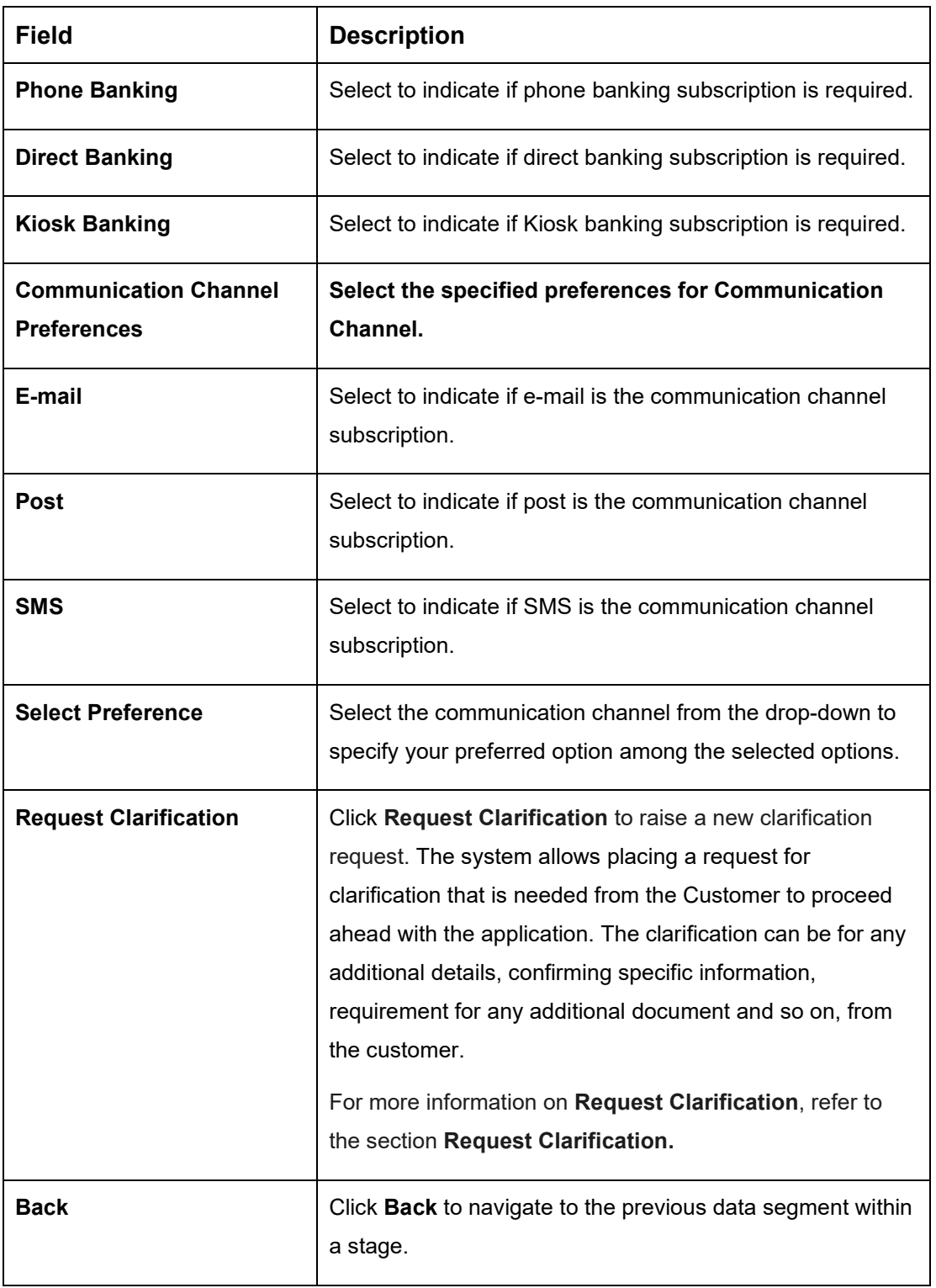

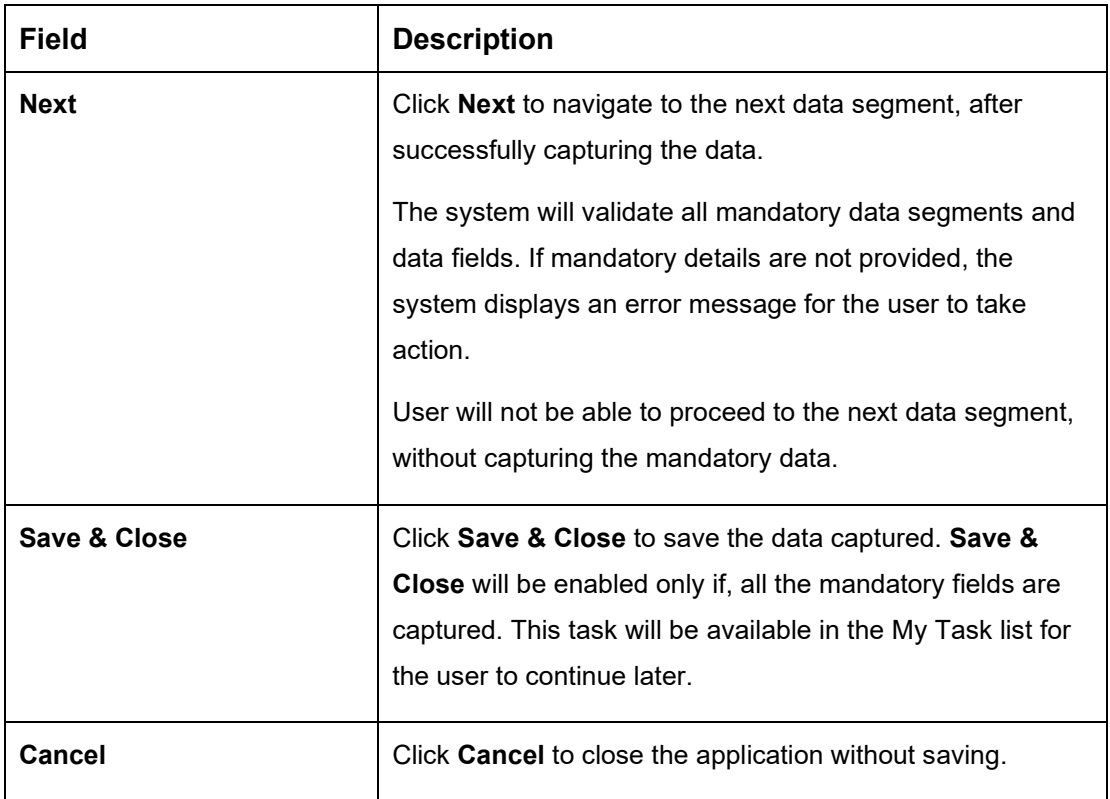

The Banking Channel Preferences and Communication Channel Preferences are to be updated for all the Applicants of the account.

# <span id="page-31-0"></span>**3.1.5 Nominee Details Data Segment**

The Nominee Details data segment allows capturing details of the nominee for the account. This is a non-mandatory data segment. It allows capturing multiple nominees also for the account, if required. Nominee can also be minor, in which case, it is mandatory to provide details of the guardian.

- 1. Click **Next** in **Account Service Preferences** screen to proceed with the next data segment, after successfully capturing the data.
	- → The **Nominee Details** screen is displayed.

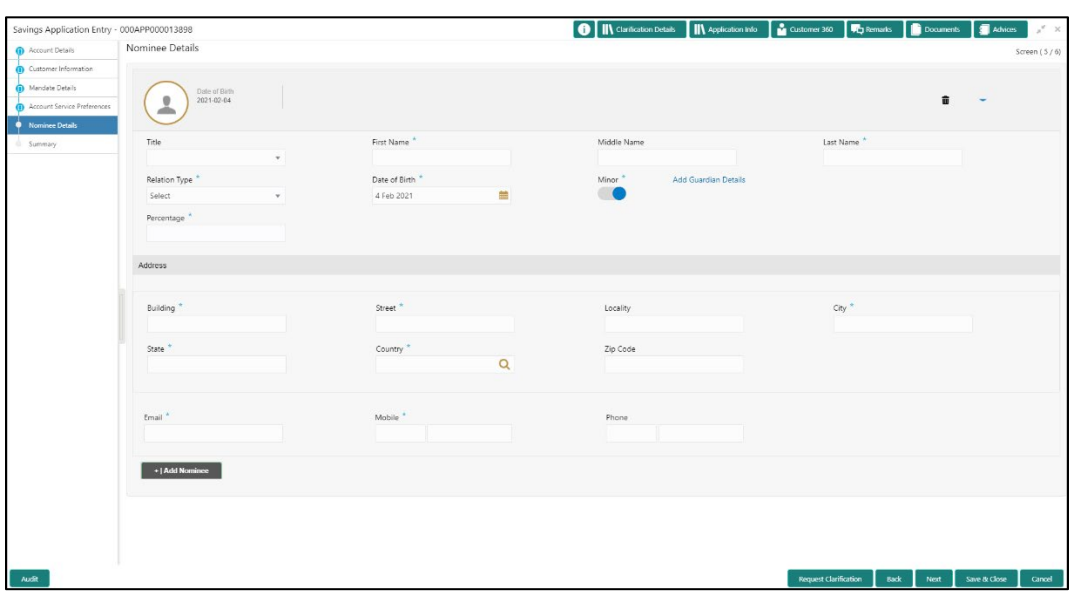

#### **Figure 8: Nominee Details**

<span id="page-32-0"></span>2. Specify the details in the relevant data fields. Mandatory data fields are indicated accordingly. For more information on fields, refer to [Table 9: Nominee Details -](#page-32-0) Field Description.

| <b>Field</b>             | <b>Description</b>                               |  |  |  |
|--------------------------|--------------------------------------------------|--|--|--|
| Title                    | Select the title of the nominee.                 |  |  |  |
|                          | This field is mandatory.                         |  |  |  |
| <b>First Name</b>        | Specify the first name of the nominee.           |  |  |  |
|                          | This field is mandatory.                         |  |  |  |
| <b>Middle Name</b>       | Specify the middle name of the nominee.          |  |  |  |
| <b>Last Name</b>         | Specify the last name of the nominee.            |  |  |  |
|                          | This field is mandatory.                         |  |  |  |
| <b>Relationship Type</b> | Select the relationship type of the nominee with |  |  |  |
|                          | the applicant.                                   |  |  |  |
|                          | This field is mandatory.                         |  |  |  |

**Table 9: Nominee Details - Field Description**

29

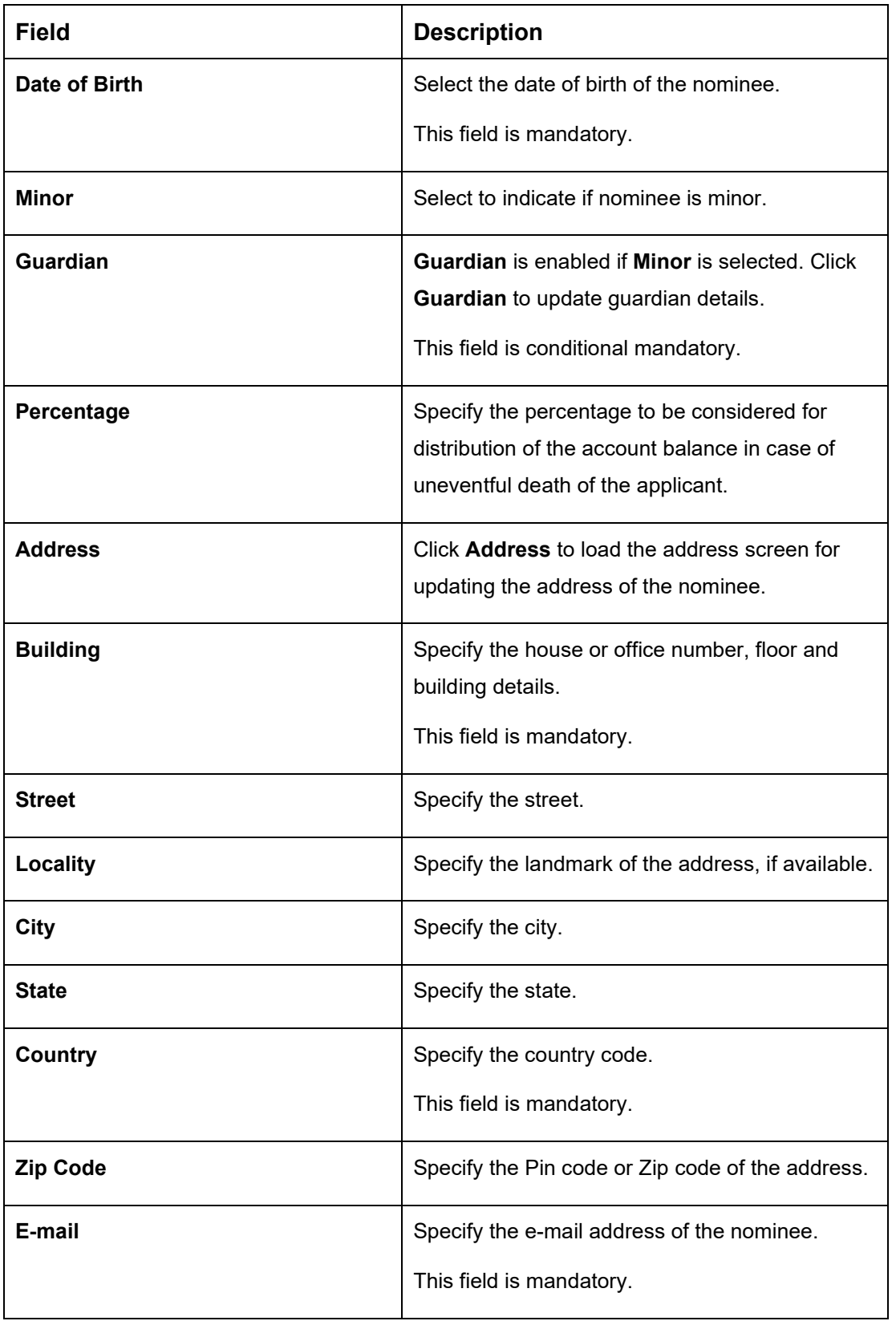

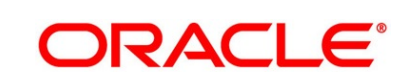

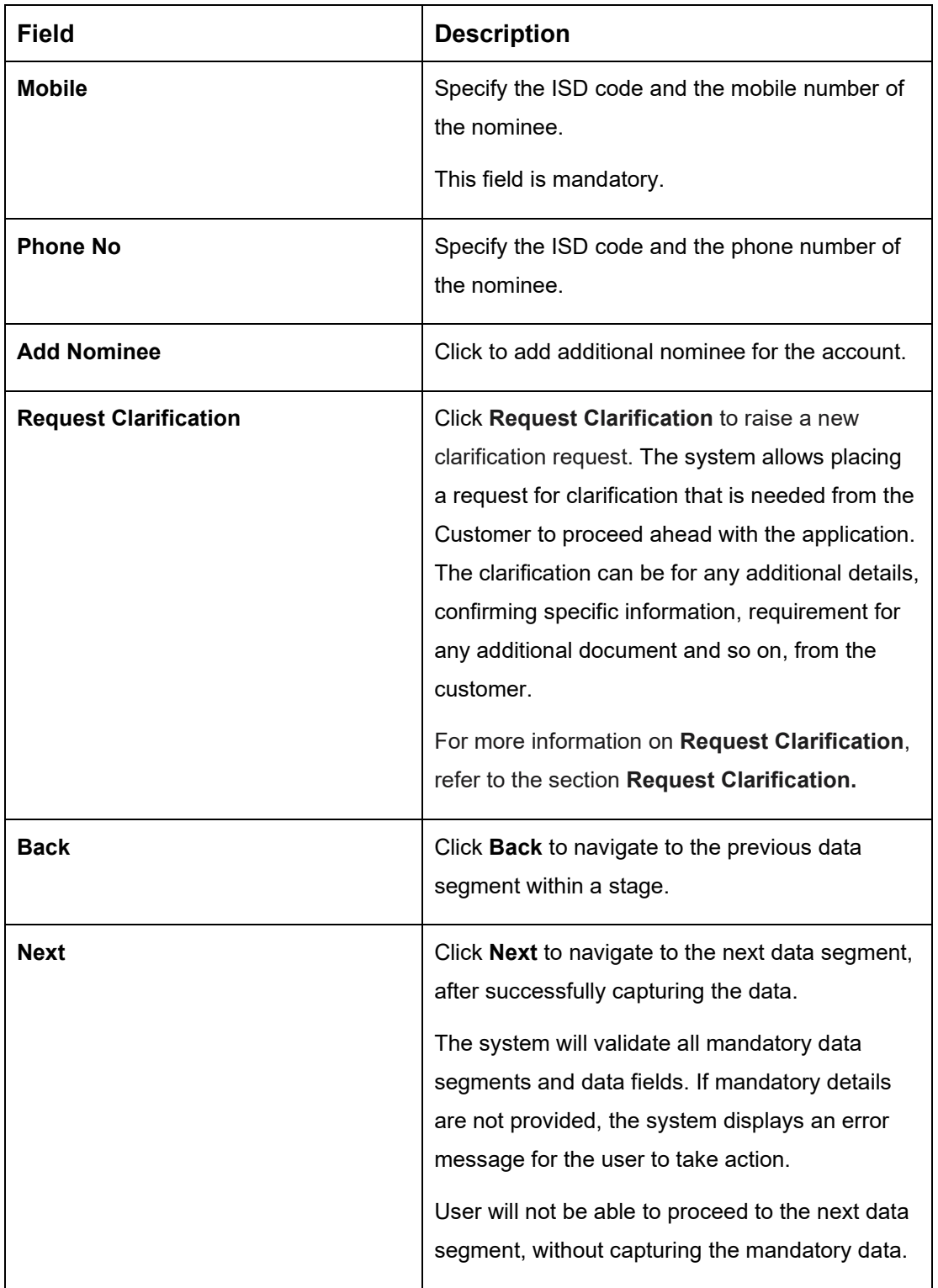

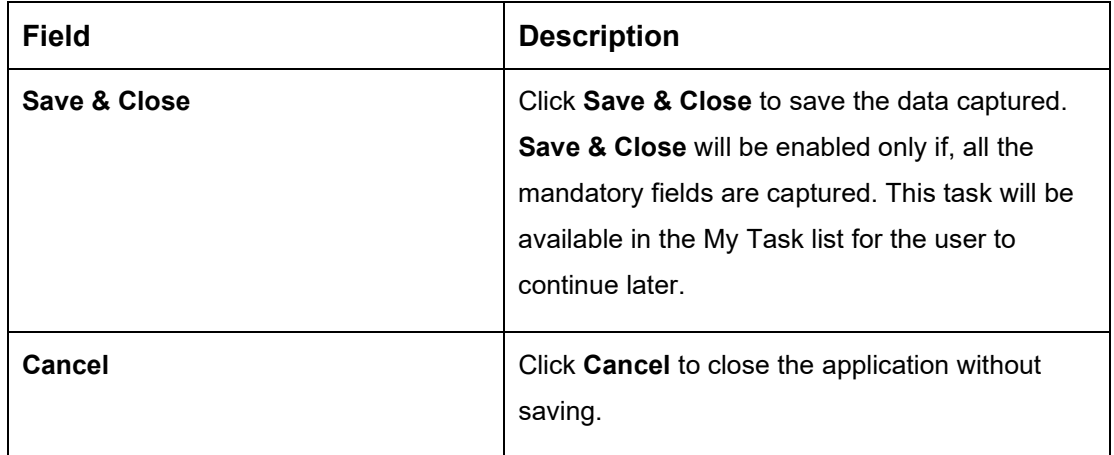

### **3.1.5.1 Guardian Details**

This screen allows to capture details of the guardian of the minor nominee.

1. Click **Guardian** on **Nominee Details** screen.

#### **Prerequisite**

Only if nominee is selected as **minor**.

→ The **Guardian Details** screen is displayed.

### **Figure 9: Guardian Details**

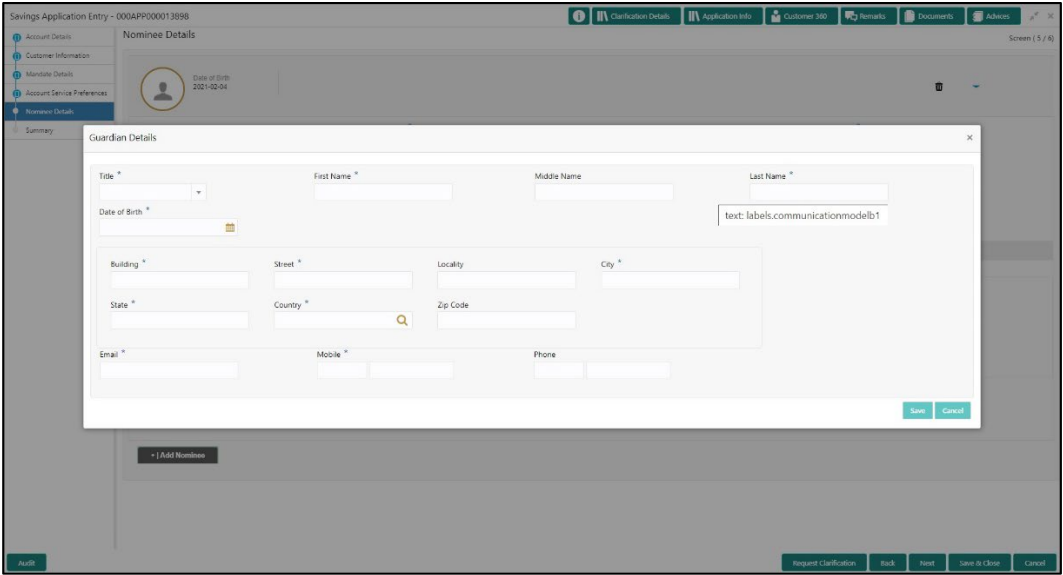

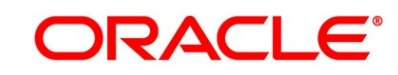
2. Specify the details in the relevant data fields. Mandatory data fields are indicated accordingly. For more information on fields, refer to [Table 10: Guardian Details -](#page-36-0) Field [Description.](#page-36-0)

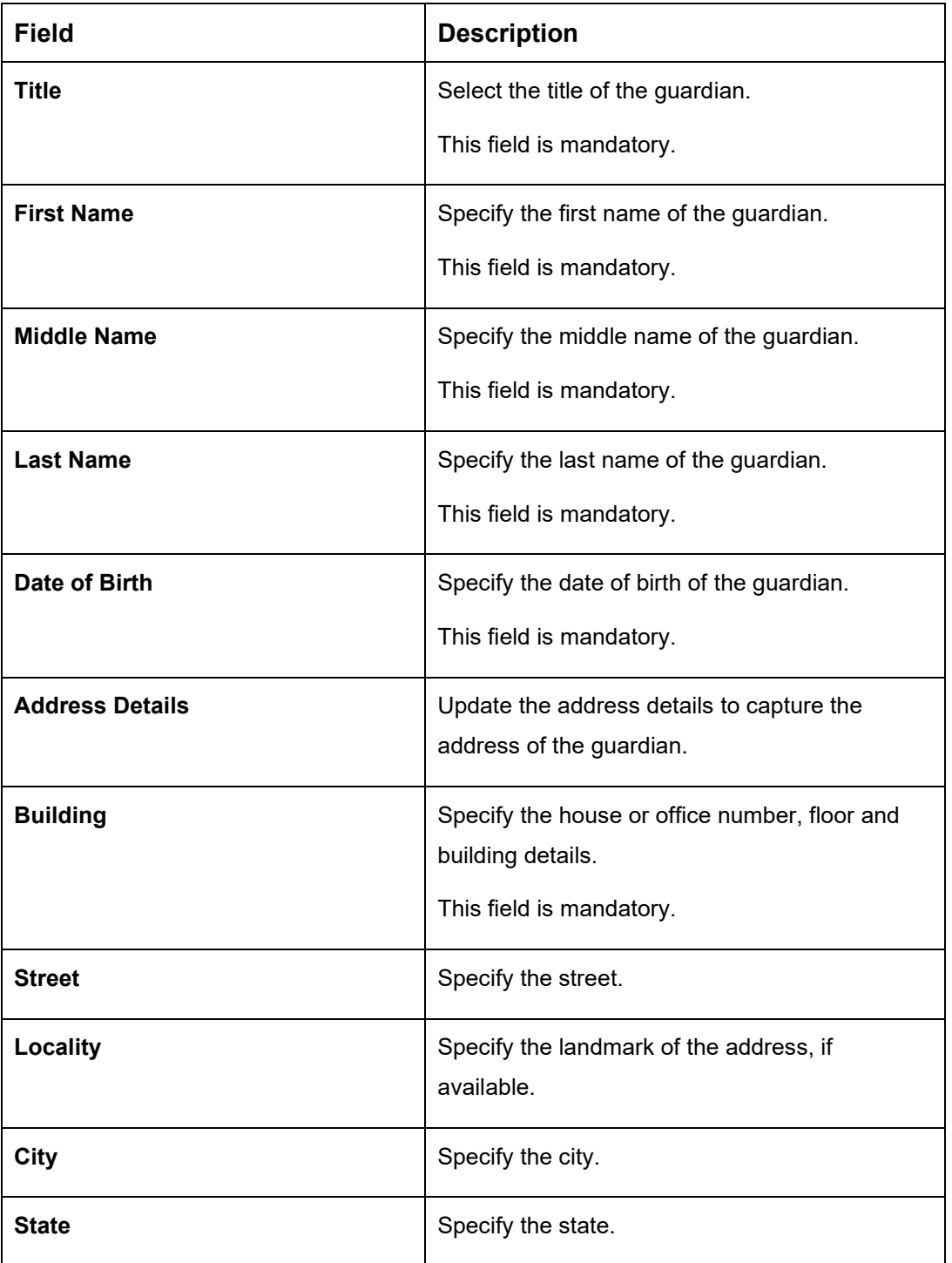

<span id="page-36-0"></span>**Table 10: Guardian Details - Field Description**

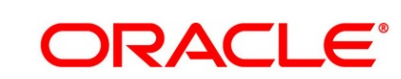

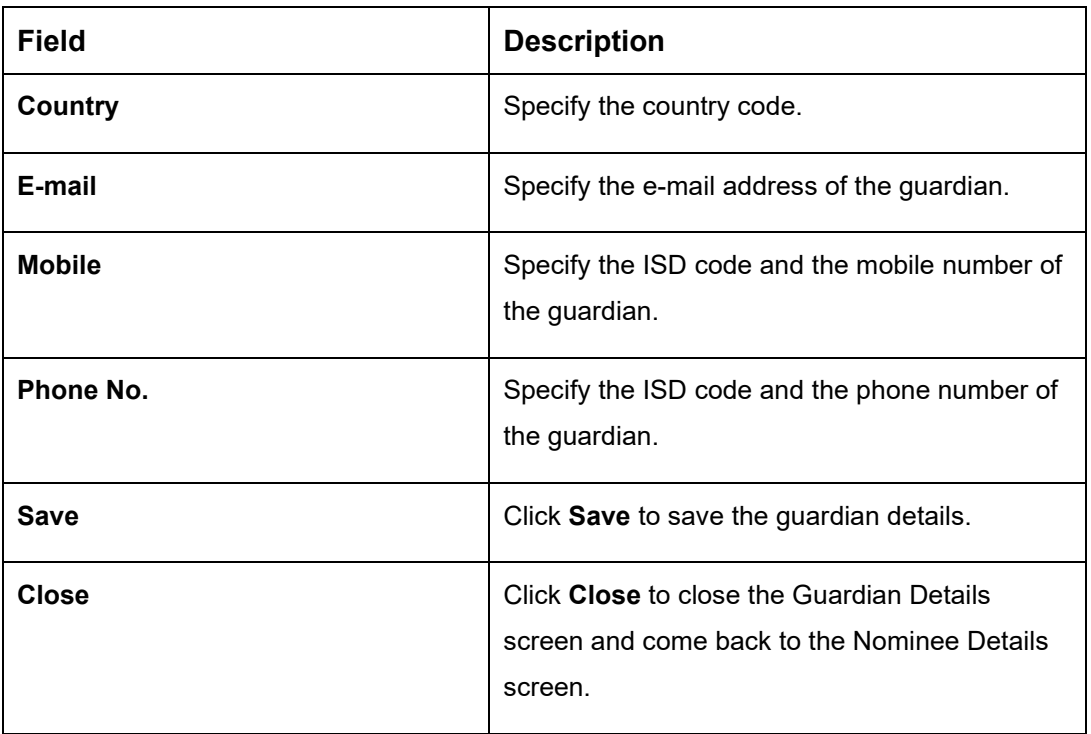

# **3.1.6 Summary**

The Summary displays the tiles for all the data segments in the Application Entry stage. The tiles display the important details captured in the specified data segment.

- 1. Click **Next** in **Nominee Details** screen to proceed with the next data segment, after successfully capturing the data.
	- → The **Summary** screen is displayed.

#### **Figure 10: Summary**

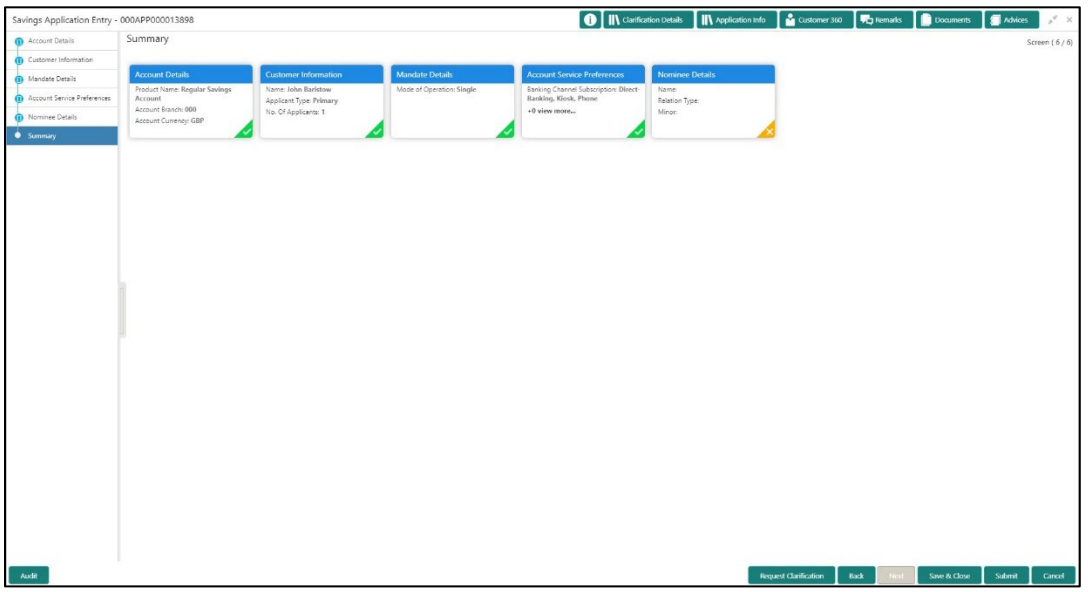

Each of these summary tiles are clickable and the user will have the option to view all the details captured under the given data segment. For more information on summary tiles, refer to [Table 11: Summary -](#page-38-0) Field Description.

<span id="page-38-0"></span>**Table 11: Summary - Field Description**

| Data Segment                       | <b>Description</b>                                |
|------------------------------------|---------------------------------------------------|
| <b>Account Details</b>             | Displays the account details.                     |
| <b>Customer Information</b>        | Displays the customer information details         |
| <b>Mandate Details</b>             | Displays the mandate details.                     |
| <b>Account Service Preferences</b> | Displays the account service preferences details. |
| <b>Nominee Details</b>             | Displays the nominee details.                     |

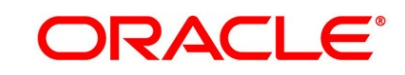

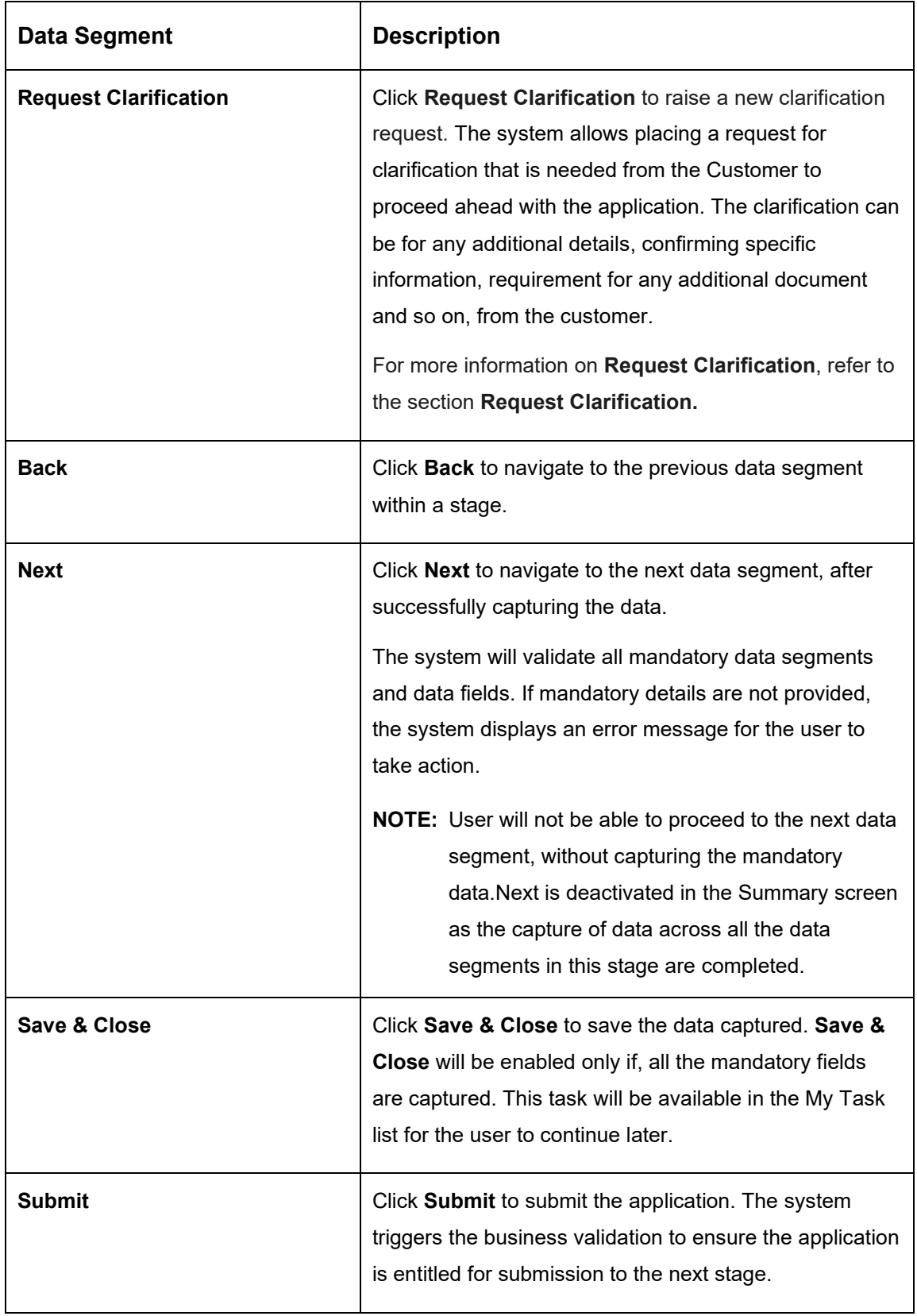

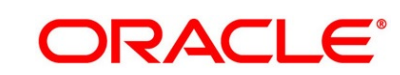

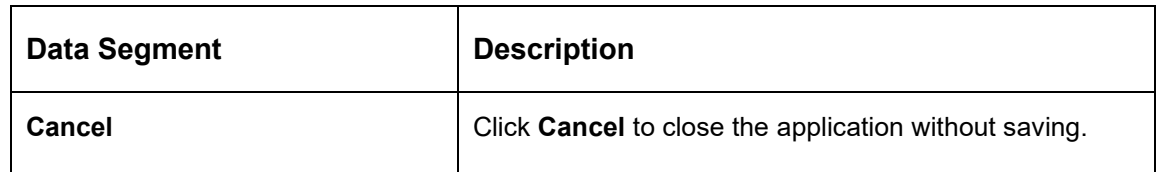

- 2. Click **Submit**, to reach the **OUTCOME**, where the overrides, checklist and documents for this stage can be validated or verified.
	- → The **Overrides** screen is displayed.

#### **Figure 11: Overrides**

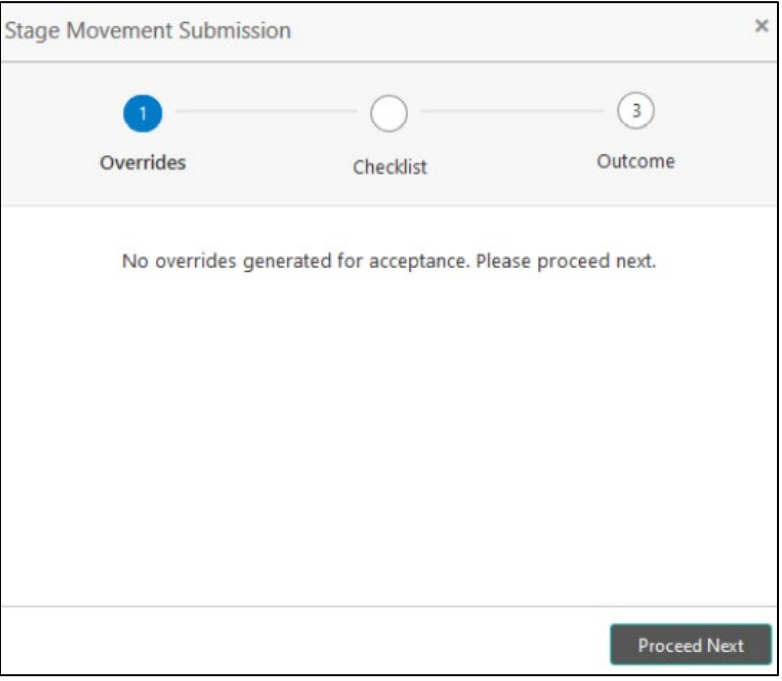

Overrides are basically warnings that are raised during the business validations. User has to accept the overrides to proceed further. Alternatively, the user can go back and correct the data to ensure overrides do not arise. Few examples of overrides are as follows:

- Nominee Details are not updated.
- Initial Funding amount updated is less than the amount specified by the Business Product and so on.

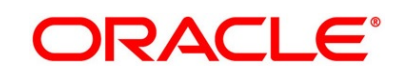

#### 3. Click **Proceed Next.**

→ The **Checklist** screen is displayed.

#### **Figure 12: Checklist**

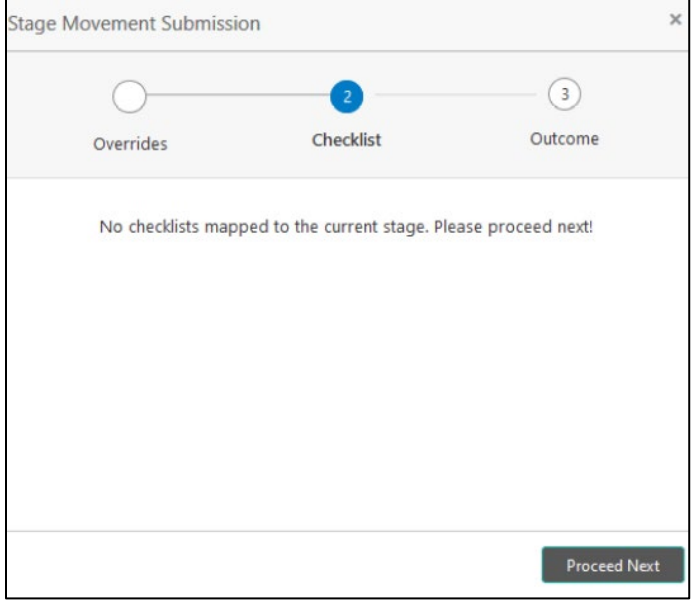

Checklist configured in the business process for the business product is displayed here. Checklist are the check points that the user has to accept having confirmed.

- 4. Select the checkbox to accept the checklist.
- 5. Click **Save & Proceed**.
	- → The **Outcome** screen is displayed.

#### **Figure 13: Outcome**

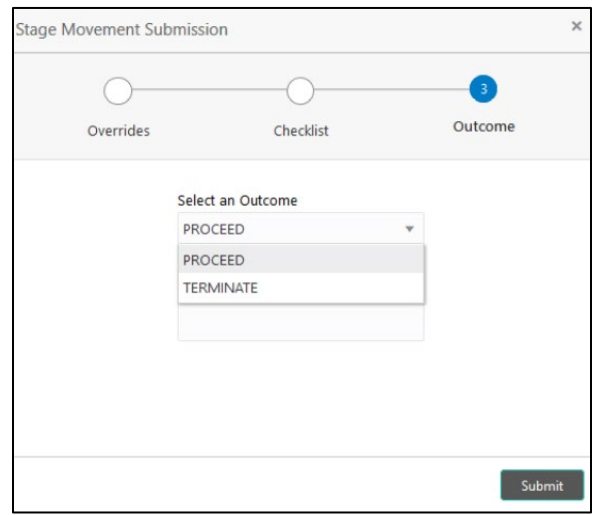

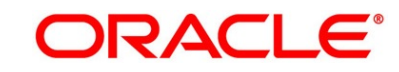

- 6. Select **Proceed** outcome from the **Select an Outcome** drop-down list. Available options:
	- Proceed
	- Terminate

Outcomes configured in the conductor workflow for the business process is available in the drop-down list.

- 7. Enter the remarks in **Remarks**.
- 8. Click **Submit**.
	- → The **Confirmation** screen is displayed.

#### **Figure 14: Confirmation Screen**

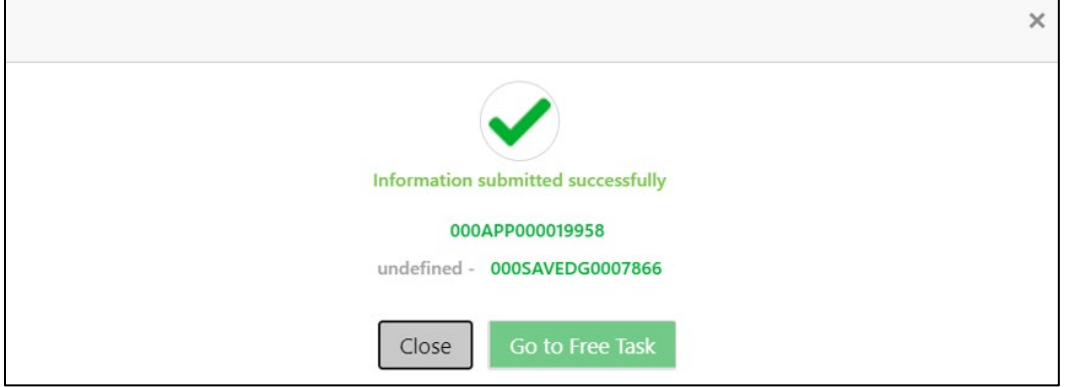

On successful submission the above pop-up appears and displays the next stage in which the application has moved. Application Reference Number and the Process Reference Number is displayed. If you have access to the next stage, you would be able to view the Application number and take action on it.

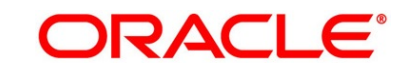

9. Click **Go to Free Task**.

→ The **Free Tasks** screen is displayed.

### **Figure 15: Free Tasks**

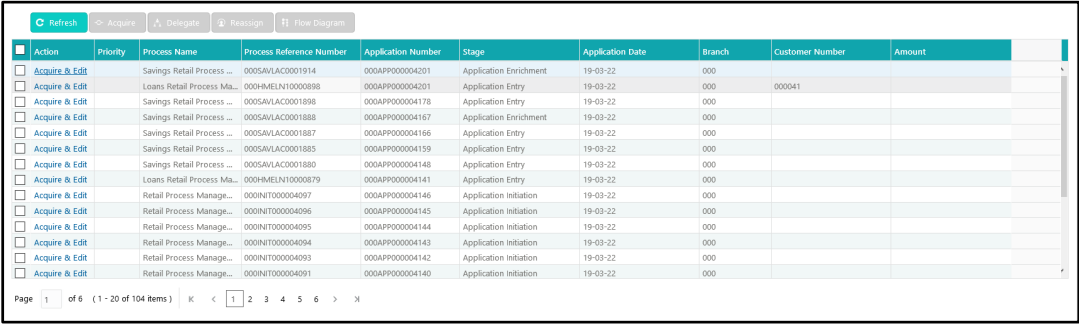

### **NOTE:**

- If an application is returned back to Application Entry stage from any other subsequent stages, Oracle FLEXCUBE Onboarding will not allow amending details in the Customer Information and Financial Details data segment, once a customer onboarding process has been triggered in the Application Entry Stage and CIF creation is still in progress.
- In case party amendment request is rejected by Oracle Banking Party, the specified error message is shown to the user while submitting Application Entry stage. User has an option to go back and resolve the error, or proceed with the stage submission by disregarding the amendment request.

## **3.1.7 Action Tabs**

The functions available in the various tabs can be accessed during any point in the Application Entry stage. The details about the tabs are as follows.

- [3.1.7.1](#page-44-0) [Icon](#page-44-0)
- [3.1.7.2](#page-45-0) [Clarification Details](#page-45-0)
- [3.1.7.3](#page-48-0) [Customer 360](#page-48-0)
- [3.1.7.4](#page-49-0) [Application Info](#page-49-0)
- [3.1.7.5](#page-52-0) [Remarks](#page-52-0)
- [3.1.7.6](#page-53-0) [Documents](#page-53-0)
- [3.1.7.7](#page-53-1) [Advices](#page-53-1)

## <span id="page-44-0"></span>**3.1.7.1 Icon**

1. Click it to view the **Application Number** and the **Business Product** detail.

→ The **Icon** screen is displayed.

**Figure 16: Icon Screen**

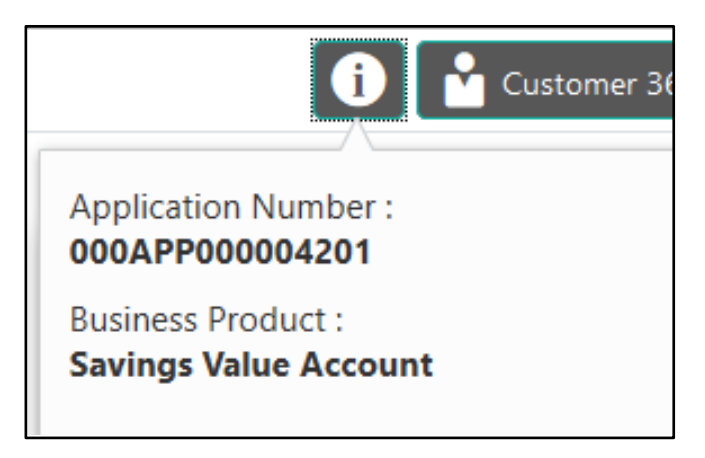

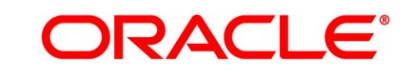

## <span id="page-45-0"></span>**3.1.7.2 Clarification Details**

- 1. Click **Clarification Details** to view the list of requested clarifications.
	- → The **Clarification Details** screen is displayed.

### **Figure 17: Clarification Details**

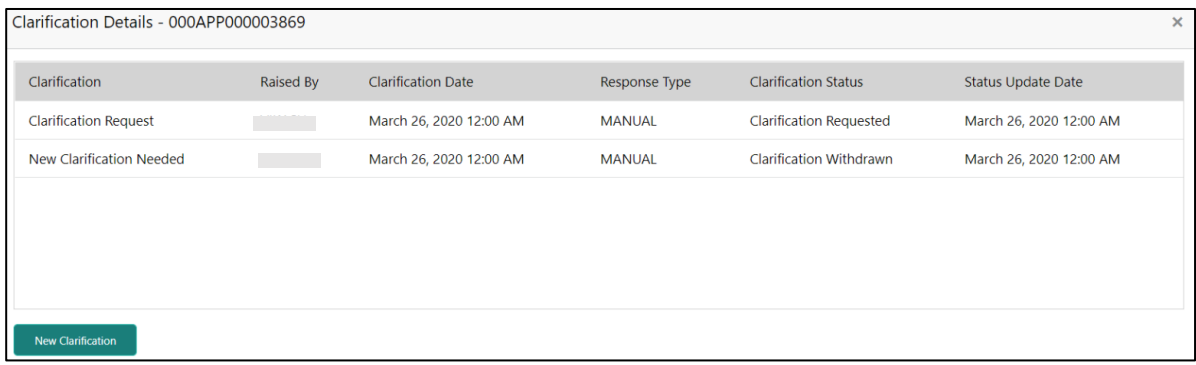

The **Clarification Details** screen displays the details about customer clarification request raised. For more information on fields, refer to [Table 12: Clarification Details.](#page-45-1)

<span id="page-45-1"></span>**Table 12: Clarification Details**

| Field                       | <b>Description</b>                                                                                                    |
|-----------------------------|----------------------------------------------------------------------------------------------------|
| <b>Clarification</b>        | Displays the subject of the requested clarification.                                                                                                    |
| <b>Raised By</b>            | Displays the user id of the user who has raised the clarification<br>request.                                                                                         |
| <b>Clarification Date</b>   | Displays the clarification date on which the request was raised.                                                                                                    |
| <b>Response Type</b>        | Displays the response type.                                                                                                    |
| <b>Clarification Status</b> | Displays the status of clarification.<br>Available options are:<br><b>Clarification Requested</b><br><b>Clarification Withdrawn</b><br><b>Clarification Completed</b> |

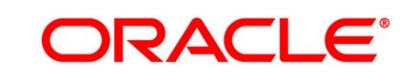

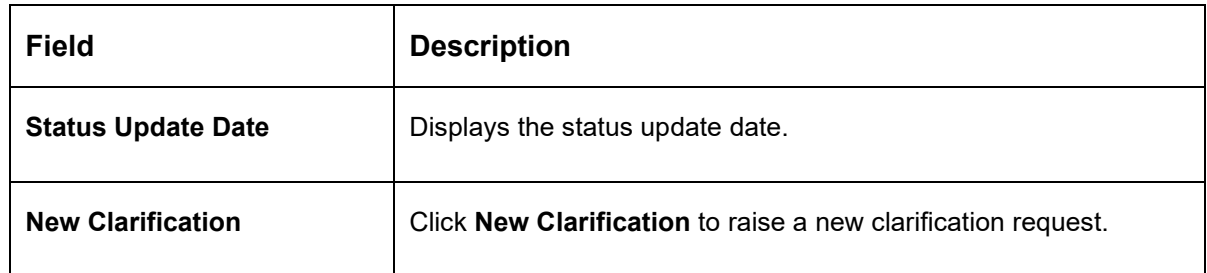

- 2. Select any specific clarification request row.
	- → The **Clarification Details** for the selected clarification request is displayed.

**Figure 18: Clarification Details**

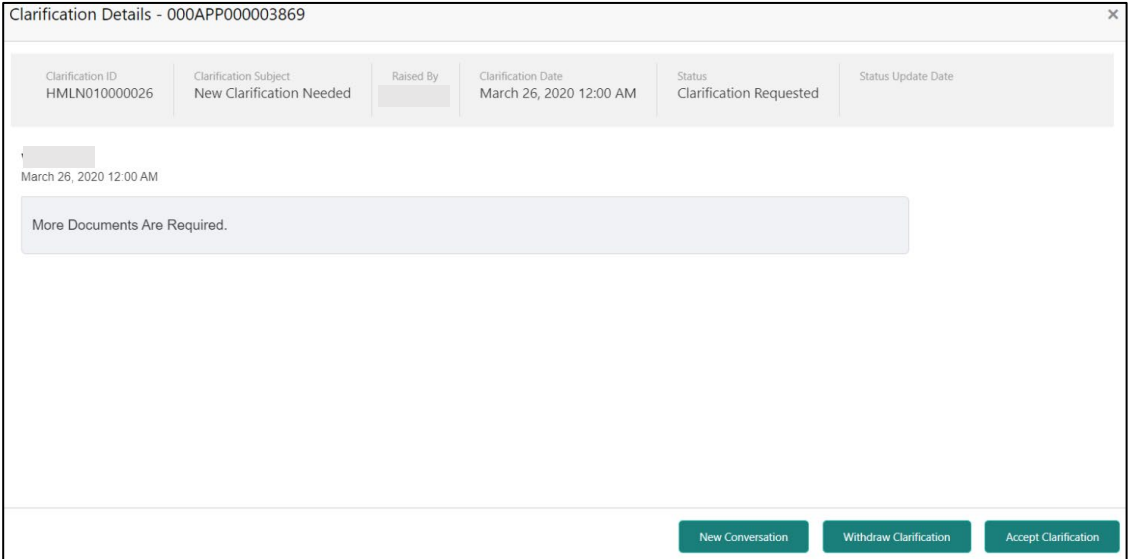

The **Clarification Details** screen displays details about the specific customer clarification request raised. For more information on fields, refer to [Table 13: Clarification Details.](#page-46-0)

<span id="page-46-0"></span>**Table 13: Clarification Details**

| <b>Field</b>                 | <b>Description</b>                                                            |
|------------------------------|-------------------------------------------------------------------------------|
| <b>Clarification ID</b>      | Displays the unique clarification ID.                                         |
| <b>Clarification Subject</b> | Displays the subject of clarification request.                                |
| <b>Raised By</b>             | Displays the user id of the user who has raised the clarification<br>request. |

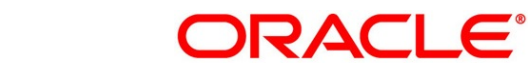

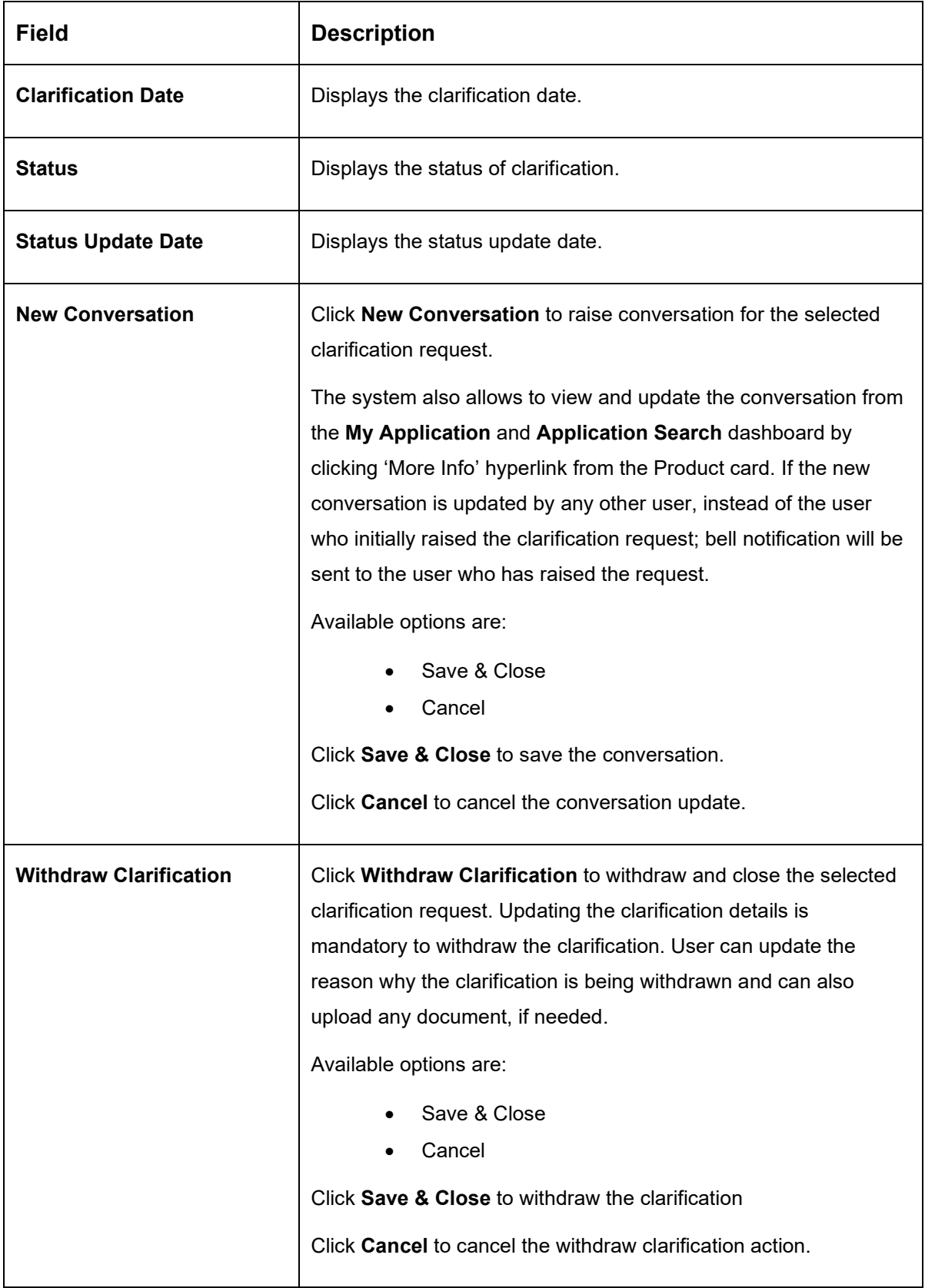

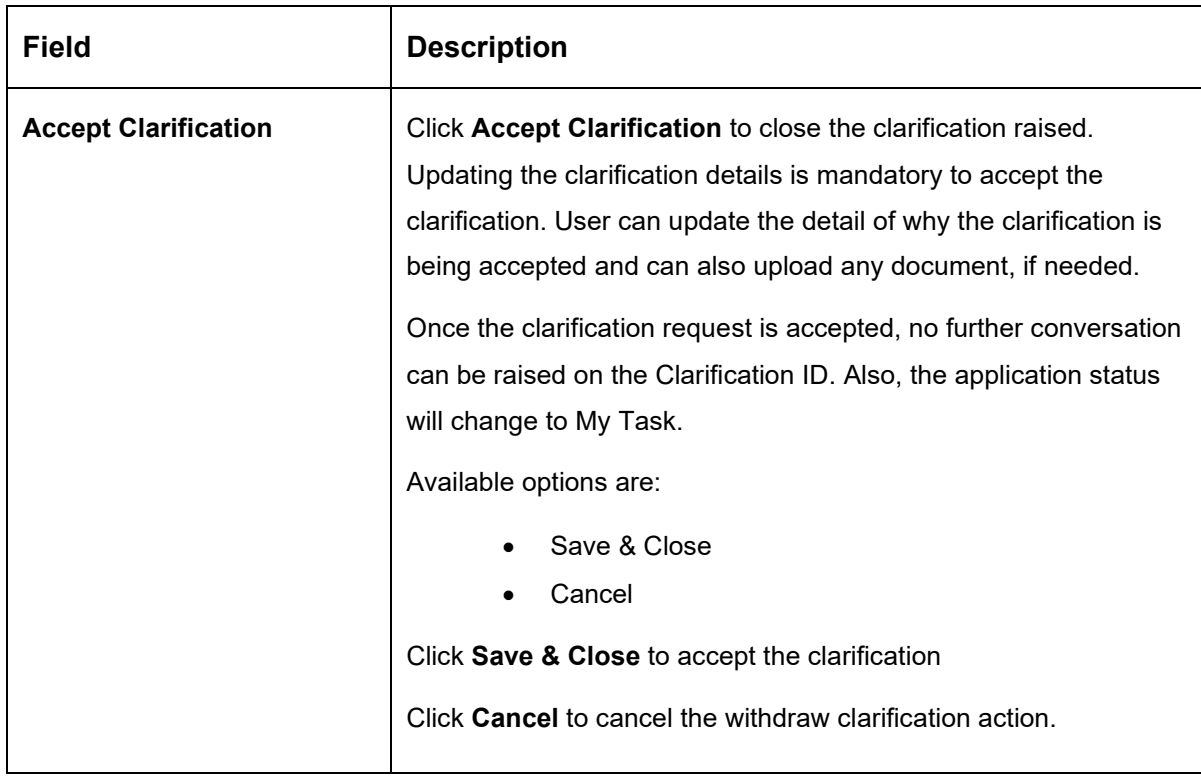

## <span id="page-48-0"></span>**3.1.7.3 Customer 360**

1. Click **Customer 360** to select the Customer ID of existing customer, and then view the Mini Customer 360.

→ The **Customer 360** screen is displayed.

### **Figure 19: Customer 360**

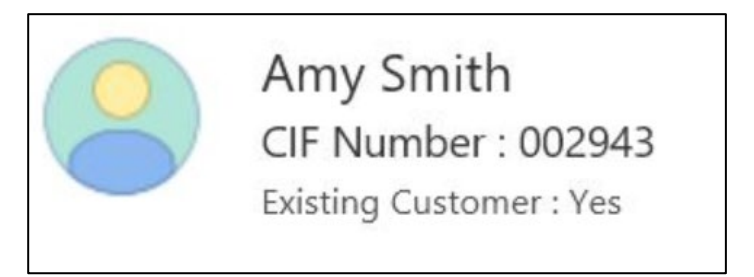

The screen shows the list of Customer IDs in case of Joint Accounts. Select the specific Customer ID to view their Mini Customer 360. The CIF Numbers are populated in the Customer 360 screen only post the CIF number has been keyed in the Customer Information data segment.

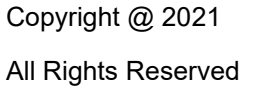

## <span id="page-49-0"></span>**3.1.7.4 Application Info**

- 1. Click **Application Info** to view the Application Information.
	- → The **Application Info** screen is displayed.

#### **Figure 20: Application Information**

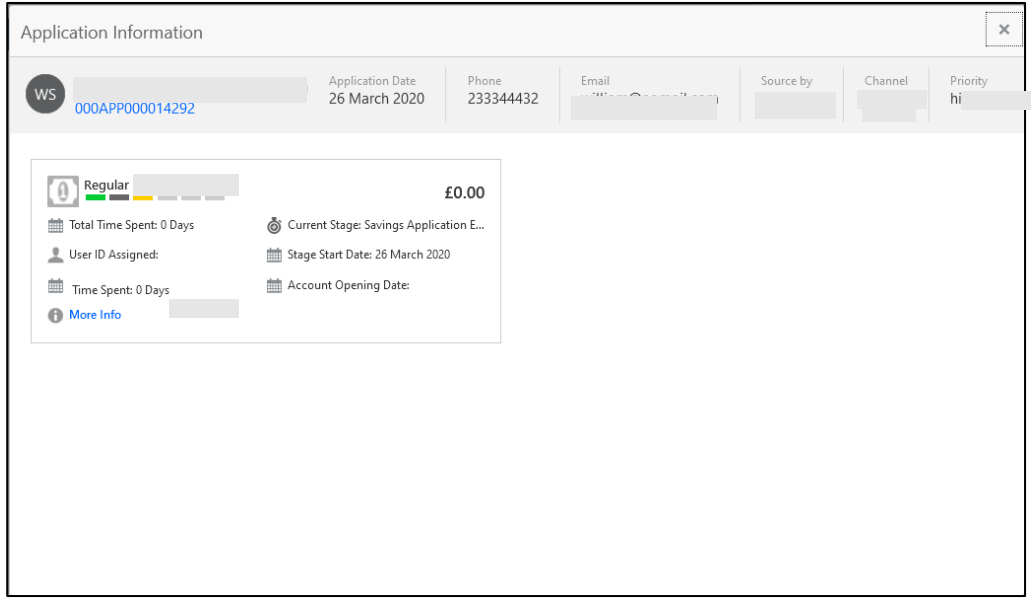

- 2. Click **More Details** hyperlink to launch the pop-up screen where the Clarification Request, if raised are shown.
	- → The **Clarification Details** pop-up is displayed.

#### **Figure 21: Clarification Details**

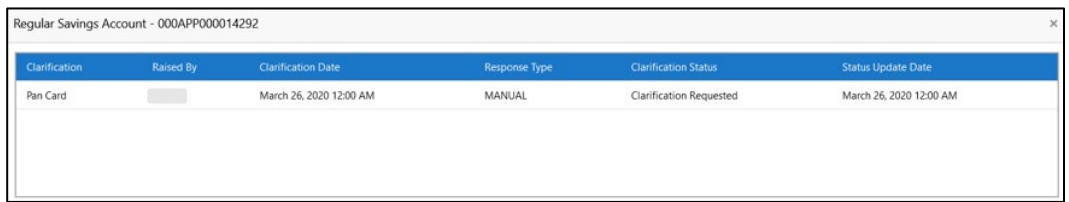

3. Select any specific Clarification request row to view details of the Clarification Request.

→ The **Clarification Details** for the selected clarification request is displayed.

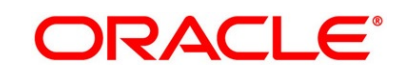

**ORACLE®** 

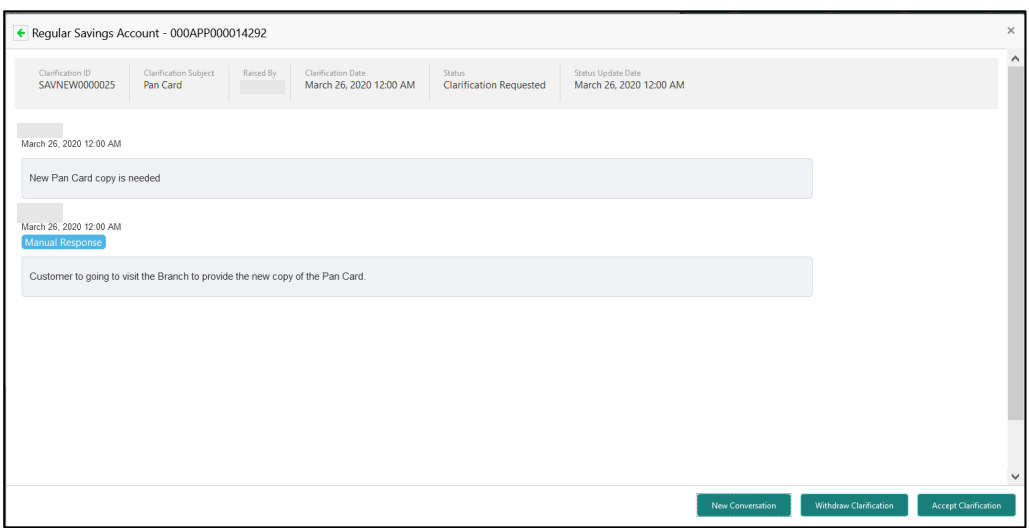

### **Figure 22: Clarification Details**

The **Application Information** screen displays separate cards for various products initiated as part of the application. For more information on fields, refer to [Table 14: Application](#page-50-0)  Information – [Field Description.](#page-50-0)

| <b>Field</b>            | <b>Description</b>                                             |
|-------------------------|----------------------------------------------------------------|
| <b>Application Date</b> | Displays the application date.                                 |
| <b>Phone</b>            | Displays the phone number.                                     |
| E-mail                  | Displays the E-mail ID.                                        |
| <b>Source By</b>        | Displays the name of the user who has sourced the application. |
| <b>Channel</b>          | Displays the channel name.                                     |

<span id="page-50-0"></span>**Table 14: Application Information – Field Description**

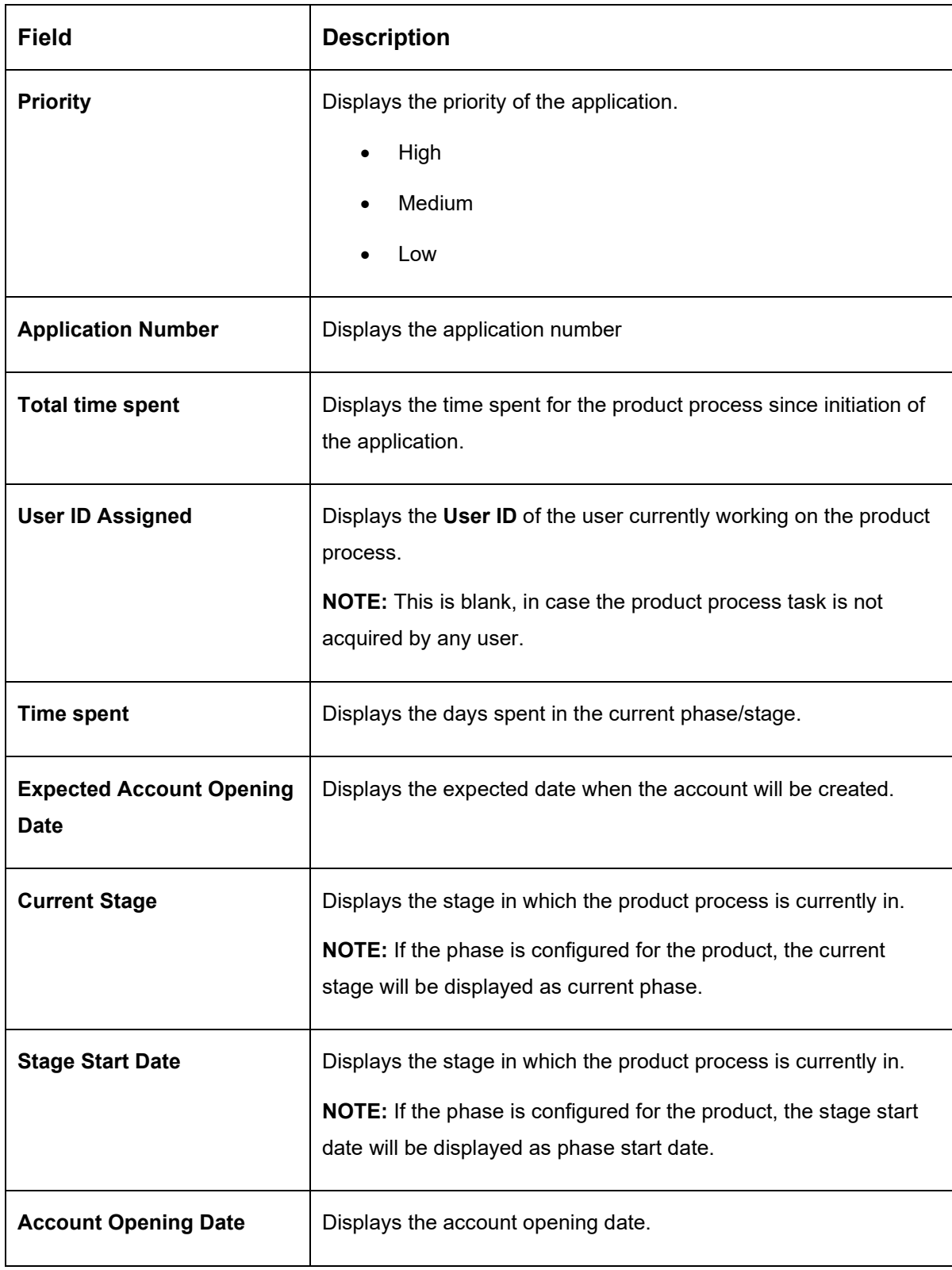

**NOTE**: Application Info tab will not be visible for Application Initiation stage.

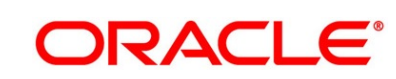

## <span id="page-52-0"></span>**3.1.7.5 Remarks**

- 1. Click **Remarks** to update any remarks that you want to post for the Application that you are working on.
	- → The **Remarks** screen is displayed.

**Figure 23: Remarks**

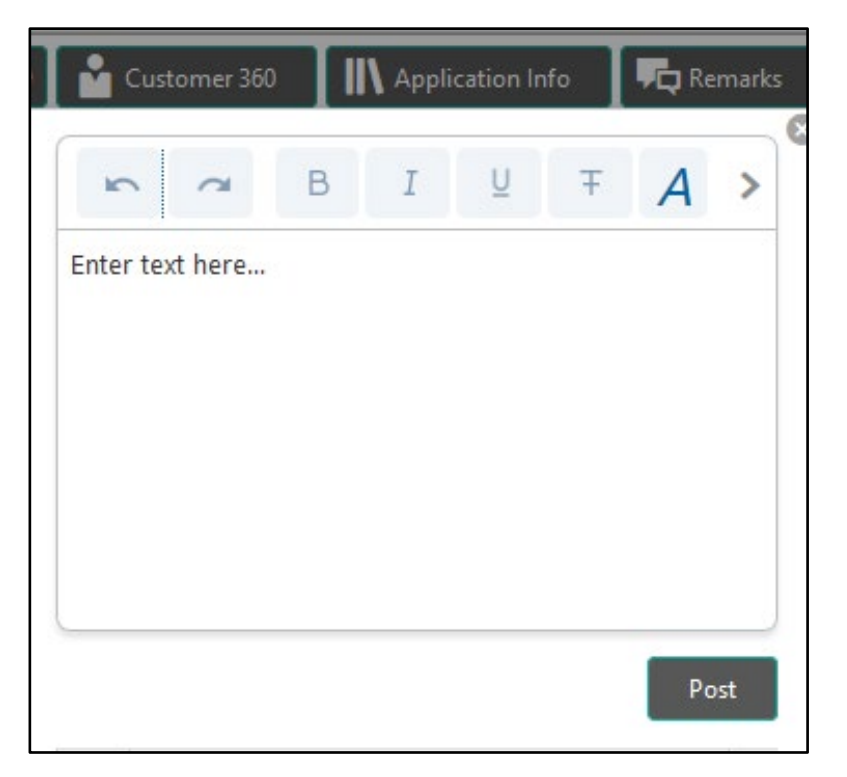

Remarks posted are updated with your User ID, Date, and are available for view in the next stages for the Users working on that Application.

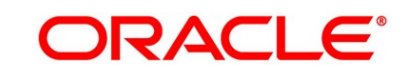

## <span id="page-53-0"></span>**3.1.7.6 Documents**

- 1. Click **Documents** to upload the documents linked for the stage.
	- → The **Documents** screen is displayed.

### **Figure 24: Documents**

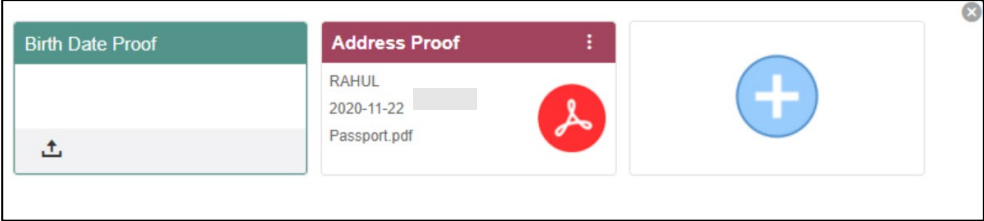

Ensure that mandatory documents are uploaded, as the system will validate the same during the stage submission.

## <span id="page-53-1"></span>**3.1.7.7 Advices**

- 1. Click **Advices** to view the advice linked for the stage.
	- → The **Advices** screen is displayed.

### **Figure 25: Advices**

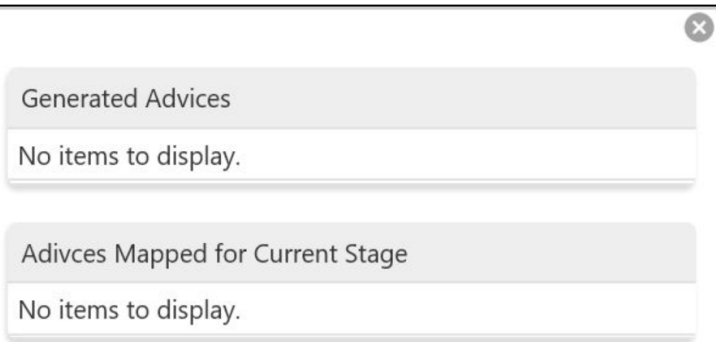

The system will generate the advice on submission of the stage. For Application Entry stage of Savings Product, no advice is configured.

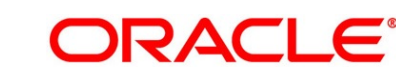

## **3.1.8 Request Clarification**

1. Click **Request** Clarification to raise a new customer clarification request. You need to update the Clarification subject and the clarification detail in the New Clarification Pop-up screen.

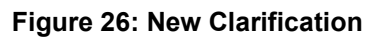

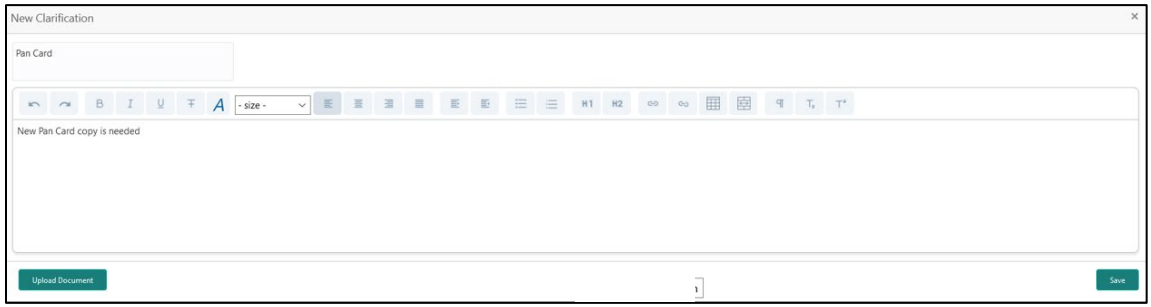

2. You need to update the Clarification subject and the clarification detail in the New Clarification Pop-up screen. The system also allows you to upload the document for the Clarification being raised.

### **Figure 27: Upload Documents**

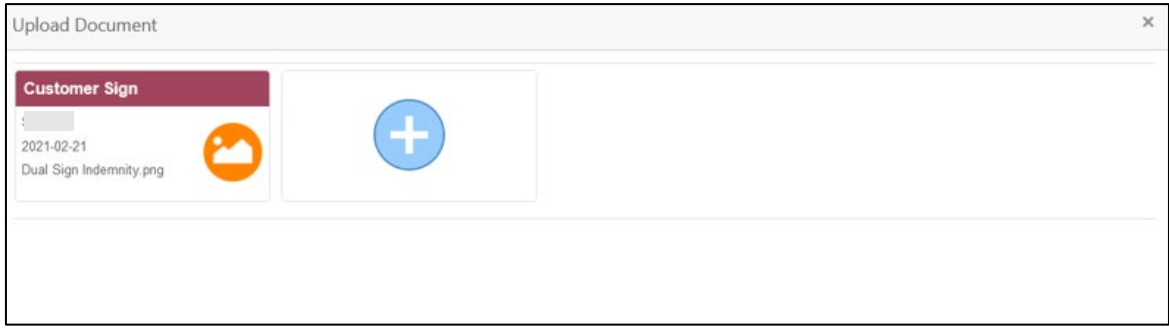

3. Once the details are updated, click **Save**. Clarification Request once raised moves the application to 'Awaiting Customer Clarification' state. The application continues to be assigned to the user who had raised the request. All the applications for which the specified user has requested clarification can be viewed and actioned from the **Awaiting Customer Clarification** sub-menu available under the **Task** menu.

Select the Application from the **Awaiting Customer Clarification** sub-menu available under the **Task** menu. Click **Clarification Details** from the header.

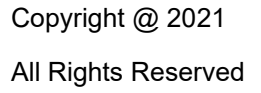

### **Figure 28: Clarification Details**

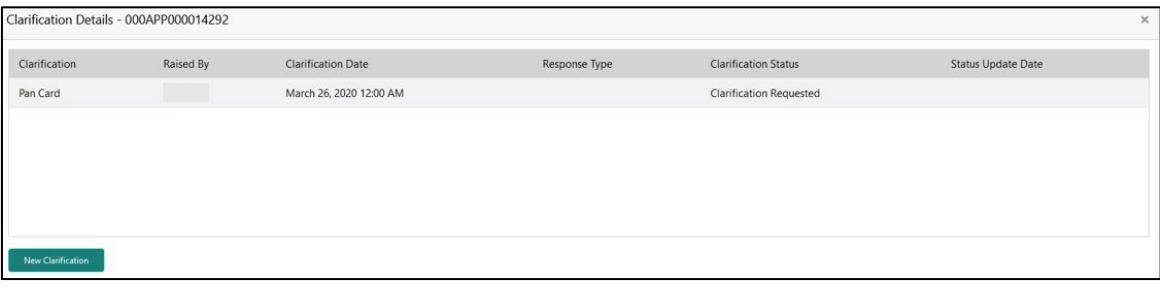

4. Select the specific Clarification to take action on it.

### **Figure 29: Clarification Details**

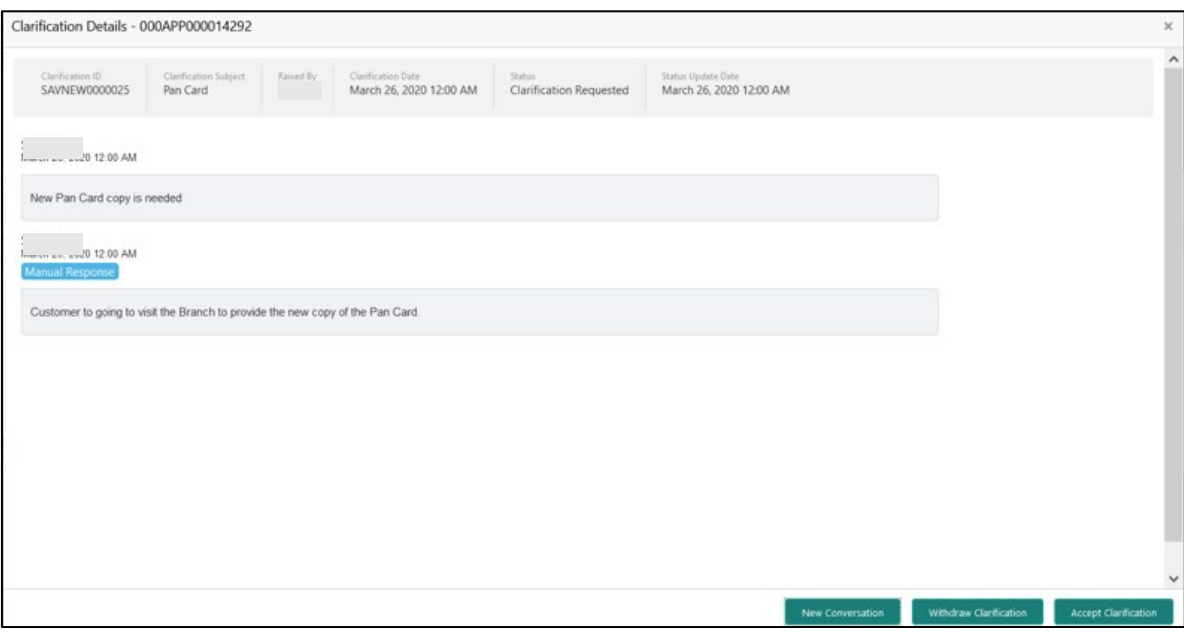

Allowed actions are as following:

- **Adding New Conversation**
- Withdraw Clarification
- **Accept Clarification**

Once the Clarification is either withdrawn or accepted, the application moves back to the **My Task** sub-menu available under the **Task** menu, post which the user can edit the application and submit the specified stage.

Clarification once raised and actioned are available throughout the application processing by the other users working on the other stages of the application by clicking on **Clarification Details** from the header.

## **3.2 Overdraft Limit Stage**

Users having functional access to the Overdraft Limit Details stage will be able to view the record in the Free Task process.

The Overdraft Limit Details stage comprises of the below mentioned data segments:

- [3.2.1](#page-56-0) [Financial Details Data Segment](#page-56-0)
- [3.2.2](#page-62-0) [Secured Overdraft Limit Details Data Segment](#page-62-0)
- [3.2.3](#page-62-0) [Summary](#page-62-0)

Please refer the below section for more details on these data segments.

## <span id="page-56-0"></span>**3.2.1 Financial Details Data Segment**

The Financial Details data segment allows to capture the financial details of a single customer or multiple customers in case of joint applicants. This is a non-mandatory Data Segment.

- 1. Click **Acquire & Edit** in the **Free Tasks** screen for the application for which Overdraft Limit stage has to be acted upon.
	- → The **Financial Details** screen is displayed.

#### **Figure 30: Financial Details**

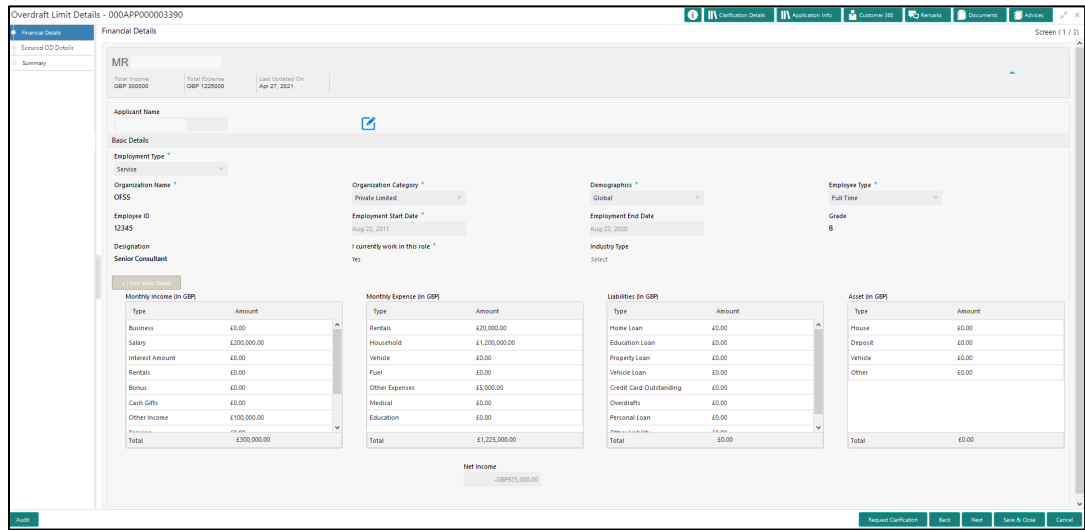

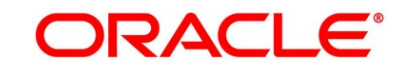

2. Specify the details in the relevant data fields. Mandatory data fields are indicated accordingly. For more information on fields, refer to [Table 15: Financial Details -](#page-57-0) Field Description.

| <b>Field</b>           | <b>Description</b>                                                                                                    |
|------------------------|----------------------------------------------------------------------------------------------------|
| <b>Applicant Name</b>  | Displays the applicant name as per the details captured in<br>the Customer Information data segment.                                                                                                    |
| <b>Total Income</b>    | Displays the total income of the applicant.                                                                                                    |
| <b>Total Expenses</b>  | Displays the total expenses of the applicant.                                                                                                    |
| Last Update On         | Displays the date on which the financial details of an<br>existing applicant were last updated.<br>For a new applicant, it will remain blank.                                                                                                    |
| <b>Edit</b>            | Click Edit to modify the existing applicant details.<br>Click Save to save the modified details and click Cancel to<br>cancel the modifications.<br>Edit will be visible only for existing applicant.                                                                        |
| <b>Basic Details</b>   | Click Add Basic Details to view and update the basic<br>details of the applicant.                                                                                                    |
| <b>Employment Type</b> | Select the employment type from the drop-down list.<br>Available options are:<br>Service<br>Professional<br><b>Business</b><br><b>Employment Type is reckoned as an attribute for</b><br>Quantitative Score calculation for the given Applicant.<br>This field is mandatory. |

<span id="page-57-0"></span>**Table 15: Financial Details - Field Description**

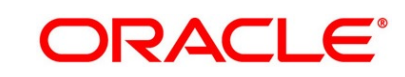

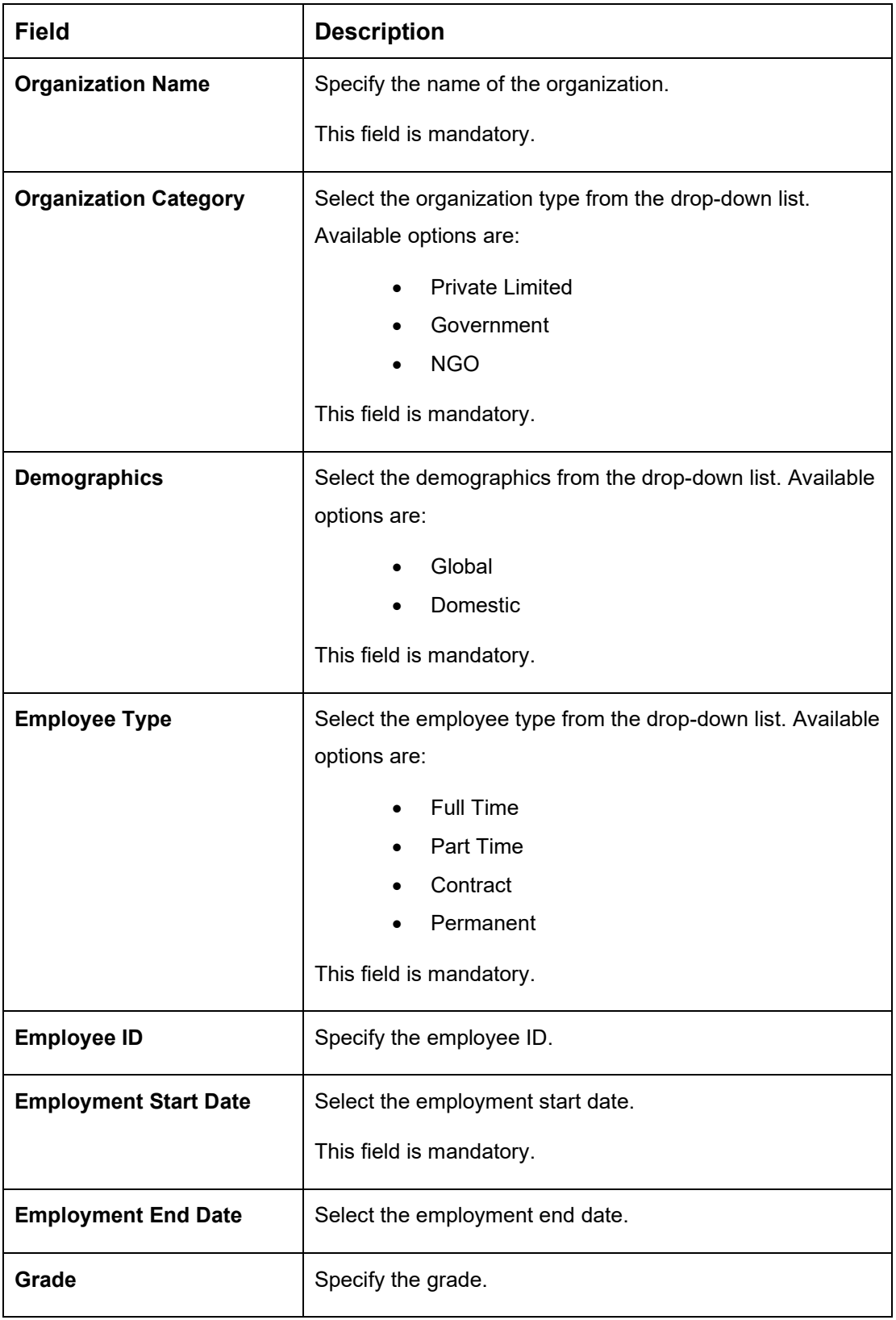

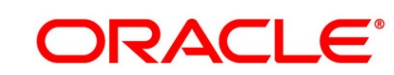

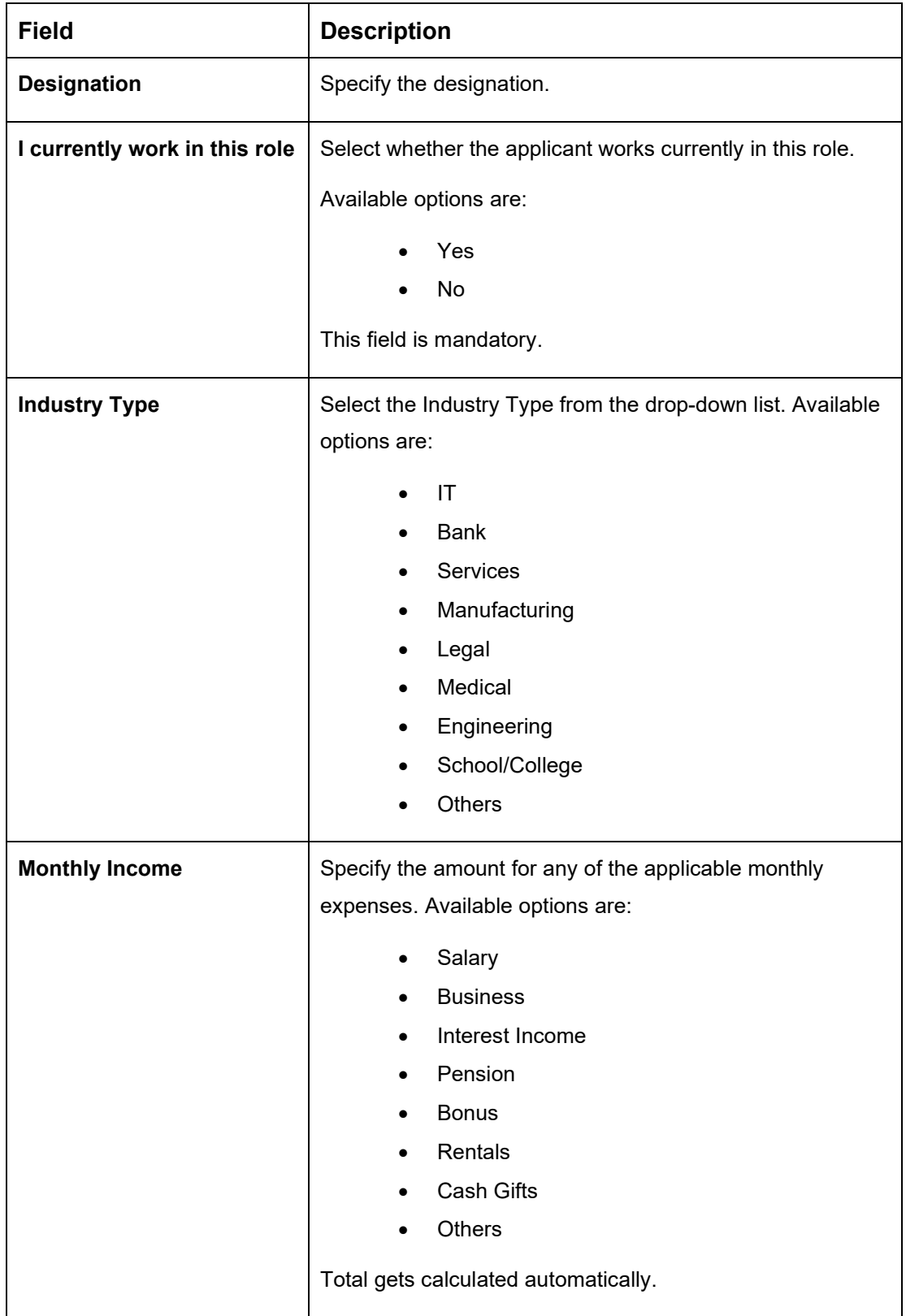

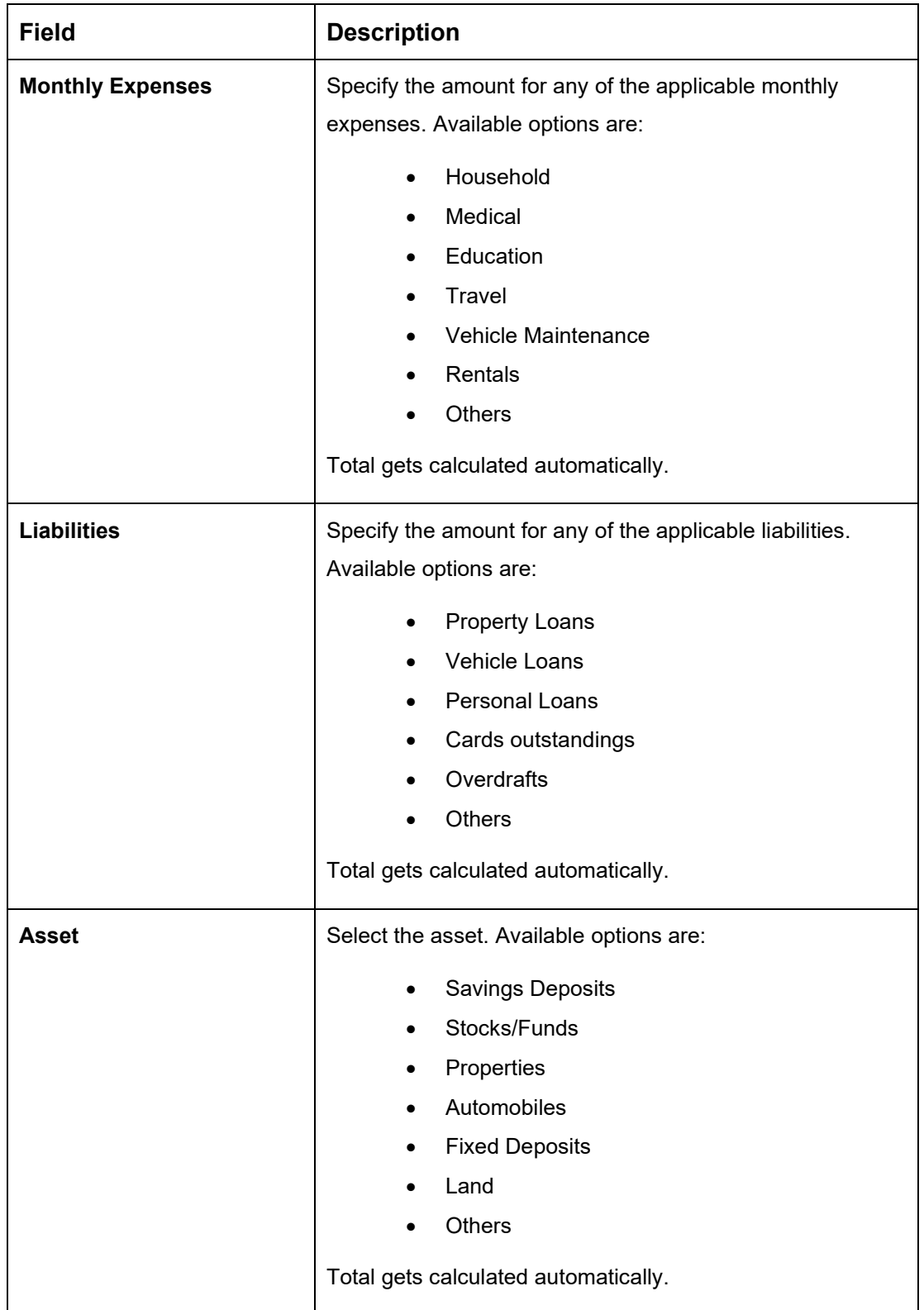

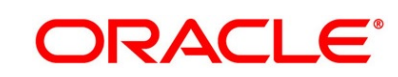

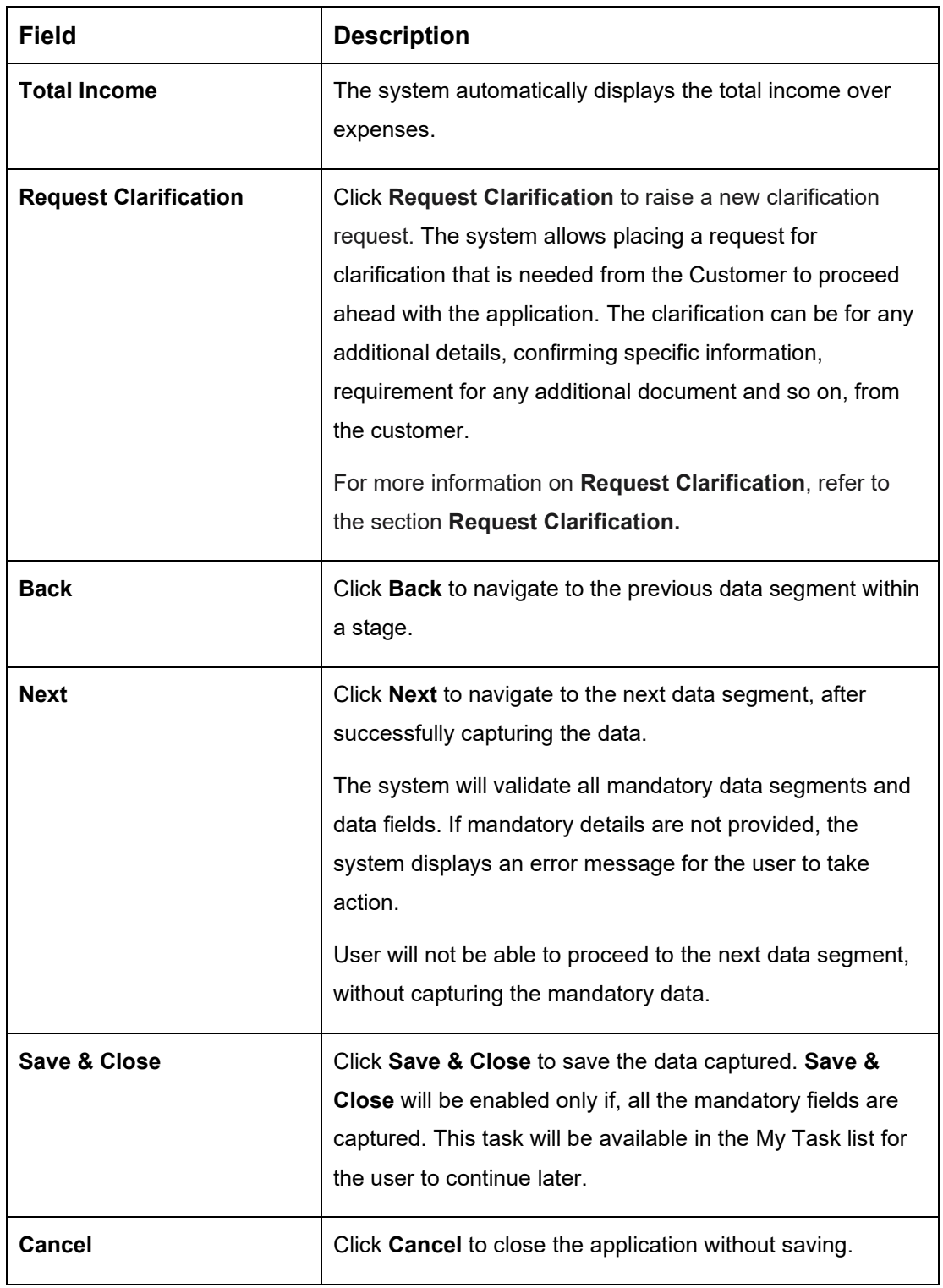

3. Click **Next**. The system validates the date specified in **Last Update On** with Financial Details Validity Period and, if date specified in **Last Update On** exceeds the date specified in Financial Details Validity Period at Business Product Preferences configurations, the system displays the following error message:

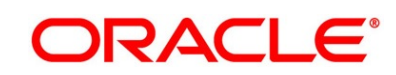

### **Figure 31: Error Message**

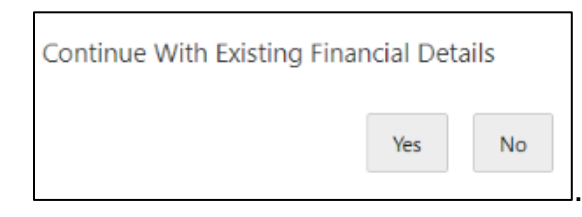

4. Click **Yes** to proceed with the next data segment. Click **No** to edit financial details and proceed.

## <span id="page-62-0"></span>**3.2.2 Secured Overdraft Limit Details Data Segment**

The Secured Overdraft Limit Details data segment allows to capture parameters for secured overdraft to be provided to the Savings Account being originated. This is a non-mandatory data segment.

The user can acquire the application from Free Tasks list.

- 1. Click **Next** in **Financial Details** screen to proceed with the next data segment, after successfully capturing the data.
	- → The **Secured Overdraft Limit Details** screen is displayed.

#### **Figure 32: Secured Overdraft Limit Details**

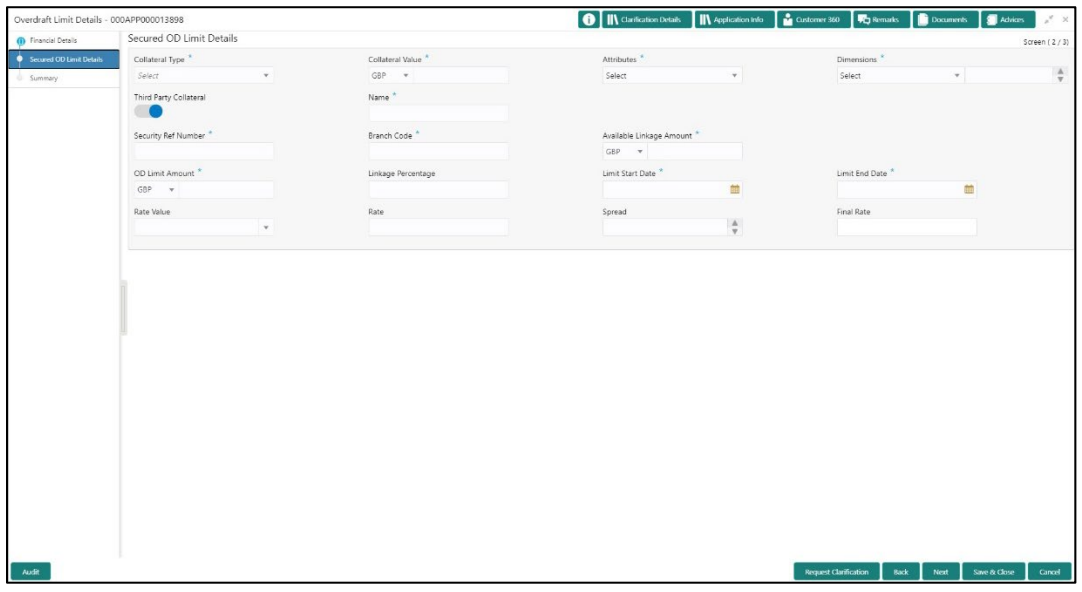

2. Specify the details in the relevant data fields. Mandatory data fields are indicated accordingly. For more information on fields, refer to [Table 16: Secured Overdraft Limit Details -](#page-63-0) Field [Description.](#page-63-0)

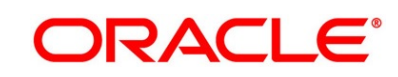

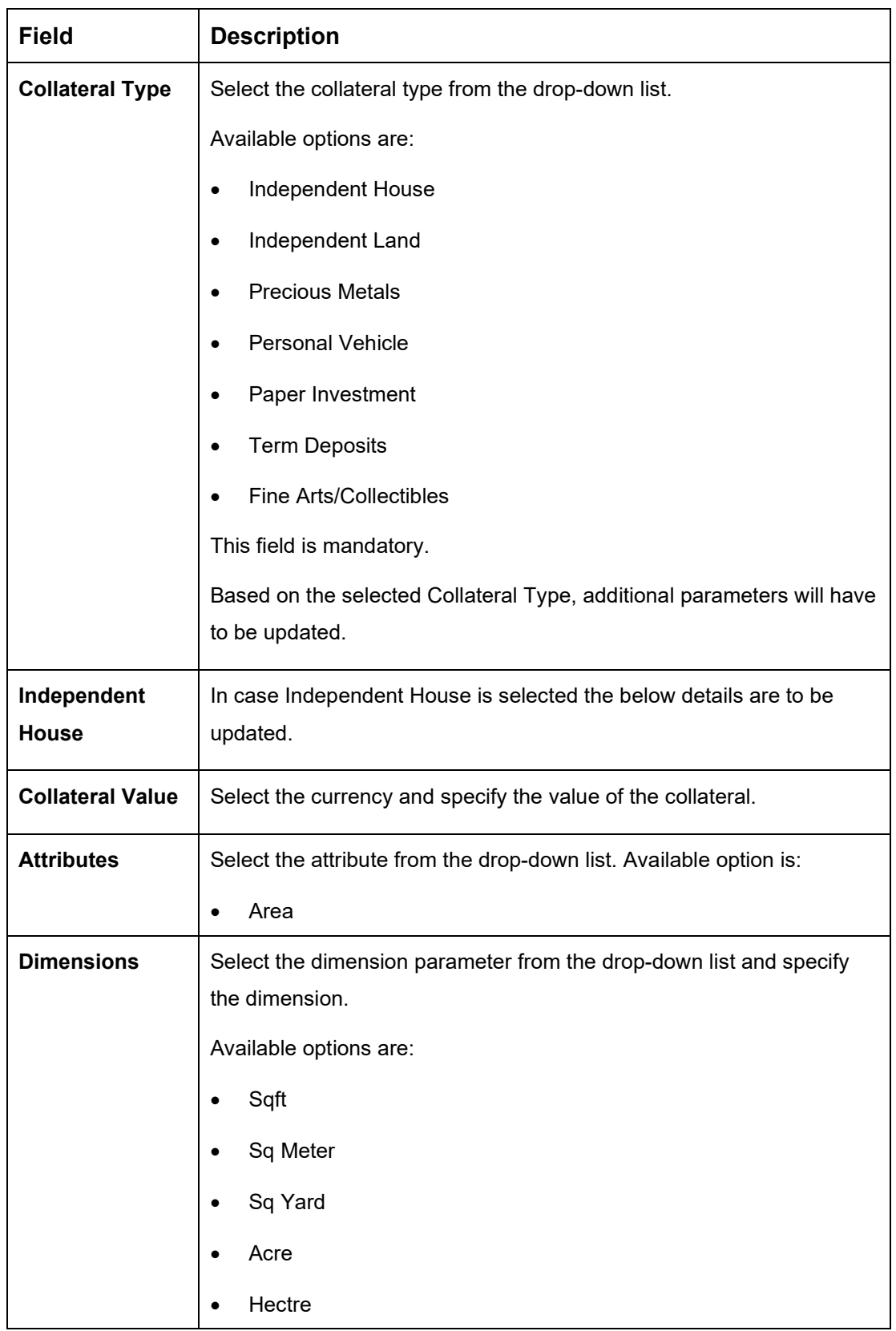

### <span id="page-63-0"></span>**Table 16: Secured Overdraft Limit Details - Field Description**

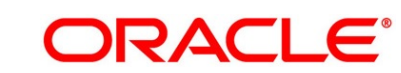

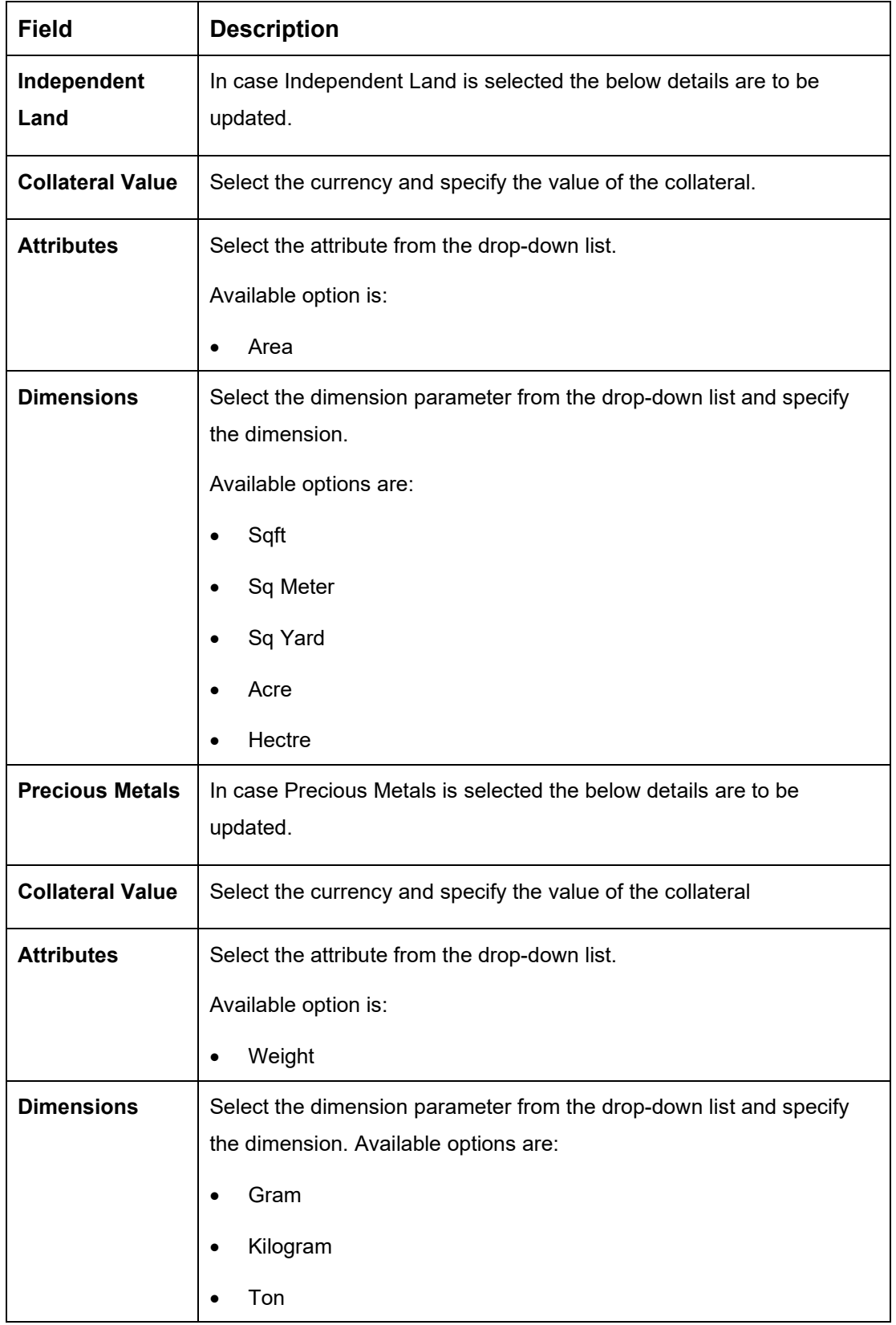

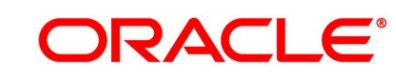

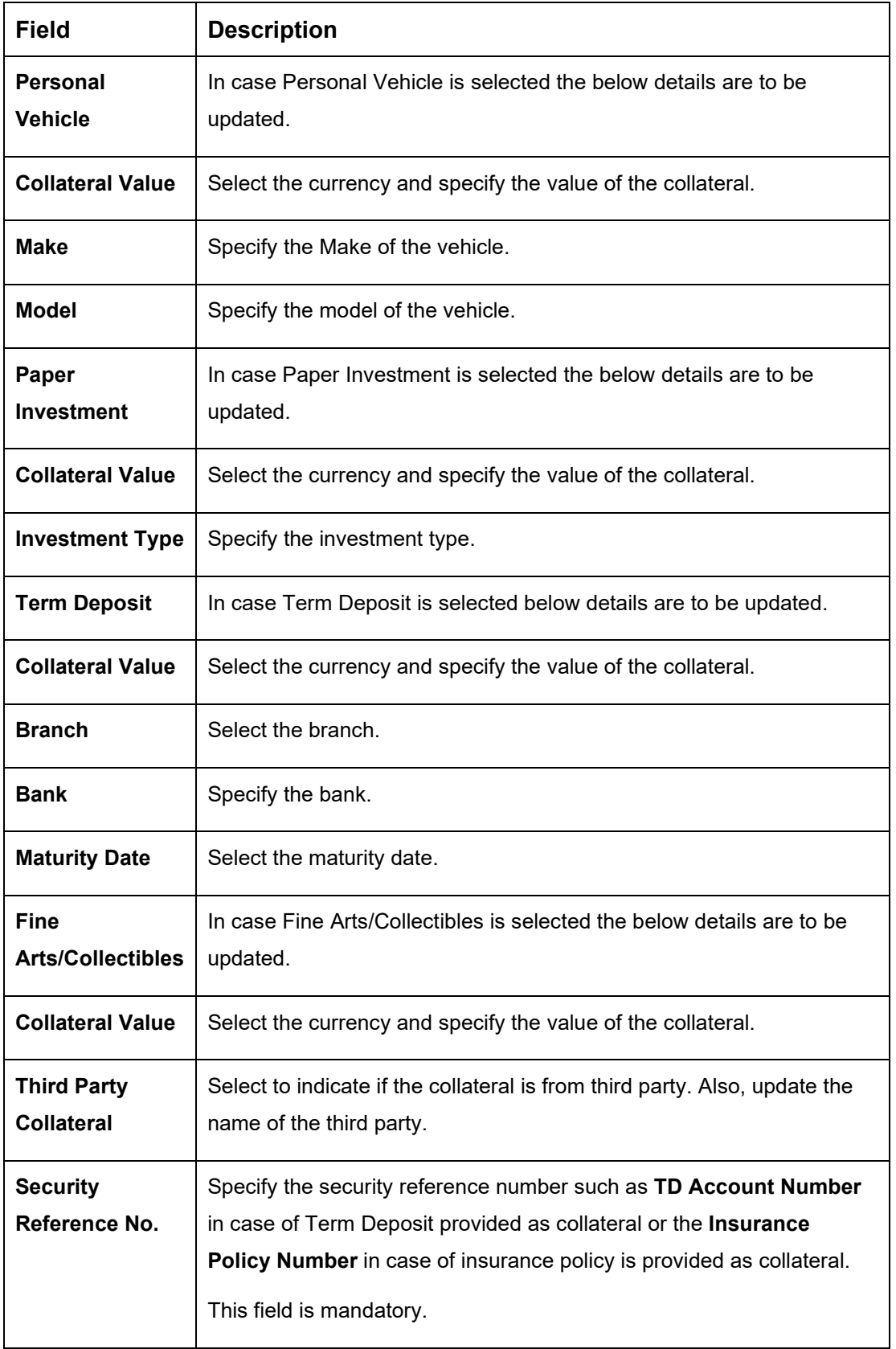

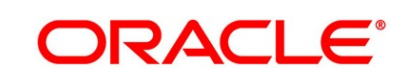

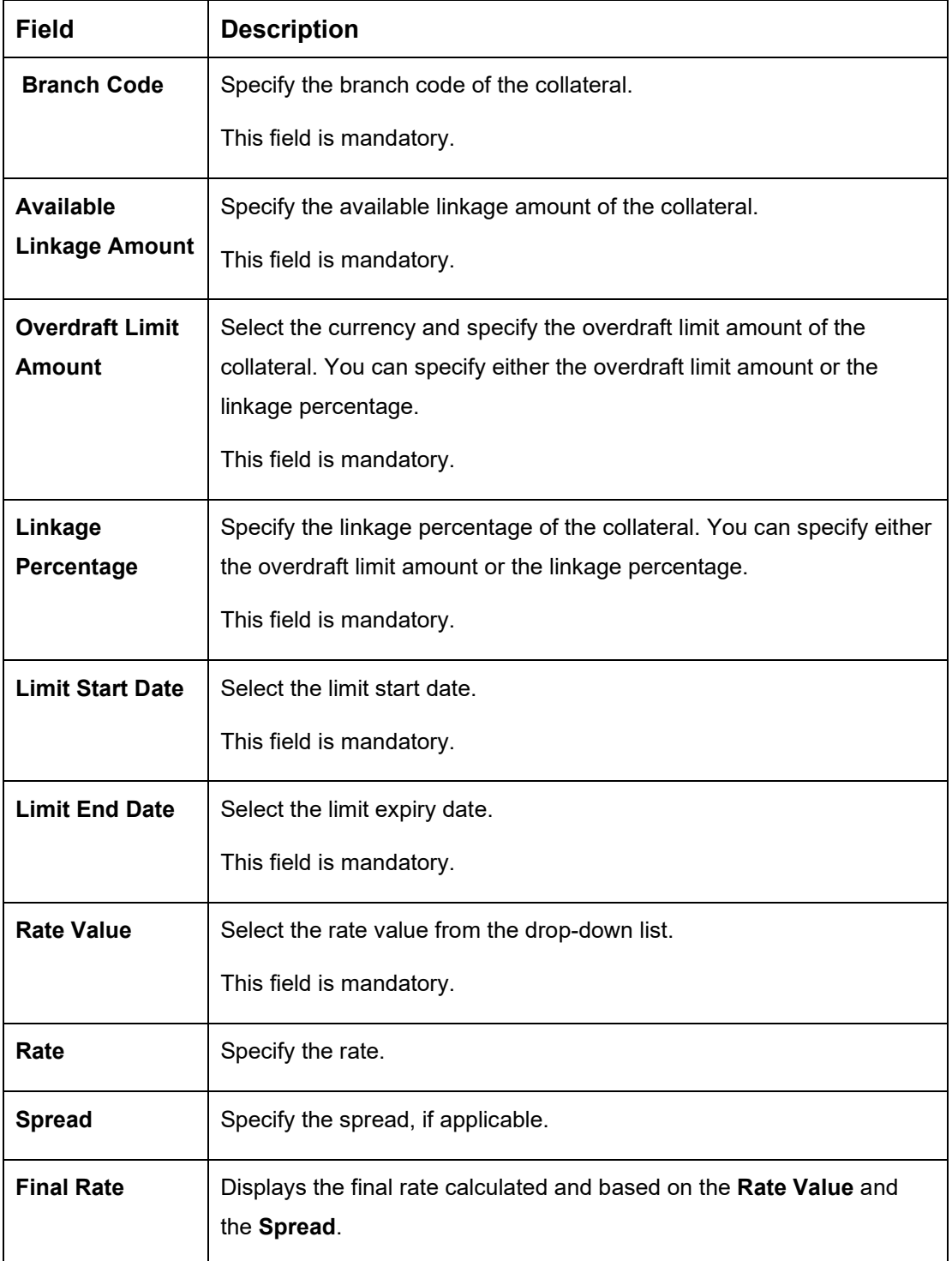

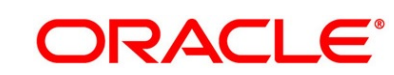

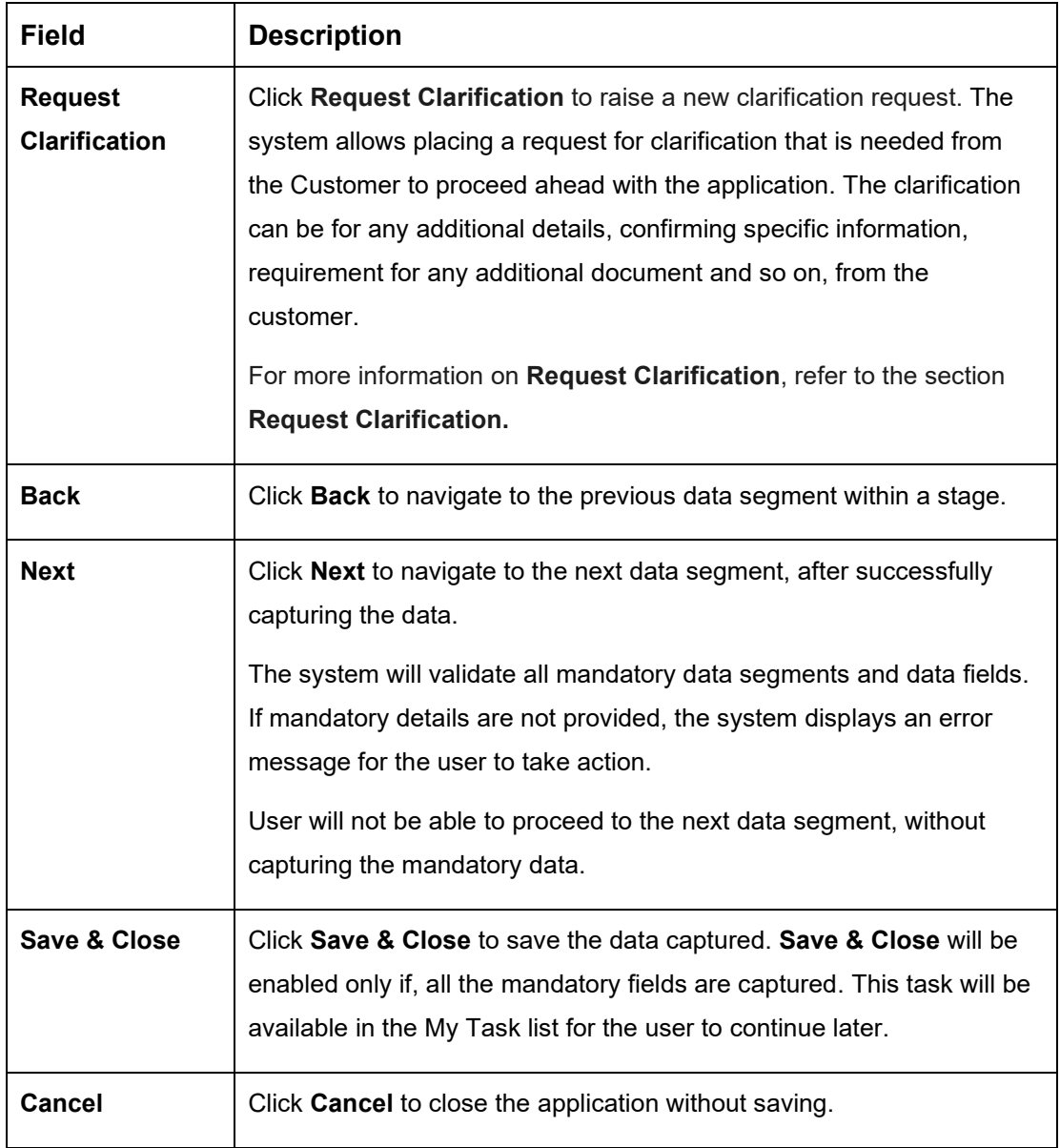

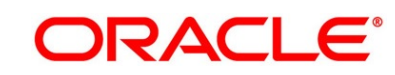

## **3.2.3 Summary**

The Summary displays the tiles for all the data segments in the Overdraft Limit stage. The tiles displays the important details captured in the specified data segment.

- 1. Click **Next** in **Financial Details** screen to proceed with the next data segment, after successfully capturing the data.
	- → The **Summary** screen is displayed.

### **Figure 33: Summary**

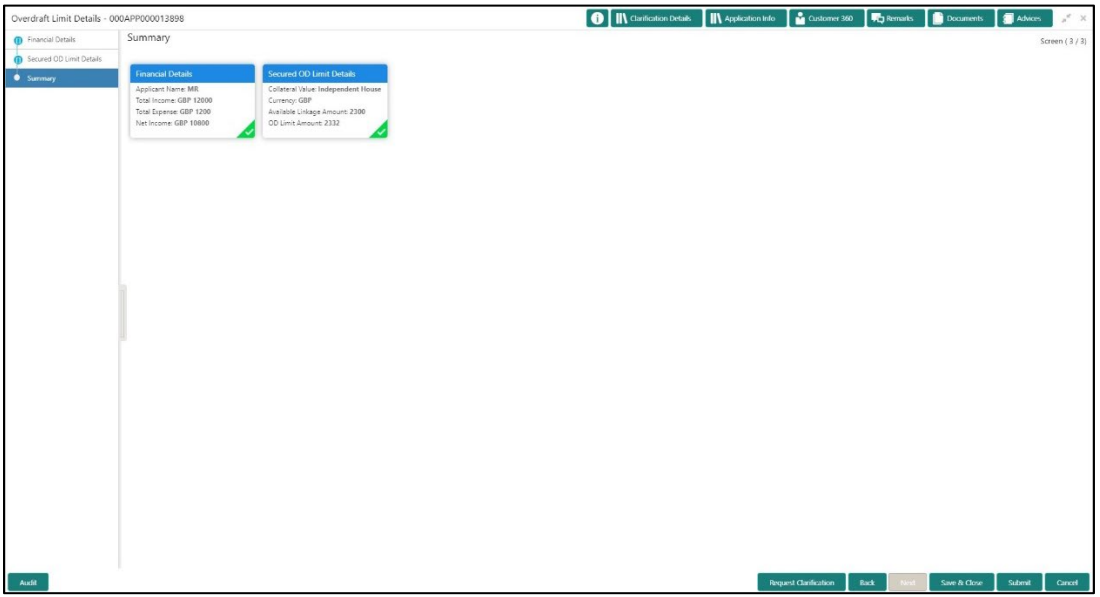

Each of these summary tiles are clickable and the user will have the option to view all the details captured under the given data segment. For more information on summary tiles, refer to [Table 17: Summary -](#page-68-0) Field Description.

<span id="page-68-0"></span>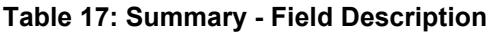

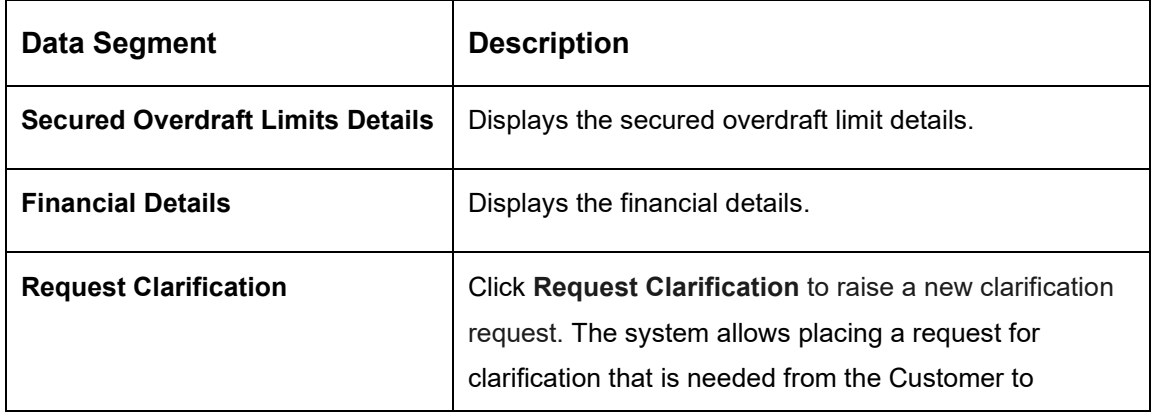

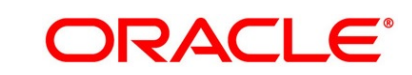

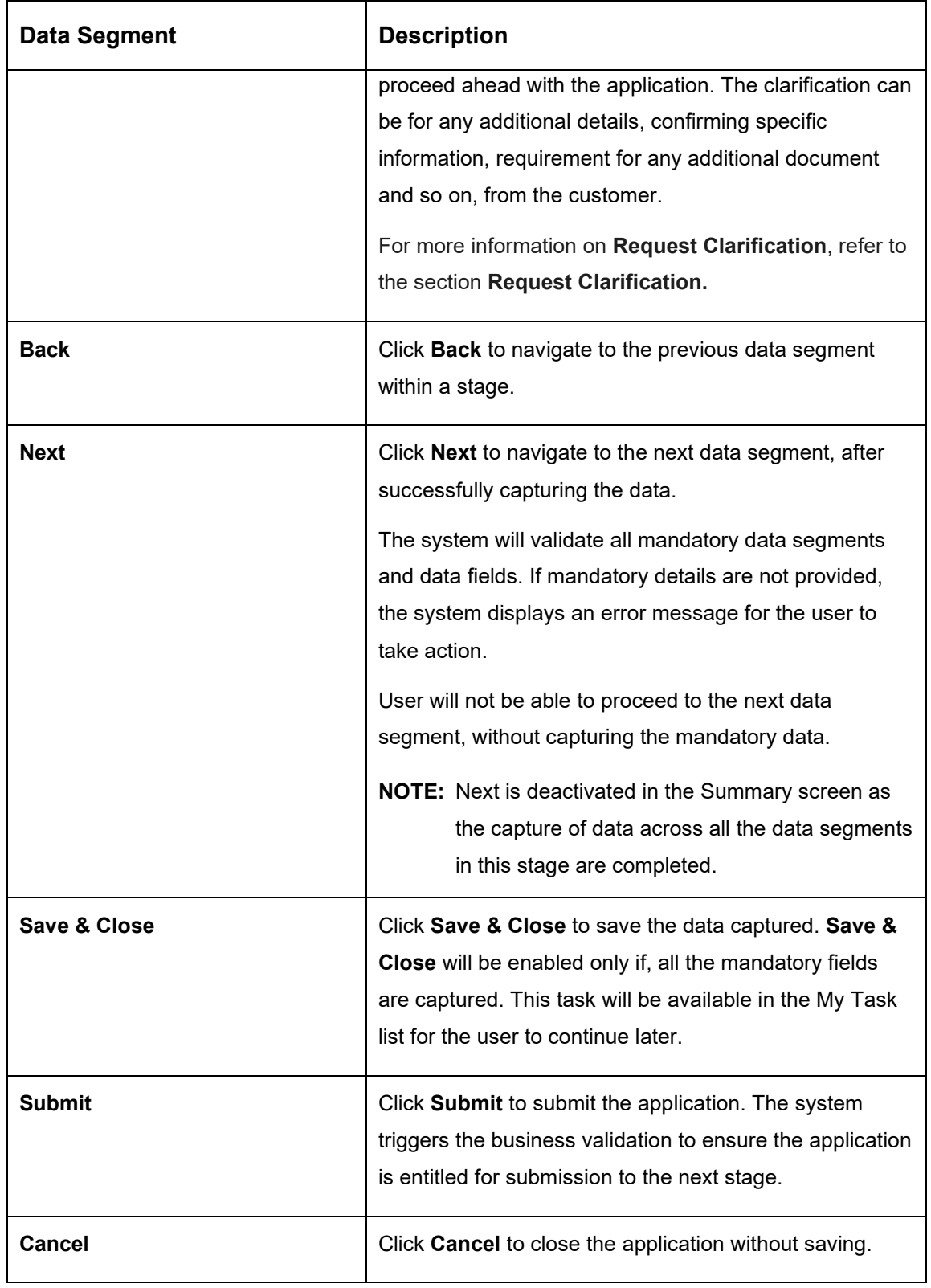

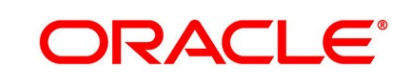

2. Click **Submit** to reach the **OUTCOME**, where the overrides, checklist and documents for this stage can be validated or verified.

→ The **Overrides** screen is displayed.

#### **Figure 34: Overrides**

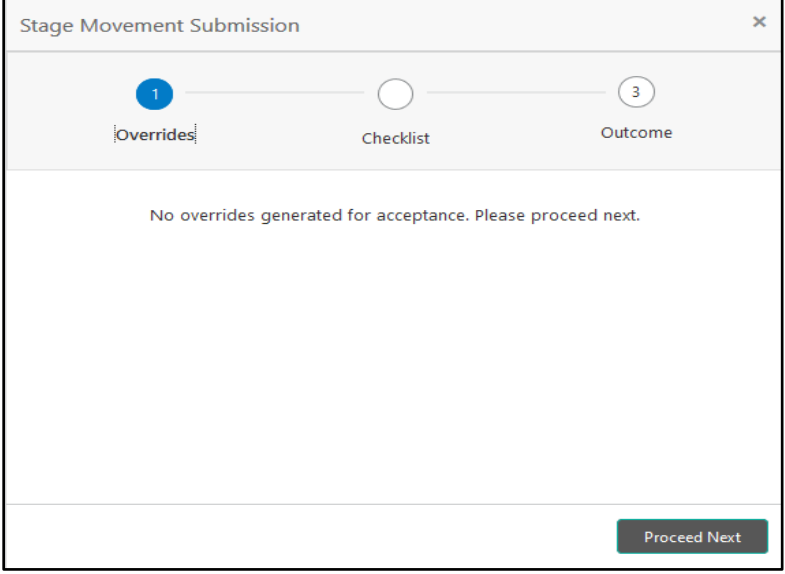

Overrides are basically warnings that are raised during the business validations. User has to accept the overrides to proceed further. Alternatively, the user can go back and correct the data to ensure overrides do not arise.

- 3. Click **Proceed Next.**
	- → The **Checklist** screen is displayed.
	- **Figure 35: Checklist**

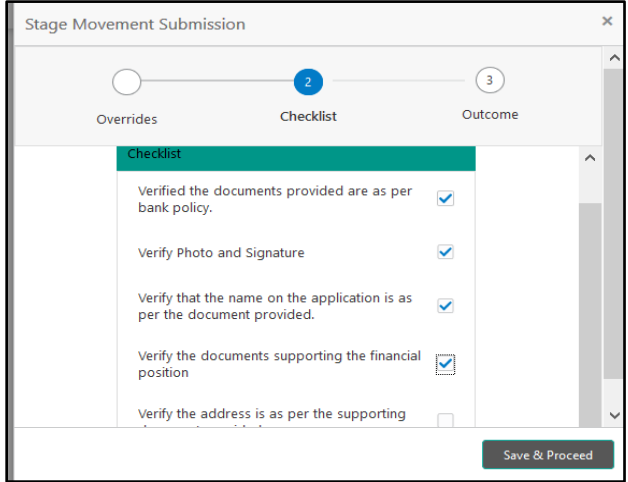

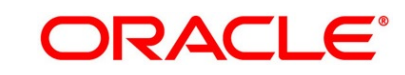

Checklist configured in the business process for the business product is displayed here. Checklist are the check points that the user has to accept having confirmed.

- 4. Select the checkbox to accept the checklist.
- 5. Click **Save & Proceed**.
	- → The **Outcome** screen is displayed.

#### **Figure 36: Outcome**

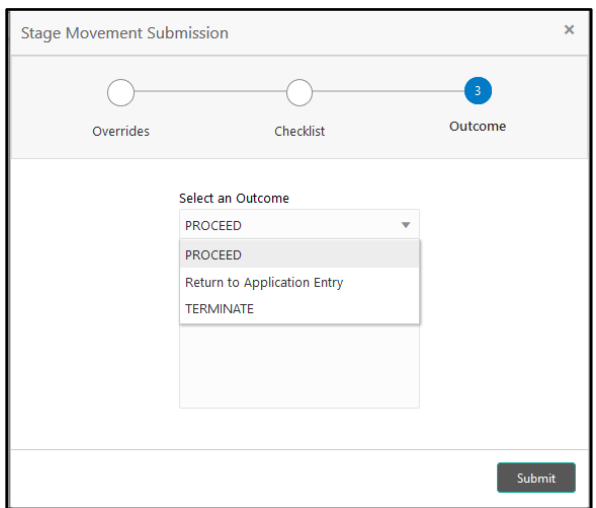

- 6. Select **Proceed** outcome from the drop-down list. Available options are:
	- Proceed
	- Return to Application Entry
	- Terminate

Outcomes configured in the conductor workflow for the business process is available in the drop-down list.

7. Enter the remarks in **Remarks**.

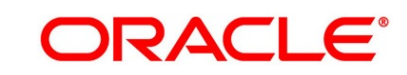
#### 8. Click **Submit**.

→ The **Confirmation** screen is displayed.

#### **Figure 37: Confirmation**

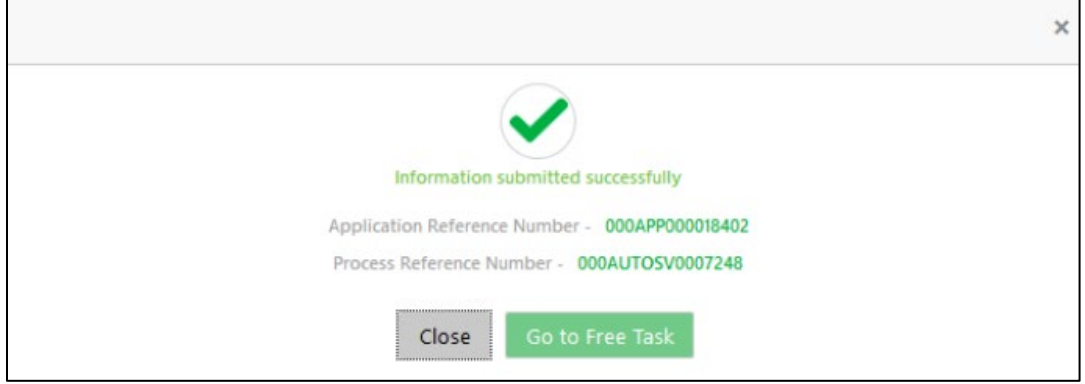

On successful submission the above pop-up appears and displays the next stage in which the application has moved. Application Reference Number and the Process Reference Number is also displayed. Click '**Close**' to close the pop-up screen. Alternatively click '**Go to Free Task**' to launch the **Free Task** menu. If you have access to the next stage, you would be able to view the Application number and take action on it.

- 9. Click **Go to Free Task**.
	- → The **Free Tasks** screen is displayed.

#### **Figure 38: Free Tasks**

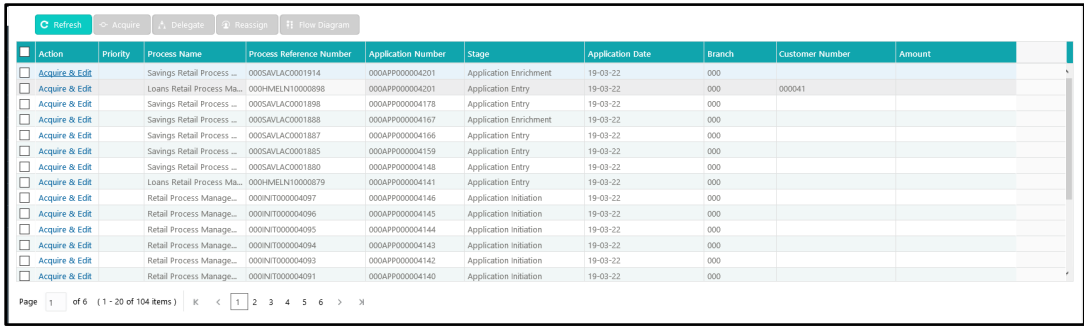

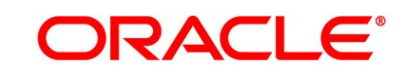

# **3.3 Application Enrichment Stage**

Users having functional access to the Application Enrichment stage will be able to view the record in the Free Task process.

The Application Enrichment stage comprises of the below mentioned data segments:

- [3.3.1](#page-73-0) [Interest Details Data Segment](#page-73-0)
- [3.3.2](#page-76-0) [Charge Details Data Segment](#page-76-0)
- [3.3.3](#page-78-0) [Temporary Overdraft Limit Details Data Segment](#page-78-0)
- [3.3.4](#page-81-0) [Advance Against Uncollected Funds Details Data Segment](#page-81-0)
- [3.3.5](#page-84-0) [Summary](#page-84-0)

Please refer the below section for more details on these data segments.

### <span id="page-73-0"></span>**3.3.1 Interest Details Data Segment**

The Interest Details data segment displays the interest applicable for the account.

- 1. Click **Acquire & Edit** in the **Free Tasks** screen for the application for which Application Enrichment stage has to be acted upon.
	- → The **Interest Details** screen is displayed.

#### **Figure 39: Interest Details**

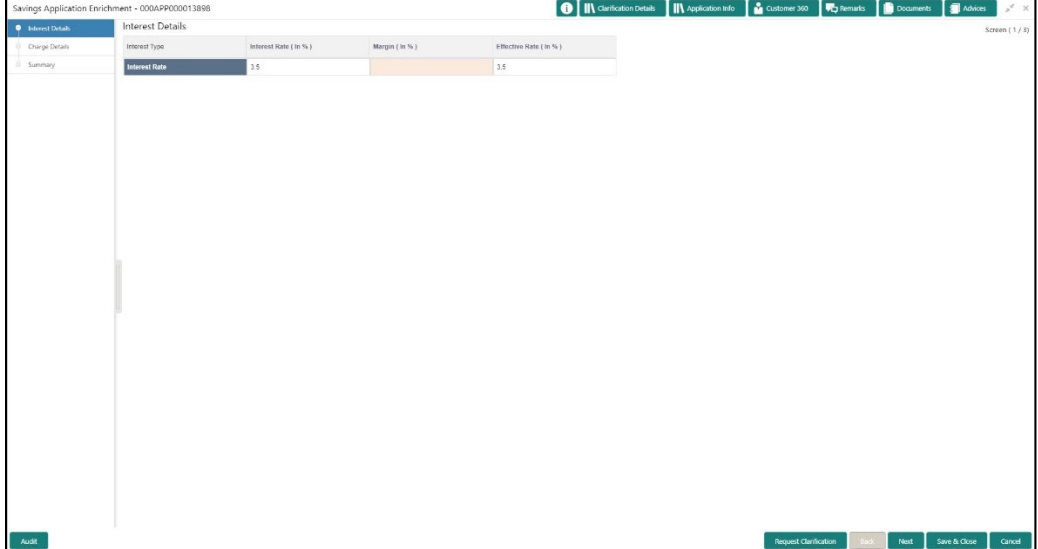

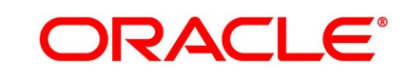

2. Specify the details in the relevant data fields. Mandatory data fields are indicated accordingly. For more information on fields, refer to [Table 18: Interest Details -](#page-74-0) Field Description.

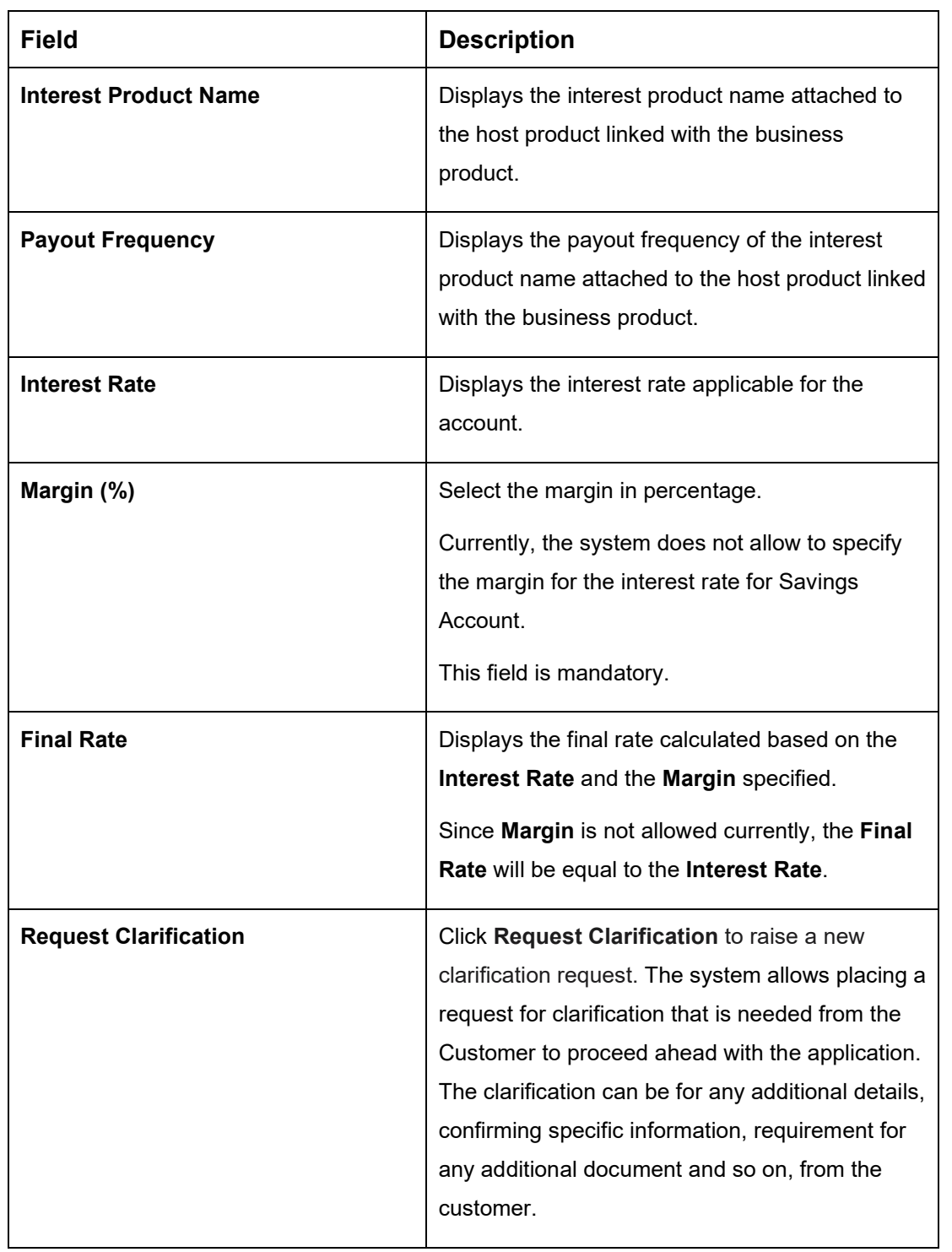

### <span id="page-74-0"></span>**Table 18: Interest Details - Field Description**

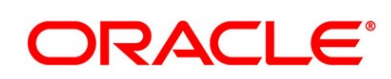

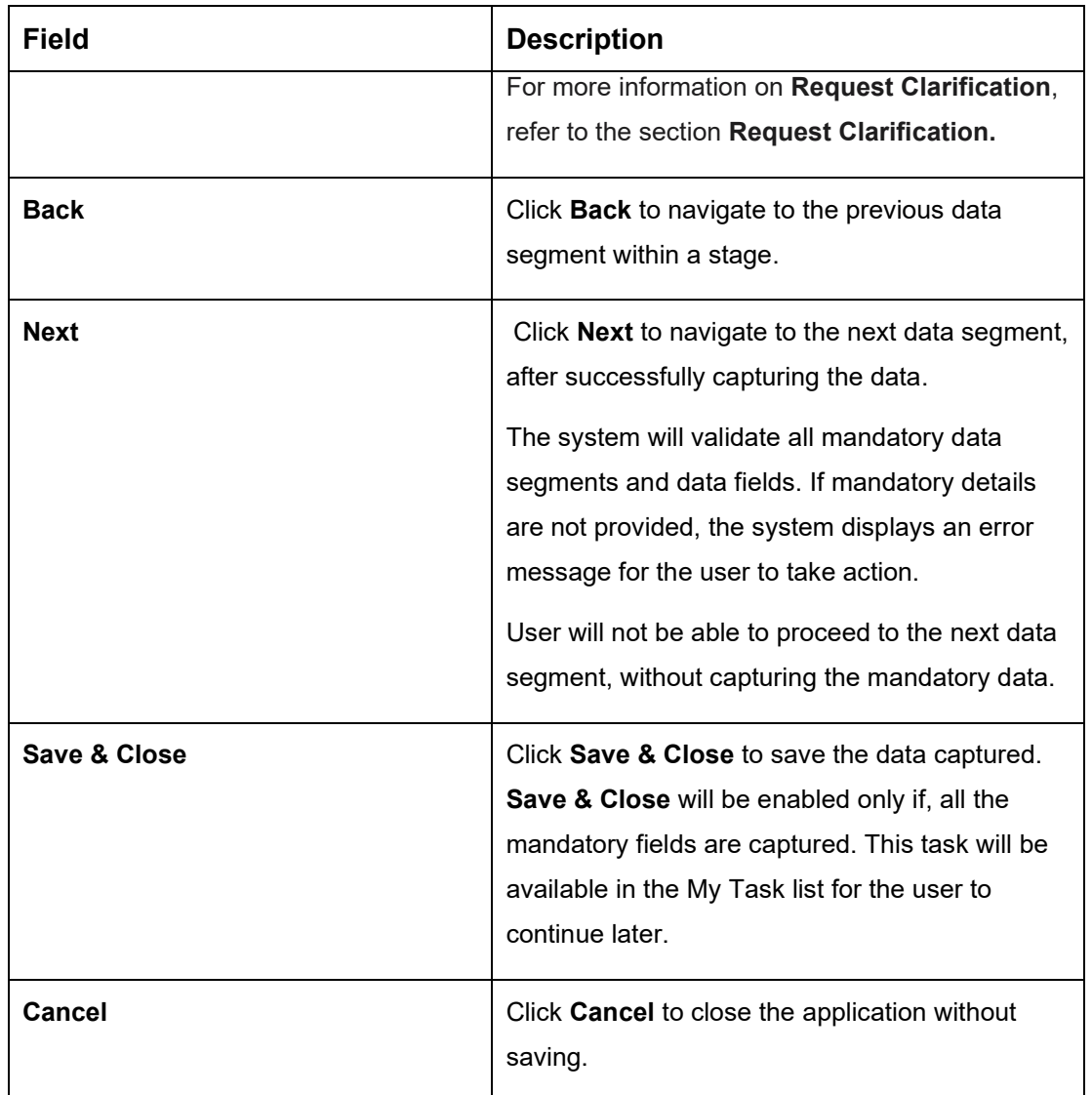

# <span id="page-76-0"></span>**3.3.2 Charge Details Data Segment**

The Charge Details data segment displays the details of the charges applicable for the account.

- 1. Click **Next** in **Interest Details** screen to proceed with the next data segment, after successfully capturing the data.
	- → The **Charge Details** screen is displayed.

#### **Figure 40: Charge Details**

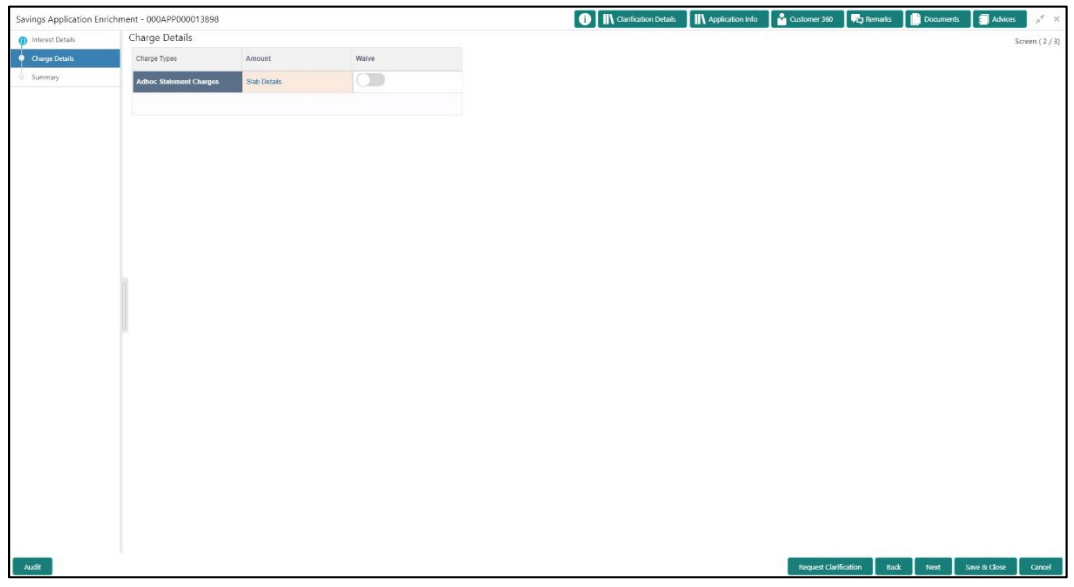

2. Specify the details in the relevant data fields. Mandatory data fields are indicated accordingly. For more information on fields, refer to [Table 19: Charge Details -](#page-76-1) Field Description.

<span id="page-76-1"></span>**Table 19: Charge Details - Field Description**

| <b>Field</b>               | <b>Description</b>                                                                                                    |
|----------------------------|----------------------------------------------------------------------------------------------------|
| <b>Charge Product Name</b> | Displays the charge product name.                                                                                                    |
| <b>Fee Waiver</b>          | Displays the charge product name attached to<br>the host product linked with the business<br>product.<br>Currently, the system does not support Fee<br><b>Waiver, hence this checkbox is disabled.</b> |
| <b>Charge Name</b>         | Displays the charge name applicable for the<br>account.                                                                                                    |

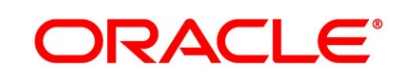

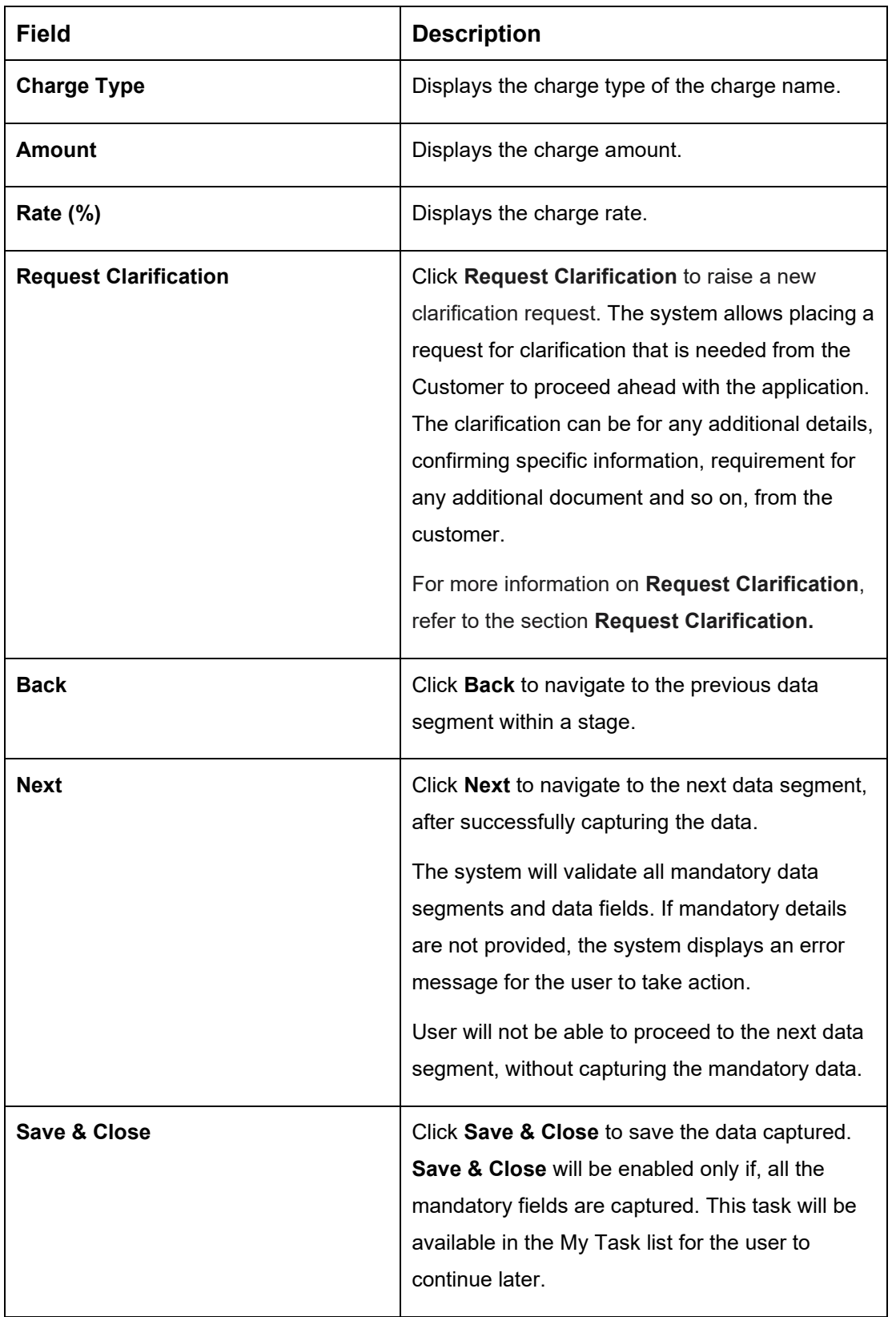

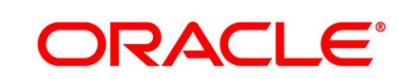

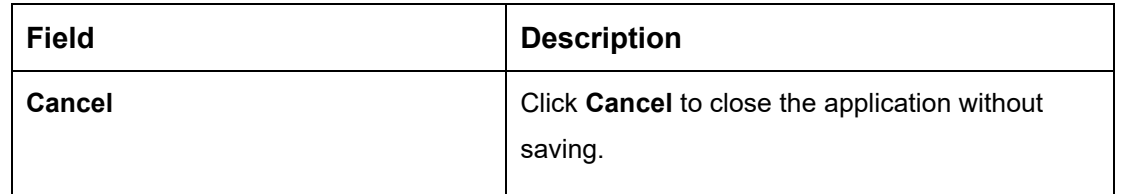

### <span id="page-78-0"></span>**3.3.3 Temporary Overdraft Limit Details Data Segment**

The Temporary Overdraft Limit Details data segment displays the configuration required for temporary overdraft limit to be provided to the account.

- 1. Click **Next** in **Charge Details** screen to proceed with the next data segment, after successfully capturing the data.
	- → The **Temporary Overdraft Limit Details** screen is displayed.

#### **Figure 41: Temporary Overdraft Limit Details**

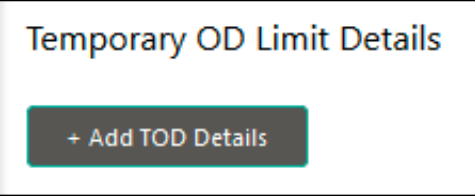

- 2. Click **Add TOD Details** to capture the Temporary Overdraft Limit Details.
	- → The **Unsecured Temporary Overdraft Limit Details** screen is displayed.

**NOTE:** User can move to the next data segment without capturing the Temporary Overdraft Limit Details.

#### **Figure 42: Unsecured Temporary Overdraft Limit Details**

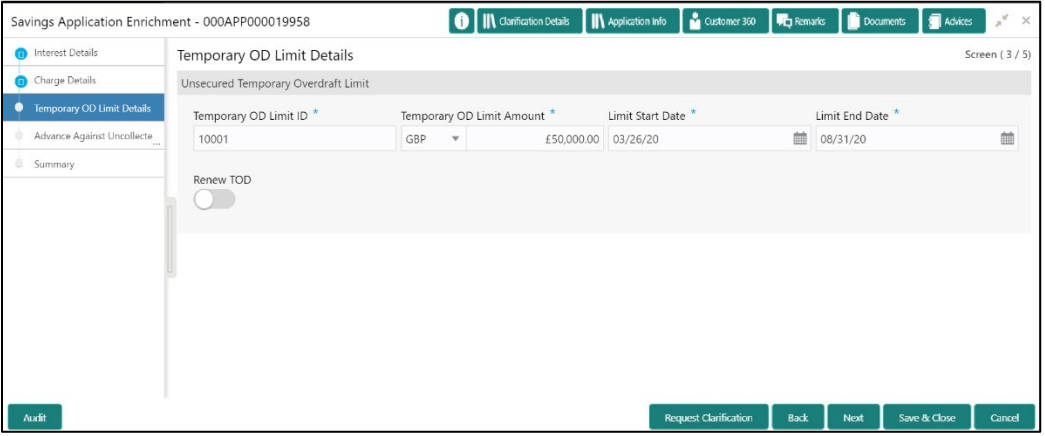

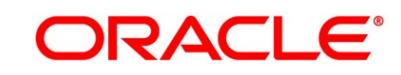

3. Specify the details in the relevant data fields. Mandatory data fields are indicated accordingly. For more information on fields, refer to [Table 20: Temporary Overdraft Limit Details –](#page-79-0) Field [Description.](#page-79-0)

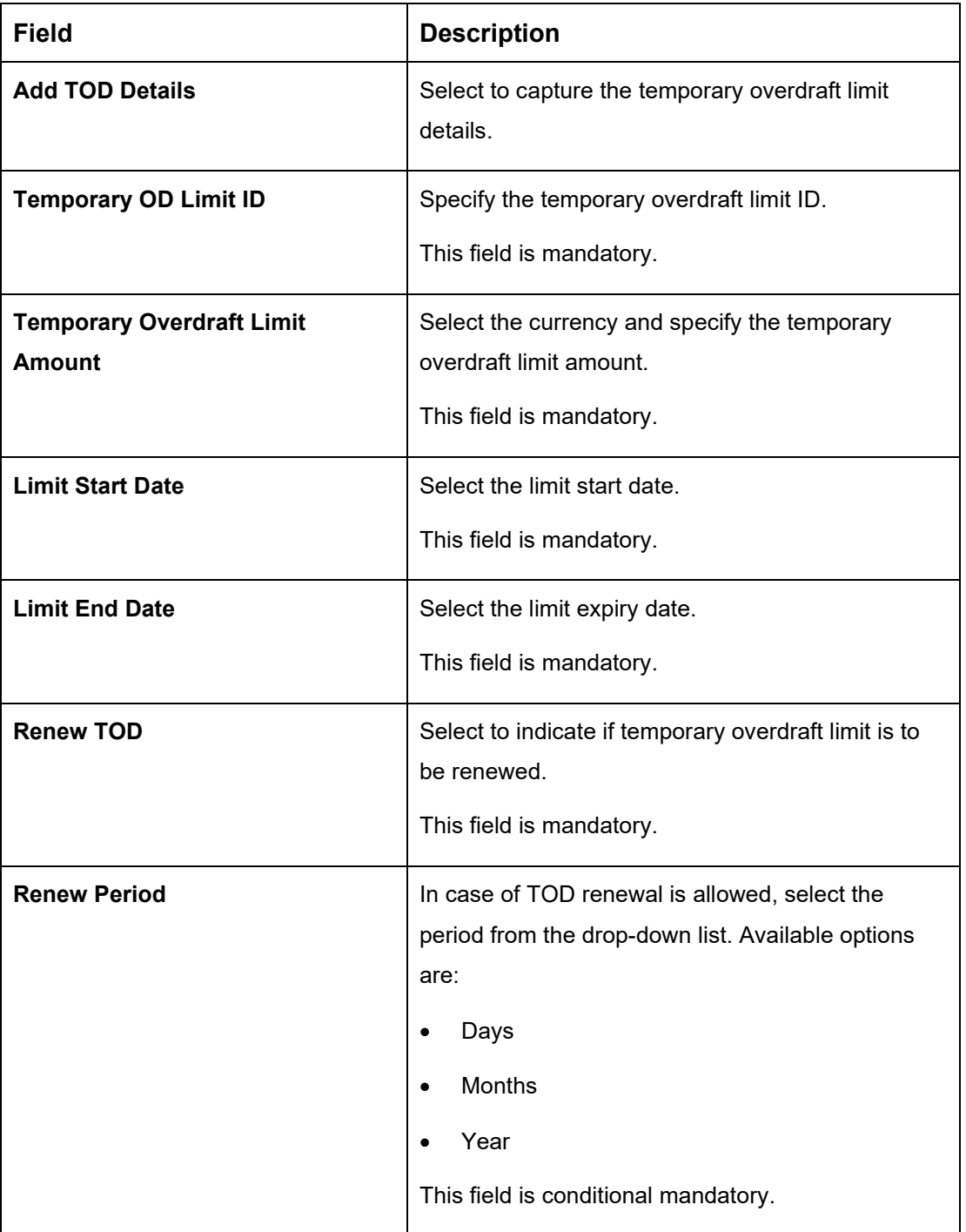

#### <span id="page-79-0"></span>**Table 20: Temporary Overdraft Limit Details – Field Description**

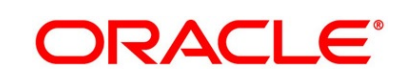

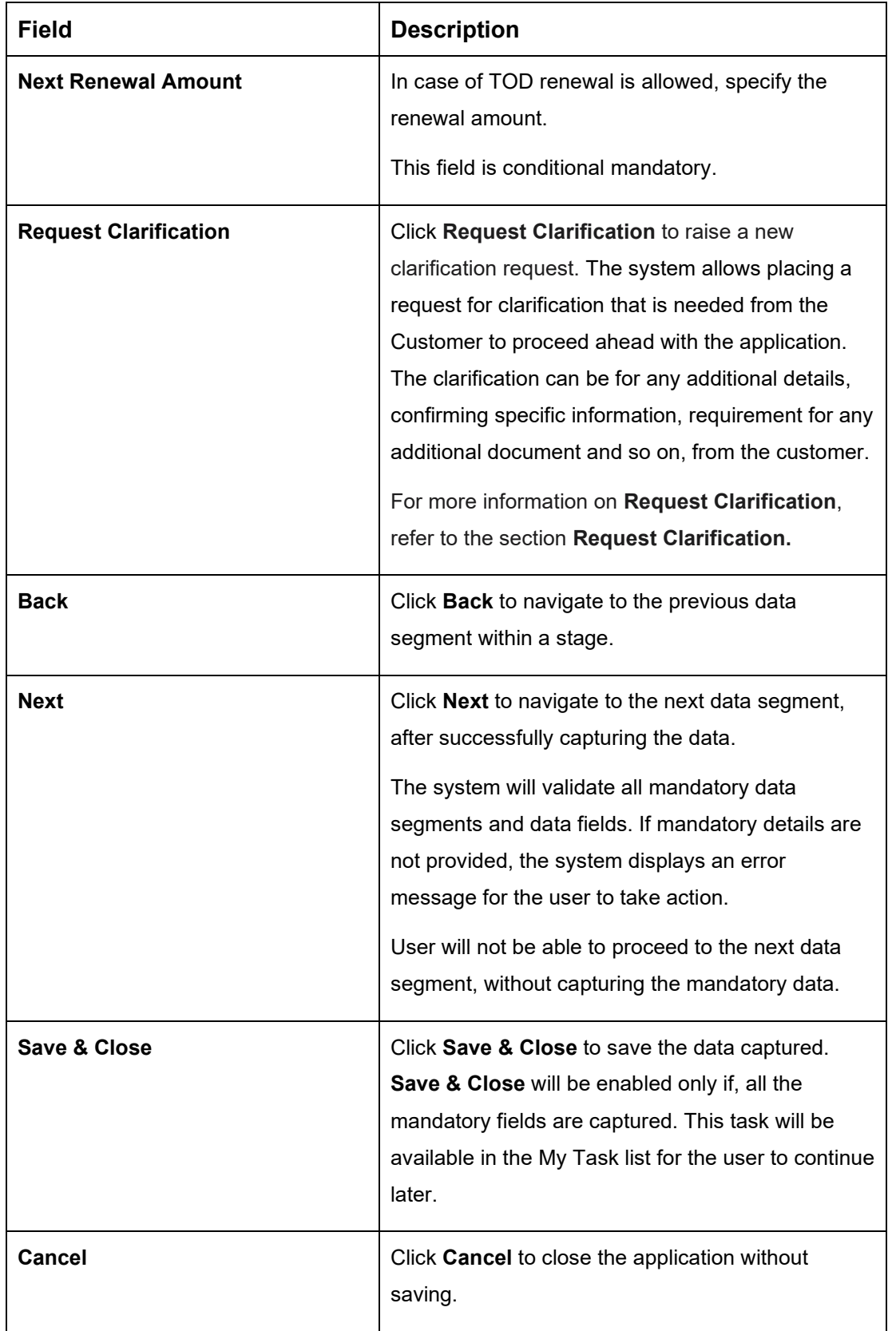

# <span id="page-81-0"></span>**3.3.4 Advance Against Uncollected Funds Details Data Segment**

The Advance Against Uncollected Funds Details data segment displays the configuration required for advance against uncollected fund to be provided to the account.

- 1. Click **Next** in **Temporary Overdraft Limit Details** screen to proceed with the next data segment, after successfully capturing the data.
	- → The **Advance Against Uncollected Funds Details** screen is displayed.

#### **Figure 43: Advance Against Uncollected Funds Details**

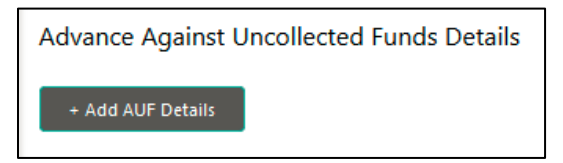

2. Click **Add AUF Details** to capture the Advance Against Uncollected Funds Details.

→ The **Advance Against Uncollected Funds** screen is displayed.

**NOTE:** User can move to the next data segment without capturing the Advance Against Uncollected Funds Details.

#### O | IN Clarification Details | IN App Savings Application Enrichment - 000APP000019958 nterest Details Advance Against Uncollected Funds Details Screen (4/5 Charge Details Advance against Uncollected Funds Temporary OD Limit Details Limit Start Date Limit End Date Advance Against Uncollecte 1 08/31/20  $\equiv$ 10001 GBP + £5,000.00 03/26/20 Summary **Request Clarification** Back Next Save & Close

#### **Figure 44: Advance Against Uncollected Funds**

3. Specify the details in the relevant data fields. Mandatory data fields are indicated accordingly. For more information on fields, refer to [Table 21: Advanced Against Uncollected Funds.](#page-82-0)

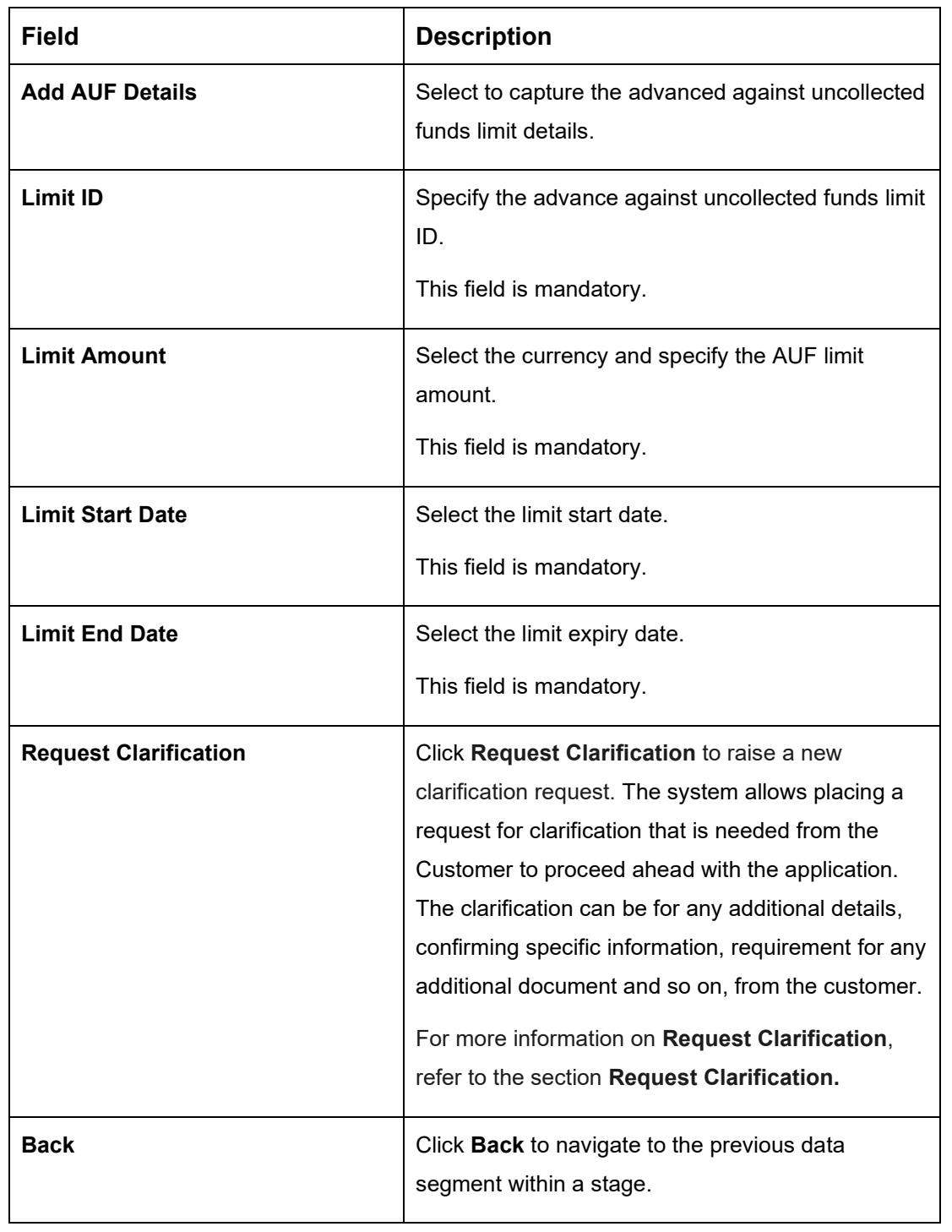

<span id="page-82-0"></span>**Table 21: Advanced Against Uncollected Funds Details – Field Description**

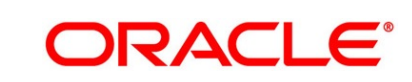

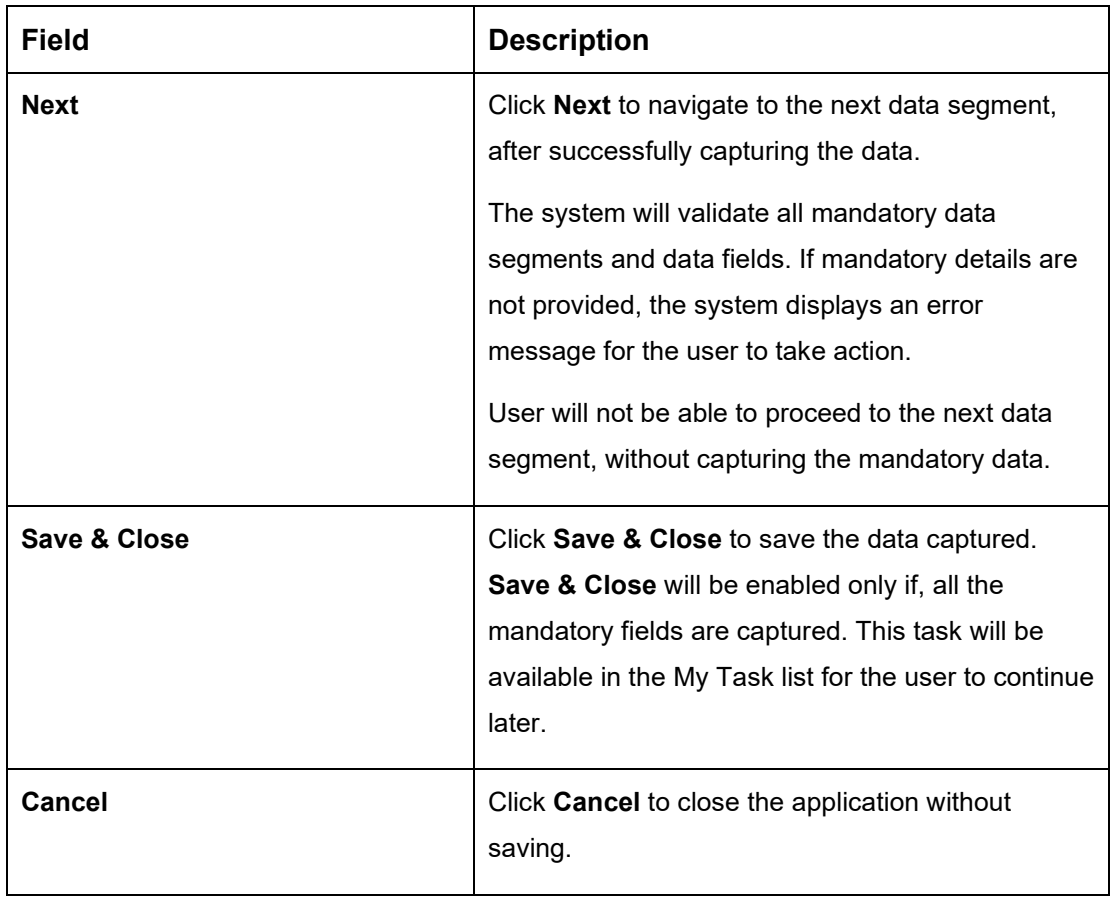

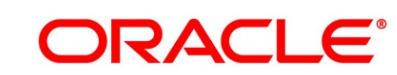

### <span id="page-84-0"></span>**3.3.5 Summary**

The Summary displays the tiles for all the data segments in the Application Enrichment stage. The tiles displays the important details captured in the specified data segment.

- 1. Click **Next** in **Advance Against Uncollected Funds Details** screen to proceed with the next data segment, after successfully capturing the data.
	- → The **Summary** screen is displayed.

#### **Figure 45: Summary**

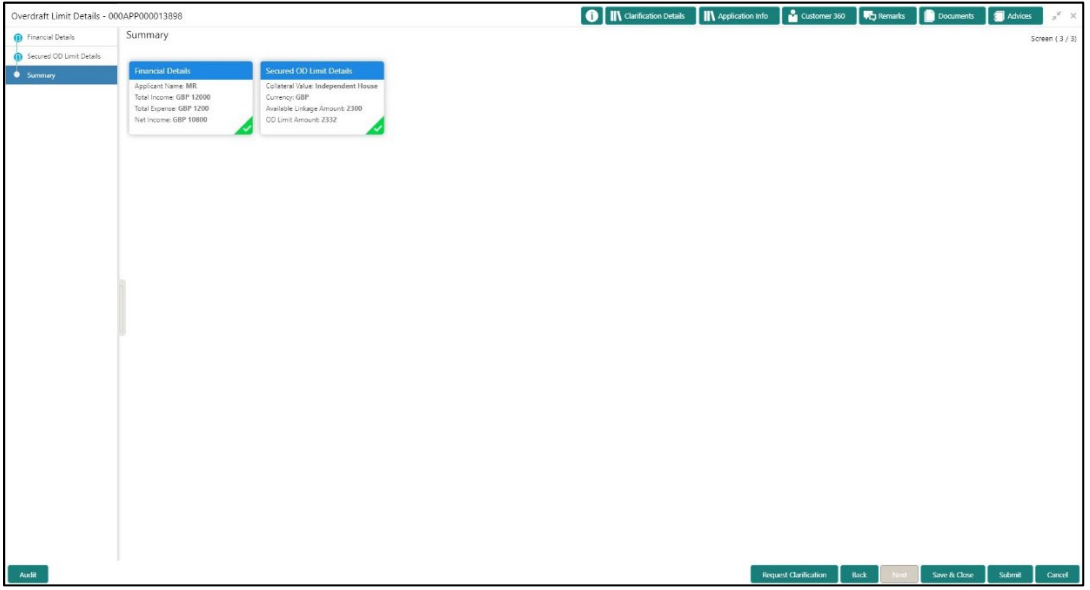

Each of these summary tiles are clickable and the user will have the option to view all the details captured under the given data segment. For more information on summary tiles, refer to [Table 22: Summary -](#page-84-1) Field Description.

| Data Segment                 | <b>Description</b>                                                                                           |
|------------------------------|----------------------------------------------------------------------------------------------------|
| <b>Account Details</b>       | Displays the account details.                                                                                |
| <b>Interest Details</b>      | Displays the interest details                                                                                |
| <b>Charge Details</b>        | Displays the charge details.                                                                                 |
| <b>Request Clarification</b> | Click Request Clarification to raise a new clarification<br>request. The system allows placing a request for |

<span id="page-84-1"></span>**Table 22: Summary - Field Description**

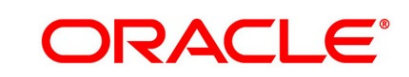

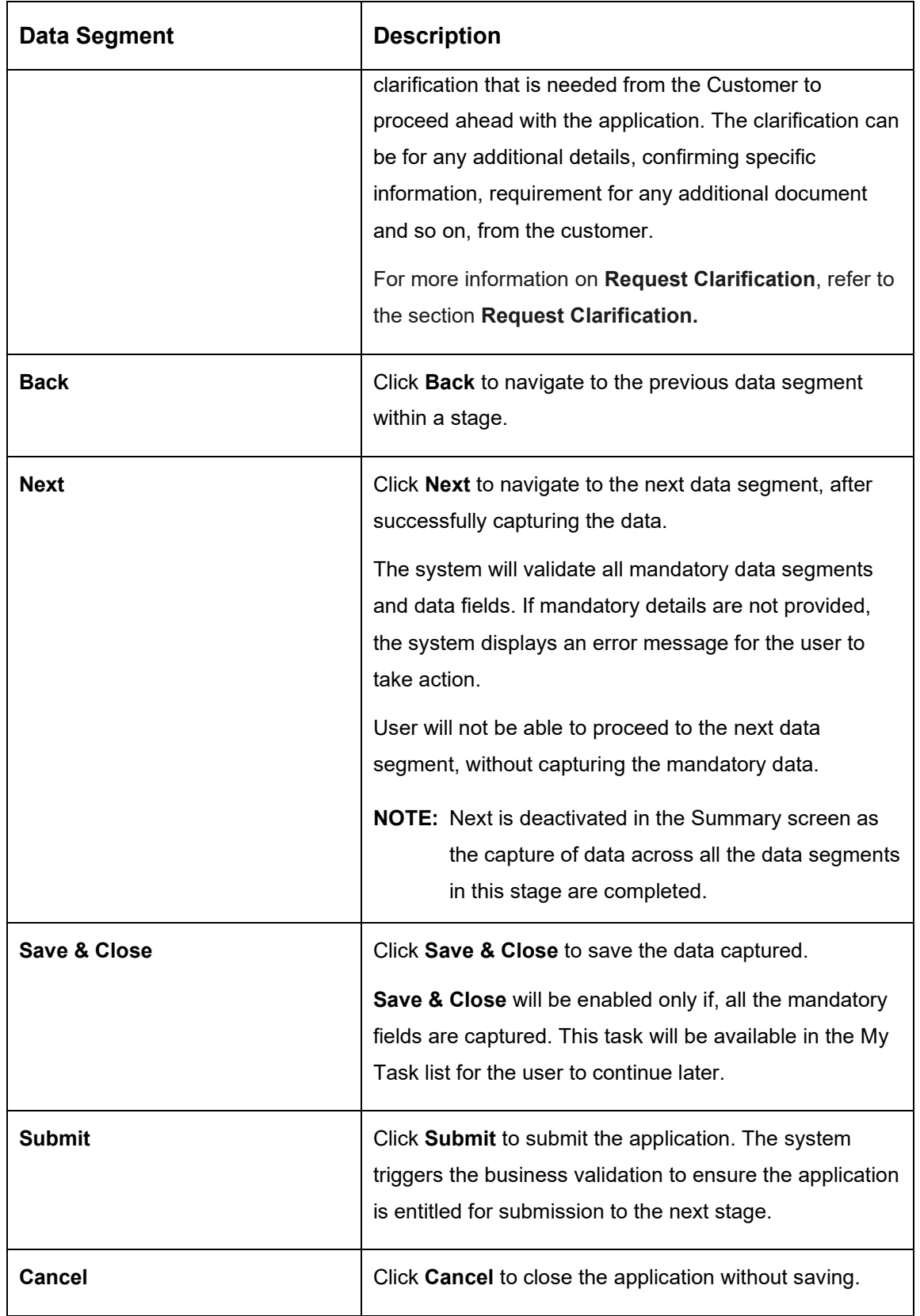

- 2. Click **Submit** to reach the **OUTCOME**, where the overrides, checklist and documents for this stage can be validated or verified.
	- → The **Overrides** screen is displayed.

#### **Figure 46: Overrides**

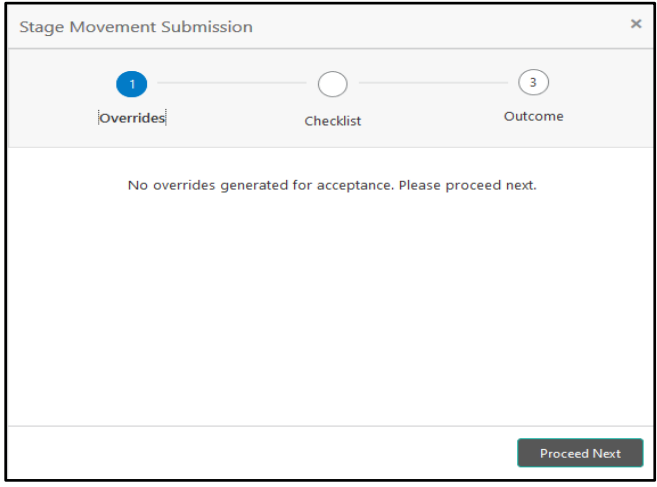

Overrides are basically warnings that are raised during the business validations. User has to accept the overrides to proceed further. Alternatively, the user can go back and correct the data to ensure overrides do not arise.

- 3. Click **Proceed Next.**
	- → The **Checklist** screen is displayed.

#### **Figure 47: Checklist**

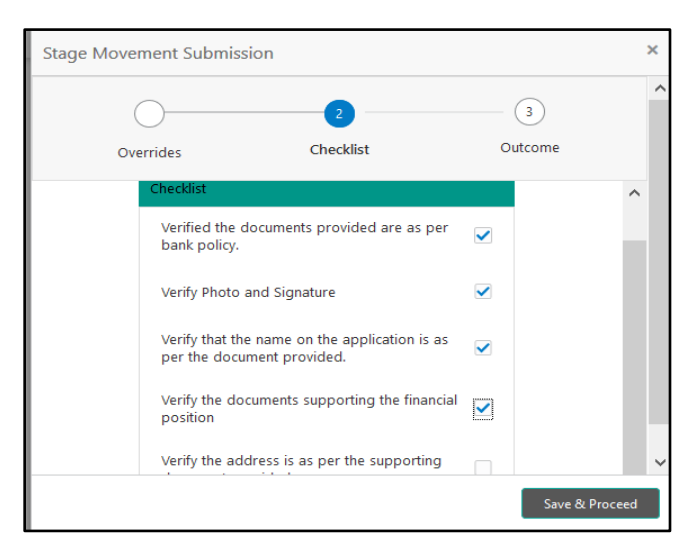

Checklist configured in the business process for the business product is displayed here. Checklist are the check points that the user has to accept having confirmed.

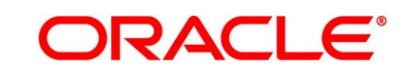

- 4. Select the checkbox to accept the checklist.
- 5. Click **Save & Proceed**.
	- → The **Outcome** screen is displayed.

#### **Figure 48: Outcome**

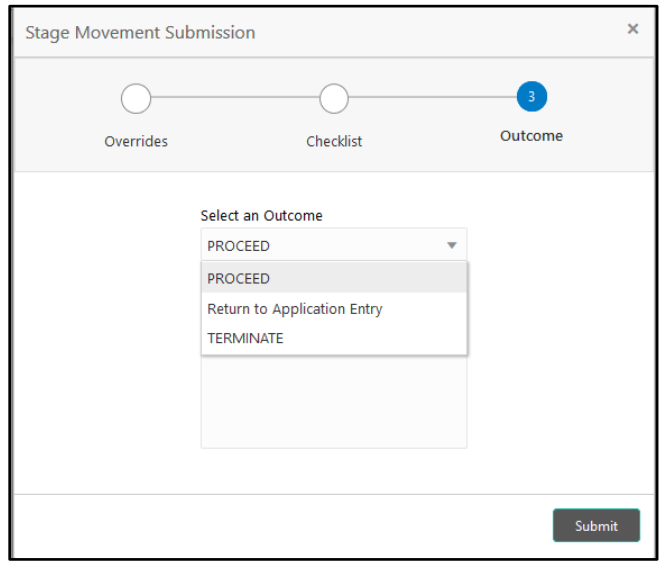

- 6. Select **Proceed** outcome from the drop-down list. Available options are:
	- Proceed
	- Return to Application Entry
	- Terminate

Outcomes configured in the conductor workflow for the business process is available in the drop-down list.

7. Enter the remarks in **Remarks**.

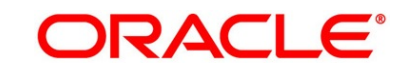

#### 8. Click **Submit**.

→ The **Confirmation** screen is displayed.

#### **Figure 49: Confirmation**

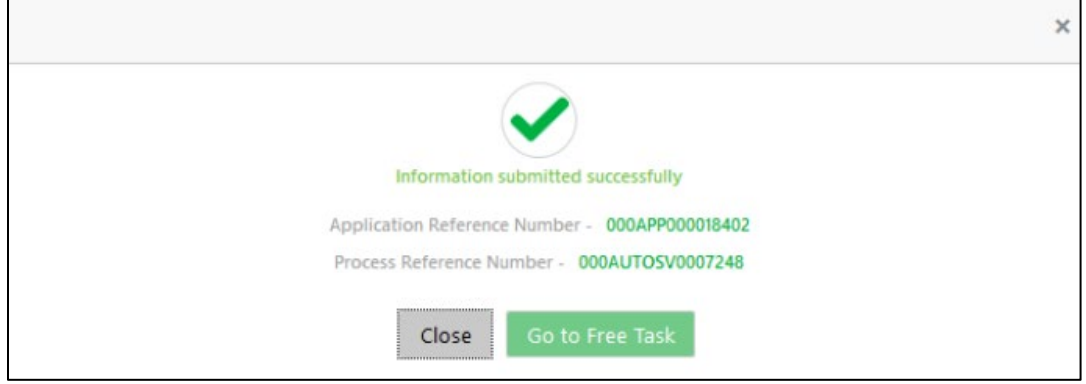

On successful submission the above pop-up appears and displays the next stage in which the application has moved. Application Reference Number and the Process Reference Number is also displayed. Click '**Close**' to close the pop-up screen. Alternatively click '**Go to Free Task**' to launch the **Free Task** menu. If you have access to the next stage, you would be able to view the Application number and take action on it.

- 9. Click **Go to Free Task**.
	- → The **Free Tasks** screen is displayed.

#### **Figure 50: Free Tasks**

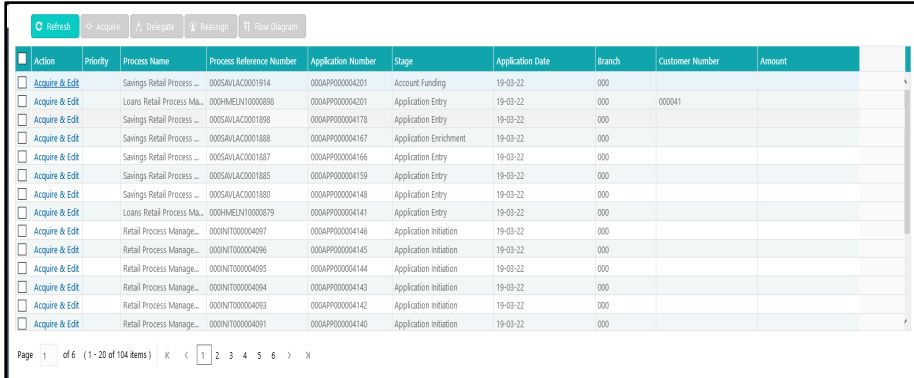

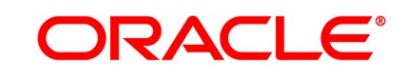

### **3.4 Account Funding Stage**

Users having functional access to the Account Funding stage will be able to view the record in the Free Task process.

The Account Funding Stage comprises of the below mentioned data segments:

- [3.4.1](#page-89-0) [Initial Funding Details](#page-89-0)
- [3.4.2](#page-92-0) [Summary](#page-92-0)

Please refer the below section for more details on these data segments.

### <span id="page-89-0"></span>**3.4.1 Initial Funding Details**

The Initial Funding Details data segment displays the Initial Funding details captured in the Application Entry stage. The Transaction Reference Number and the Transaction Status is either auto-populated or has to be manually captured based on the configuration. Automatic option is supported only for the Initial Funding with 'Cash' mode. Manual process is supported for Account Transfer, Other Bank Cheque and Cash mode of initial funding.

For more details on the Modes and the Manual/Automatic Process configuration, please refer to the Configurations Guide.

- 1. Click **Acquire & Edit** in the **Free Tasks** screen for the application for which Account Funding stage has to be acted upon.
	- → The **Initial Funding Details** screen is displayed.

#### **Figure 51: Initial Funding Details**

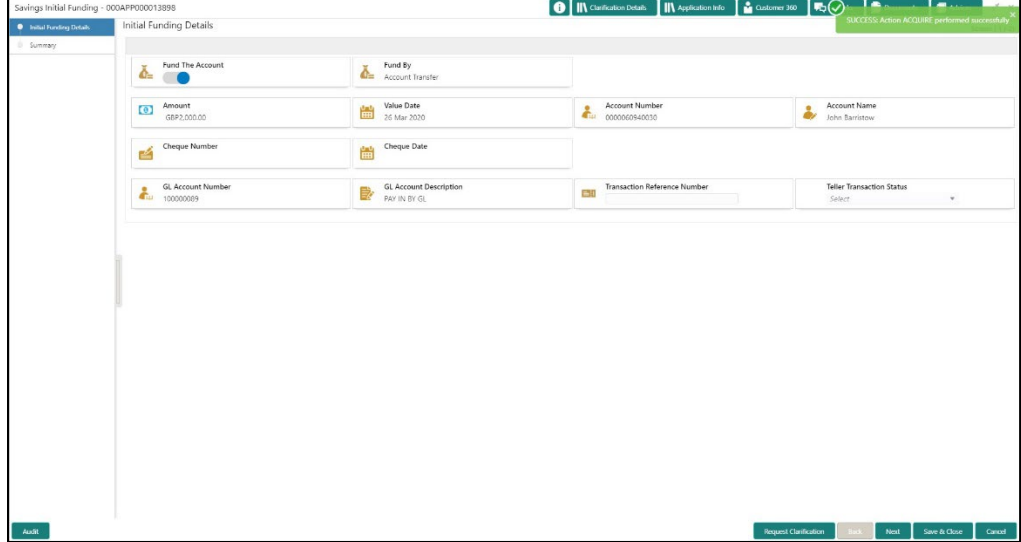

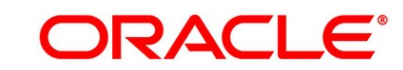

**ORACLE®** 

2. Specify the details in the relevant data fields. Mandatory data fields are indicated accordingly. For more information on fields, refer to [Table 23: Initial Funding Details -](#page-90-0) Field Description.

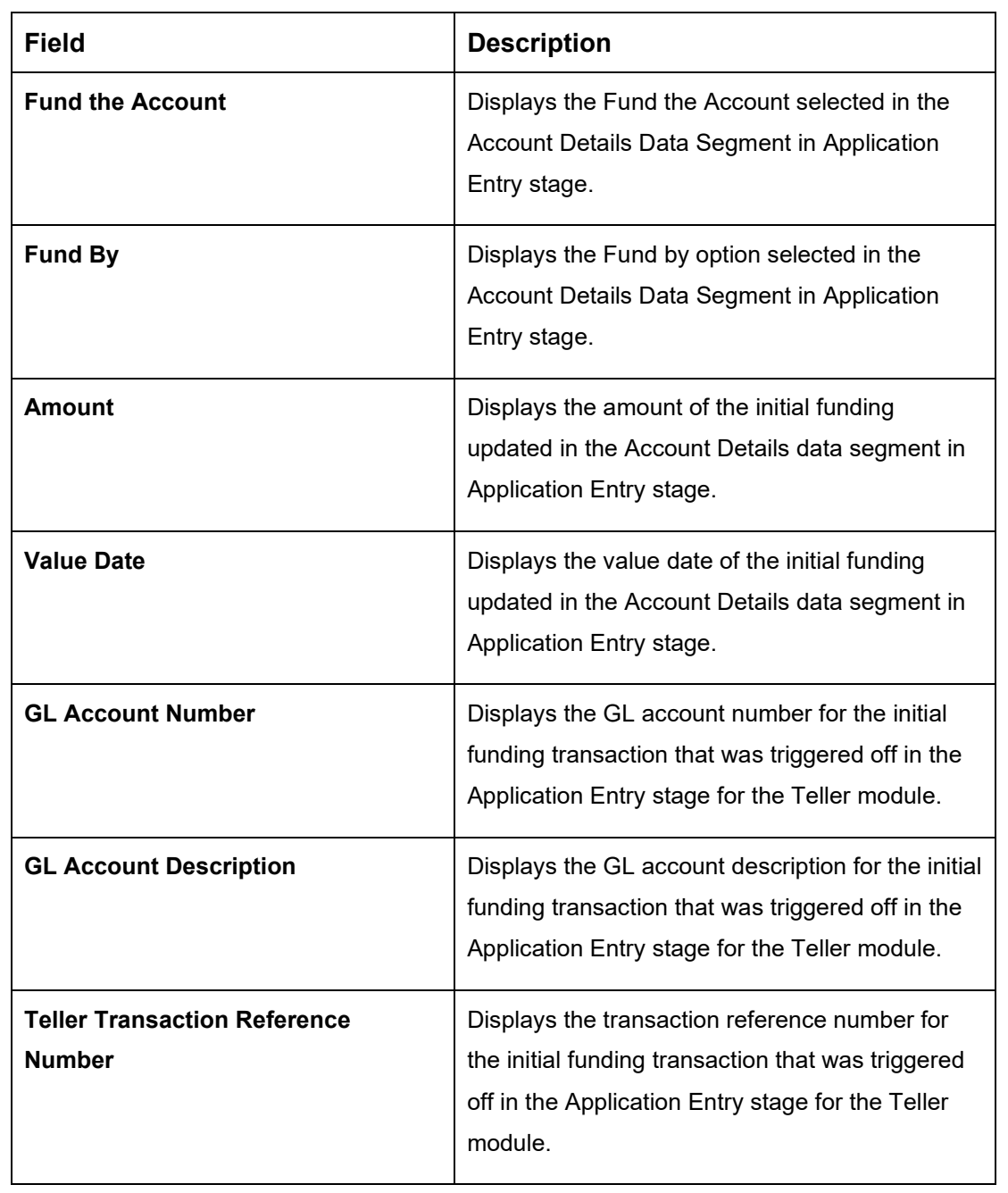

### <span id="page-90-0"></span>**Table 23: Initial Funding Details - Field Description**

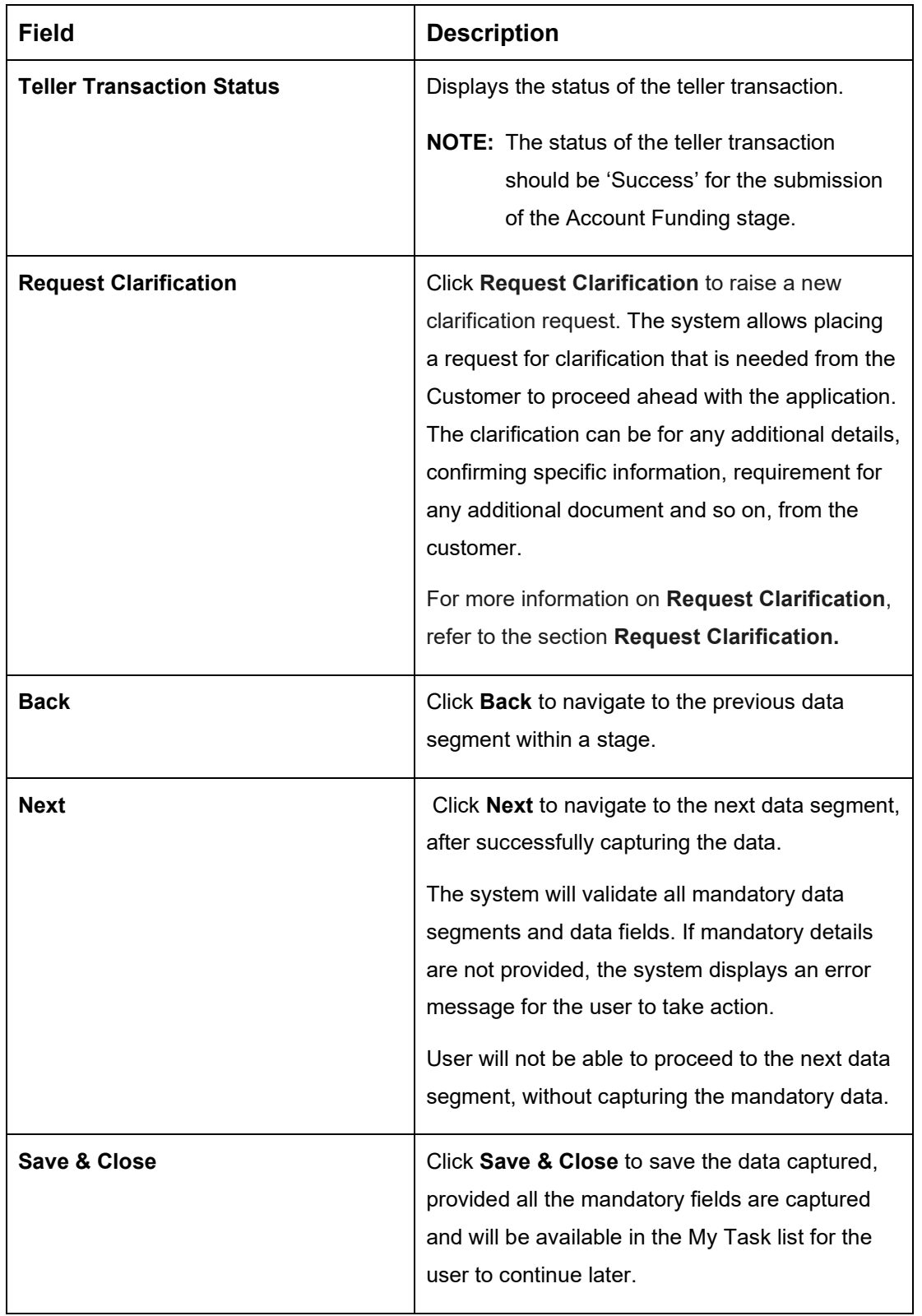

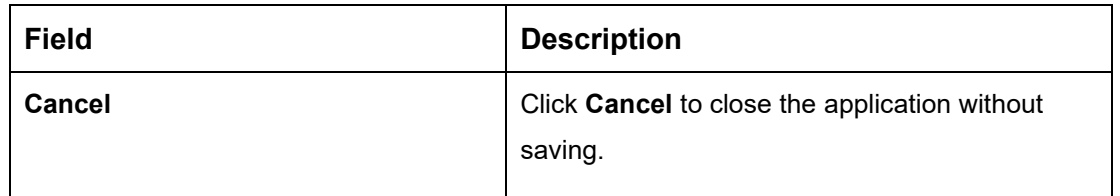

### <span id="page-92-0"></span>**3.4.2 Summary**

The Summary displays the tiles for all the data segments in the Account Funding stage. The tiles display the important details captured in the specified data segment.

- 1. Click **Next** in **Initial Funding Details** screen to proceed with the next data segment, after successfully capturing the data.
	- → The **Summary** screen is displayed.

**Figure 52: Summary** 

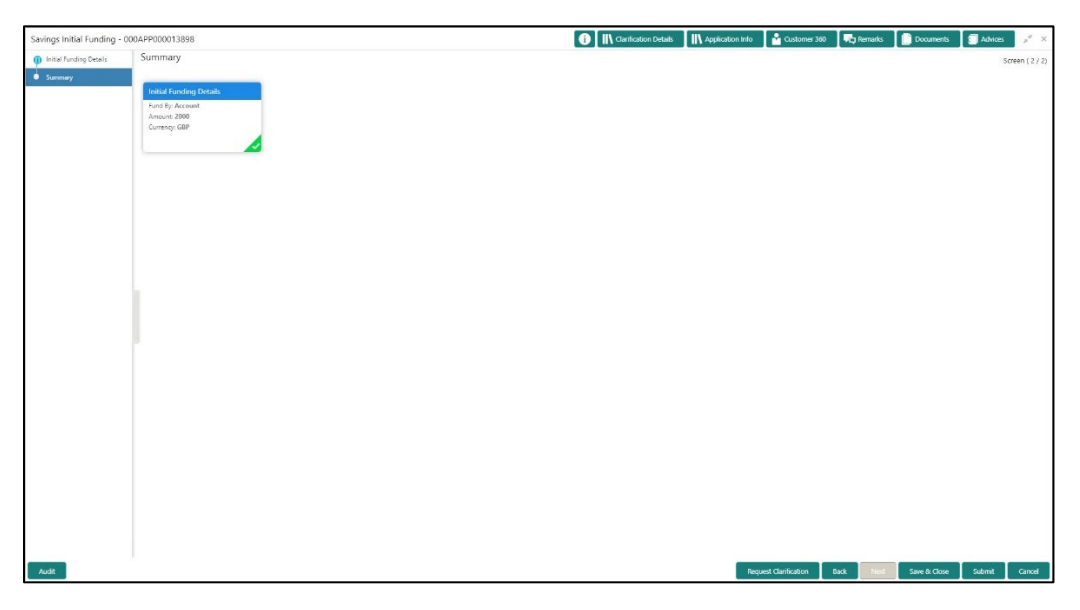

Each of these summary tiles are clickable and the user will have the option to view all the details captured under the given data segment. For more information on summary tiles, refer to [Table 24: Summary -](#page-93-0) Field Description.

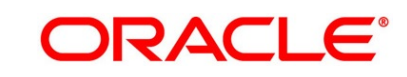

### <span id="page-93-0"></span>**Table 24: Summary - Field Description**

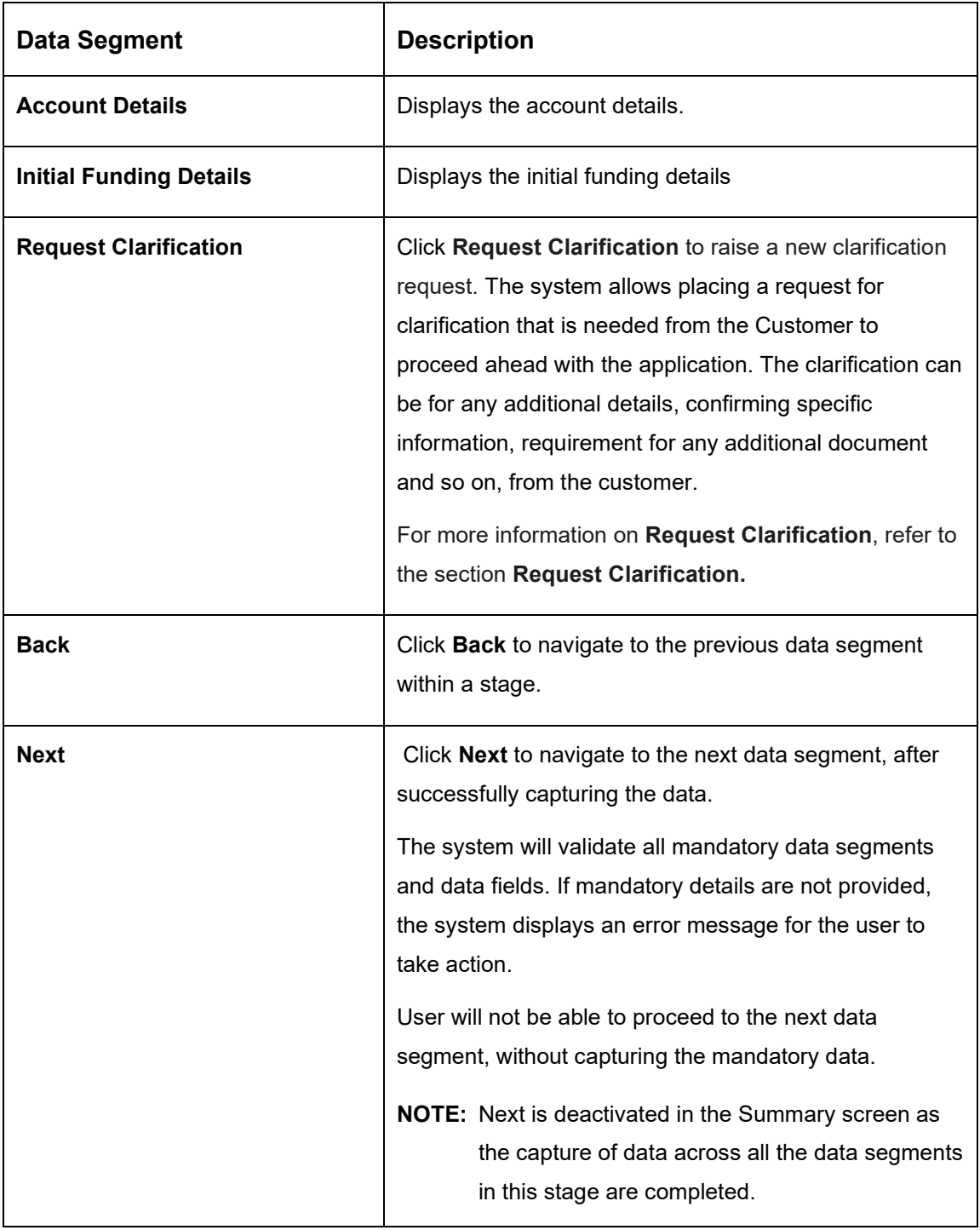

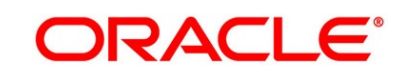

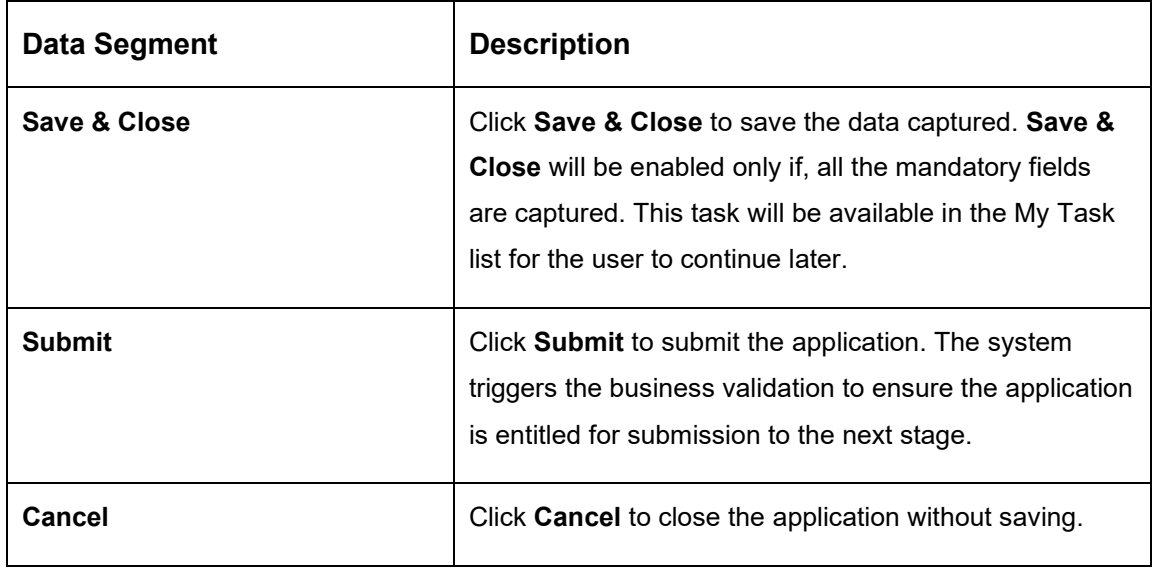

2. Click **Submit** to reach the **OUTCOME**, where the overrides, checklist and documents for this stage can be validated or verified.

→ The **Overrides** screen is displayed.

#### **Figure 53: Overrides**

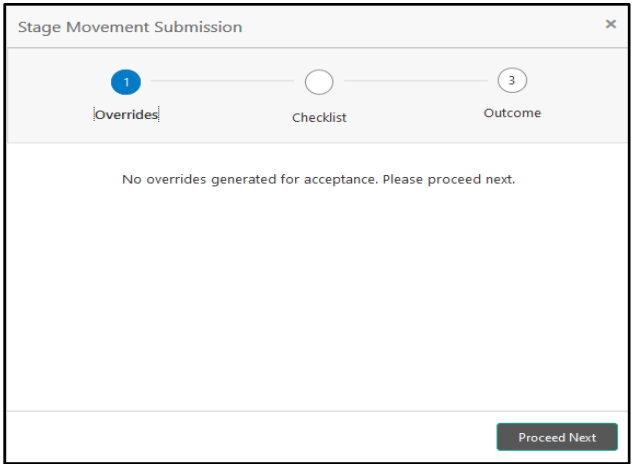

Overrides are basically warnings that are raised during the business validations. User has to accept the overrides to proceed further. Alternatively, the user can go back and correct the data to make ensure overrides do not arise.

- 3. Click **Proceed Next.**
	- → The **Checklist** screen is displayed.

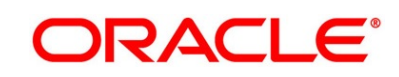

#### **Figure 54: Checklist**

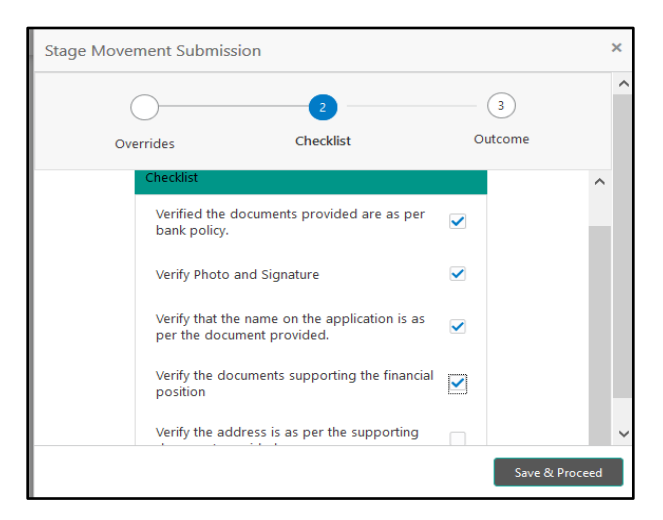

Checklist configured in the business process for the business product is displayed here. Checklist are the check points that the user has to accept having confirmed.

- 4. Select the checkbox to accept the checklist.
- 5. Click **Save & Proceed**.
	- → The **Outcome** screen is displayed.

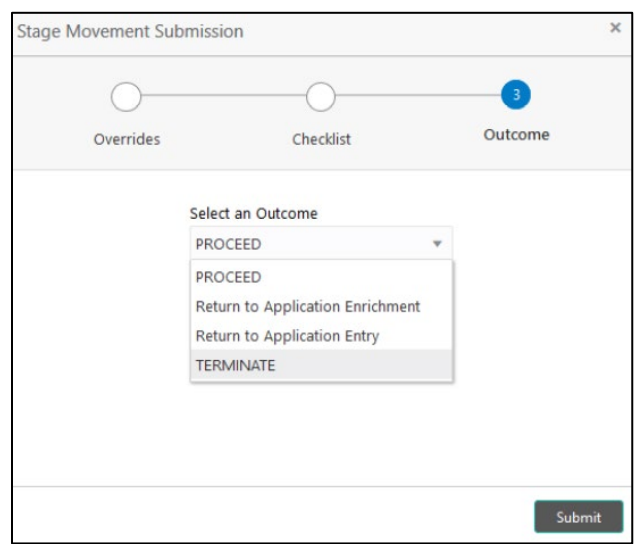

**Figure 55: Outcome**

- 6. Select **Proceed** outcome from the drop-down list. Available options are:
	- Proceed
	- Return to Application Entry

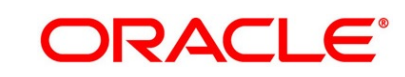

- Return to Application Enrichment
- Terminate

Outcomes configured in the conductor workflow for the business process is available in the drop-down list.

- 7. Enter the remarks in **Remarks**.
- 8. Click **Submit**.
	- → The **Confirmation** screen is displayed.

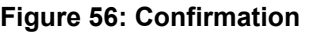

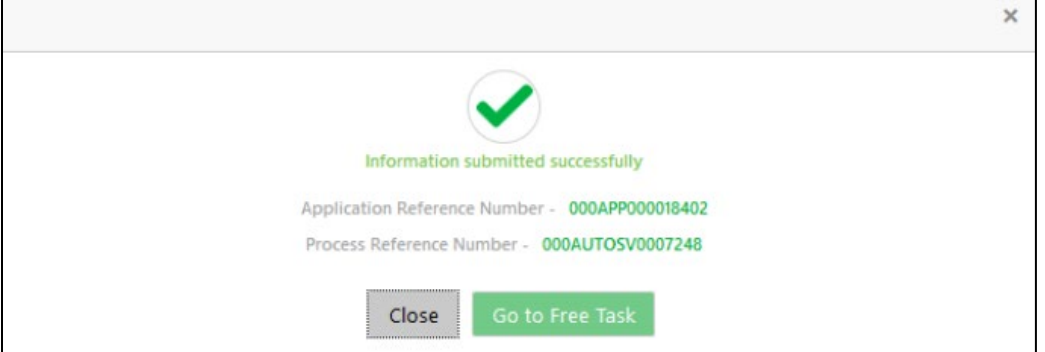

On successful submission the above pop-up appears and displays the next stage in which the application has moved. Application Reference Number and the Process Reference Number is also displayed. Click '**Close**' to close the pop-up screen.

9. Click **Go to Free Task**.

→ The **Free Tasks** screen is displayed.

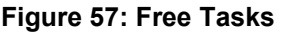

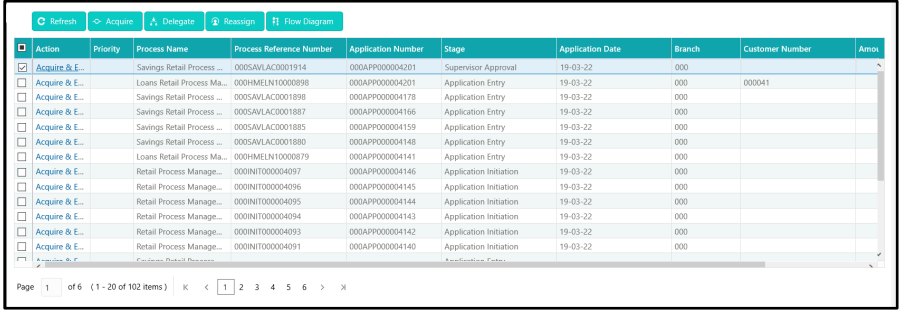

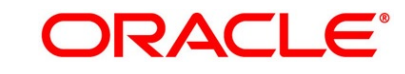

# **3.5 Supervisor Approval Stage**

The Supervisor Approval Stage comprises of the below mentioned data segments:

- [3.5.1](#page-97-0) [Supervisor Approval Details](#page-97-0)
- [3.5.2](#page-100-0) [Summary](#page-100-0)

Please refer the below section for more details on these data segments.

Users having functional access to the Supervisor Approval stage will be able to view the record in the Free Task process.

The Supervisor Approval stage comprises of the data segment of the previous stages. Since the data segment are in view only mode and have been completed in the previous stages, the Supervisor Approval stage is launched with Supervisor Approval data segment.

### <span id="page-97-0"></span>**3.5.1 Supervisor Approval Details**

- 1. Click **Acquire & Edit** in the **Free Tasks** screen for the application for which Supervisor Approval stage has to be acted upon.
	- → The **Supervisor Approval Details** screen is displayed.

#### **Figure 58: Supervisor Approval Details**

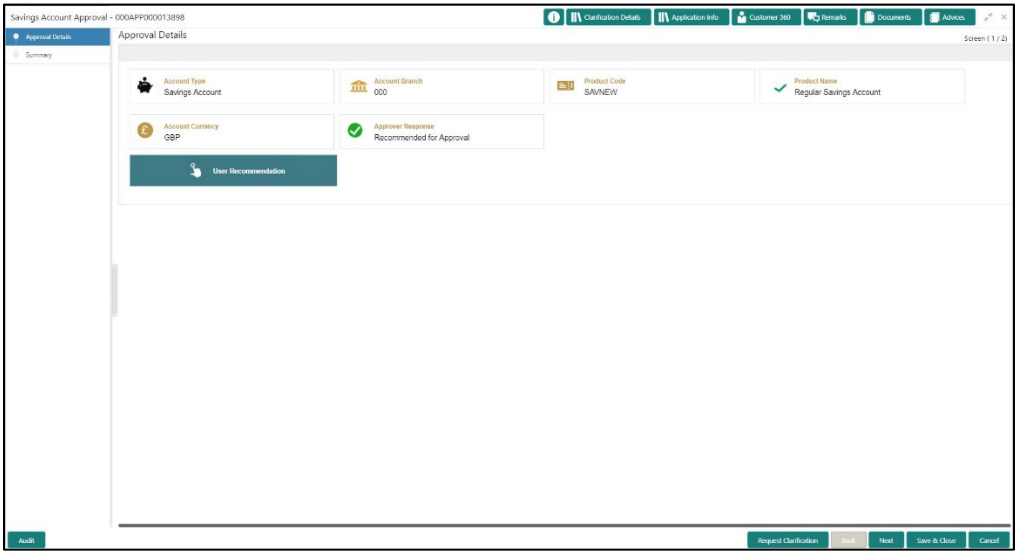

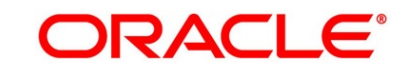

2. Specify the details in the relevant data fields. Mandatory data fields are indicated accordingly. For more information on fields, refer to [Table 25: Supervisor Approval Details -](#page-98-0) Field [Description.](#page-98-0)

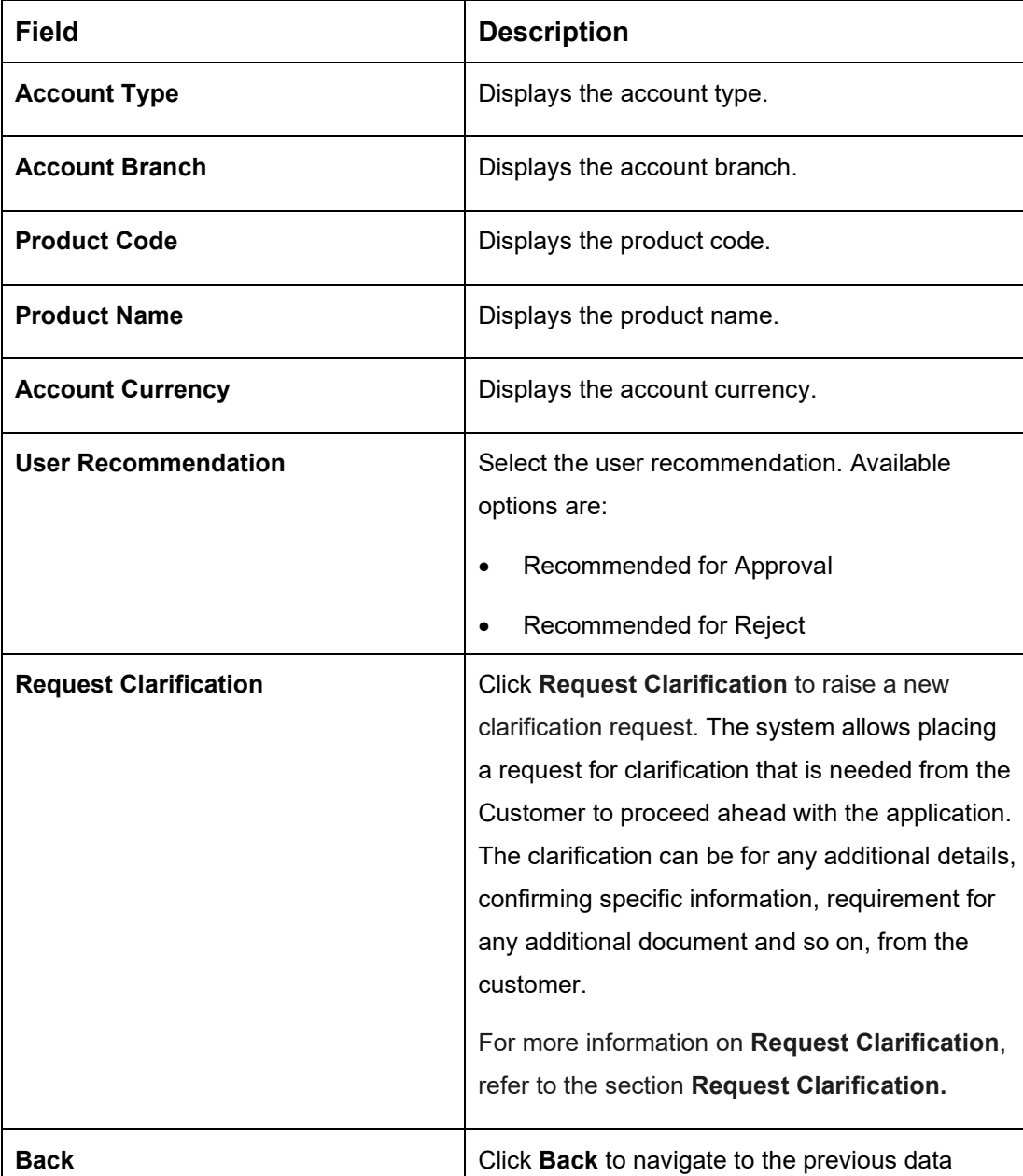

#### <span id="page-98-0"></span>**Table 25: Supervisor Approval Details - Field Description**

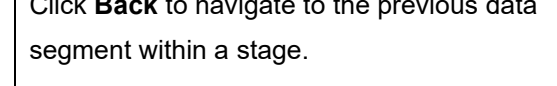

**NOTE:** Since this is the first screen on the workflow, Back will be disabled.

# Copyright @ 2021

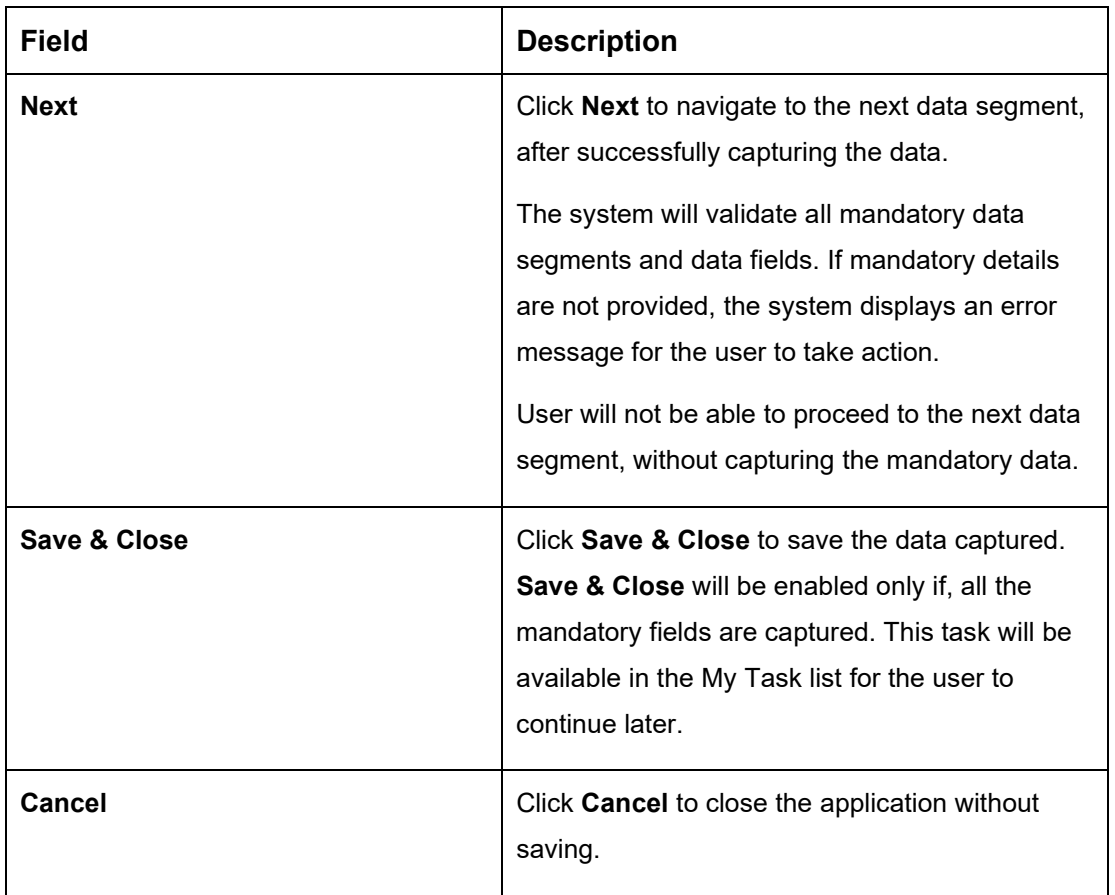

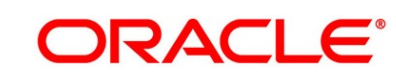

### <span id="page-100-0"></span>**3.5.2 Summary**

The Summary displays the tiles for all the data segments of the Savings Account Origination Process. The Tiles displays the important details captured in the specified data segment. It further allows to click on the specific tile to view the data segment and the details captured. You can additionally click on the data segment from the train on the left hand side to view the details of the data segment.

- 1. Click **Next** in **Supervisor Approval Details** screen to proceed with the next data segment, after successfully capturing the data.
	- → The **Summary** screen is displayed.

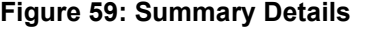

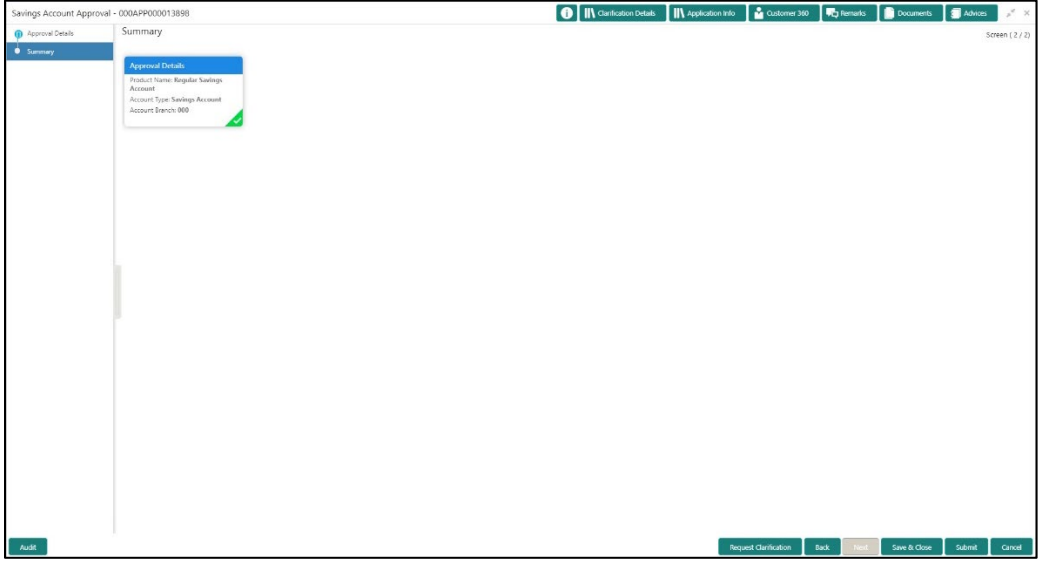

Each of these summary tiles are clickable and the user will have the option to view all the details captured under the given data segment. For more information on summary tiles, refer to [Table 26: Summary -](#page-100-1) Field Description.

<span id="page-100-1"></span>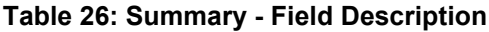

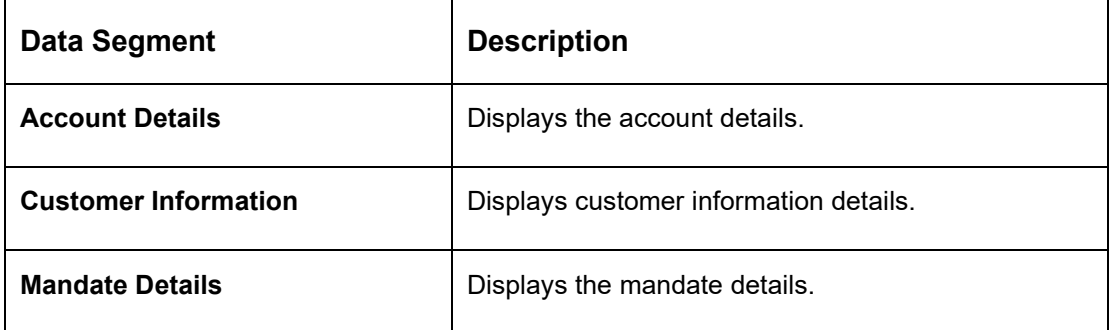

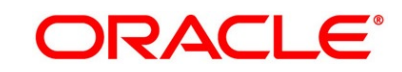

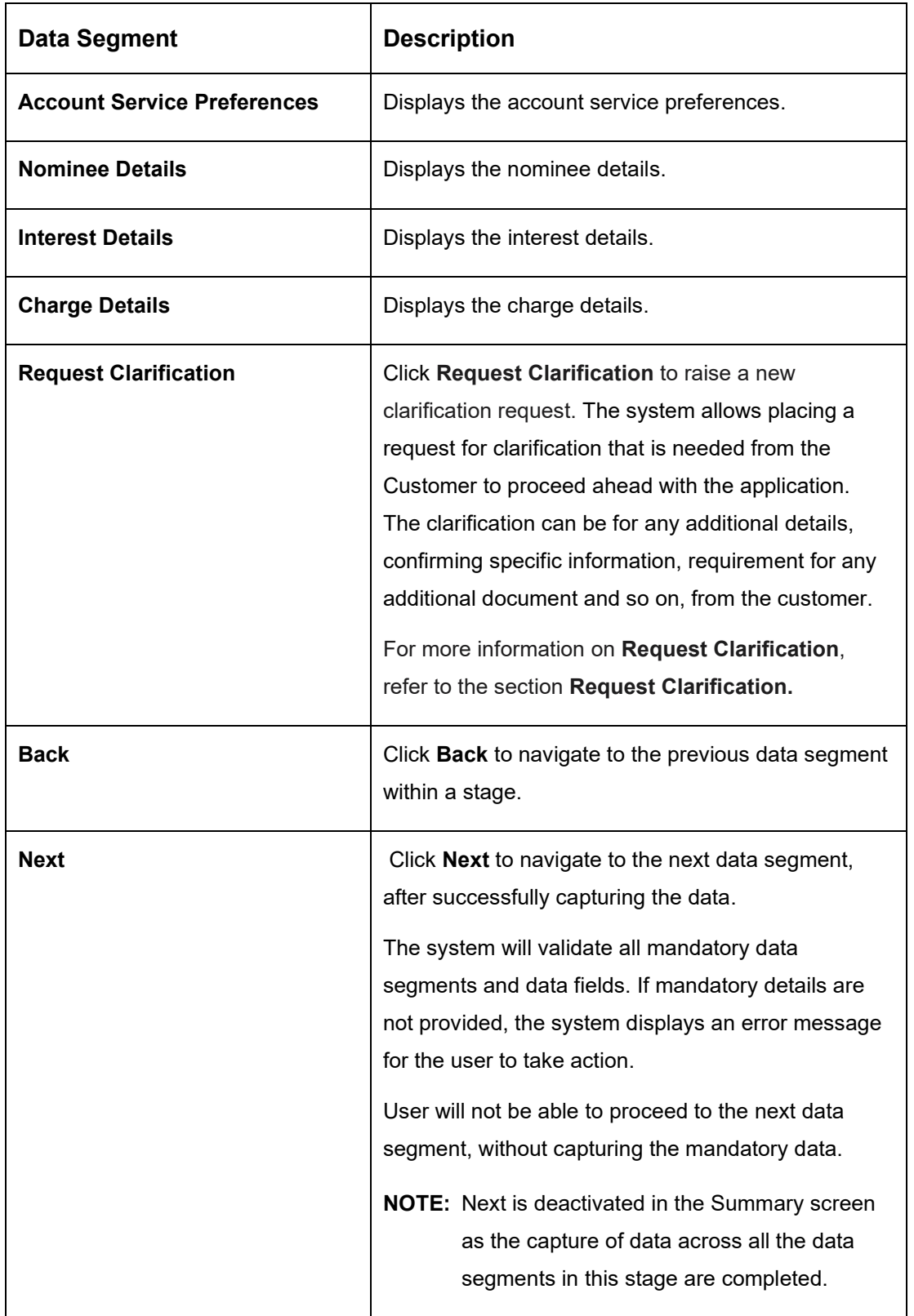

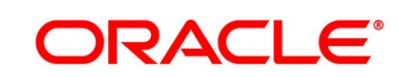

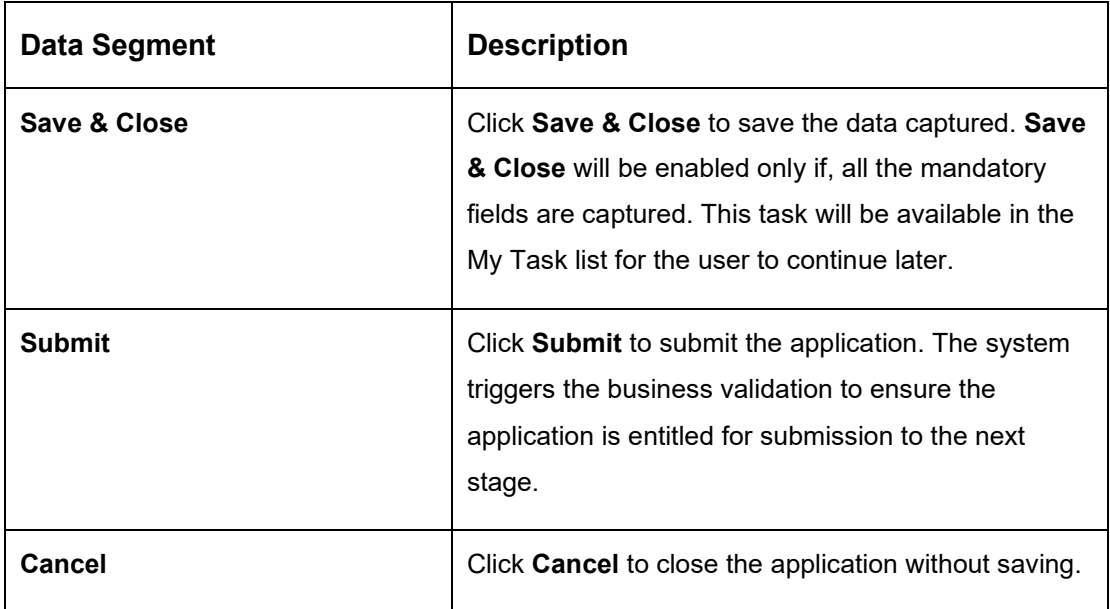

Supervisor can verify the KYC Verification status of the Customer from the **Customer 360** in the Header. Only if the KYC Status is 'Success' will the application be allowed to proceed further. Click '**Submit**' to submit the Supervisor Approval stage and proceed to submit the Account Opening request to Host.

- 2. Click **Submit** to reach the **OUTCOME**, where the overrides, checklist and documents for this stage can be validated or verified.
	- → The **Overrides** screen is displayed.

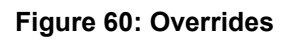

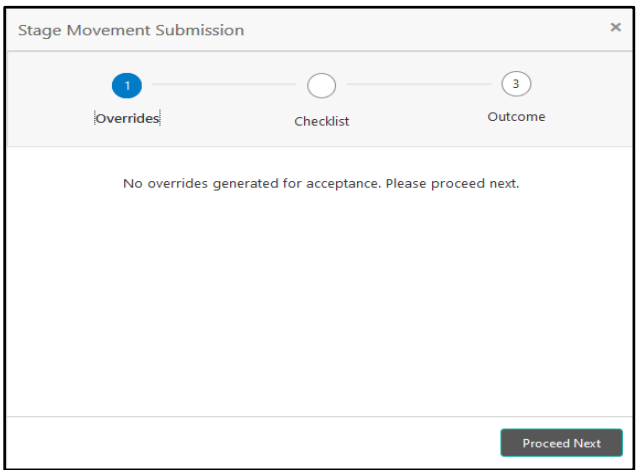

Overrides are basically warnings that are raised during the business validations. User has to accept the overrides to proceed further. Alternatively, the user can go back and correct the data to ensure overrides do not arise.

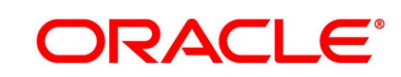

- 3. Click **Proceed Next.**
	- → The **Checklist** screen is displayed.

#### **Figure 61: Checklist**

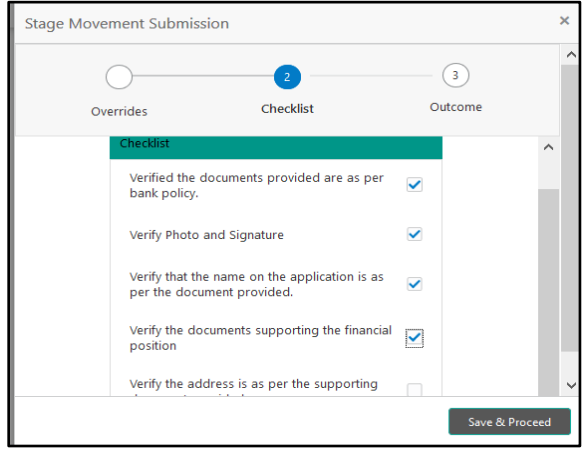

Checklist configured in the business process for the business product is displayed here. Checklist are the check points that the user has to accept having confirmed.

- 4. Select the checkbox to accept the checklist.
- 5. Click **Save & Proceed**.
	- → The **Outcome** screen is displayed.
	- **Figure 62: Outcome**

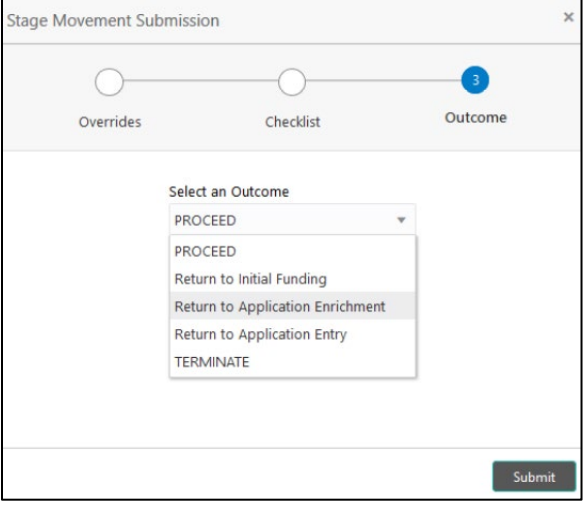

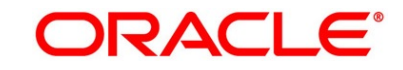

- 6. Select **Proceed** outcome from the drop-down list. Available options are:
	- Proceed
	- Return to Application Entry
	- Return to Application Enrichment
	- Return to Account Funding
	- Terminate

Outcomes configured in the conductor workflow for the business process is available in the drop-down list.

- 7. Enter the remarks in **Remarks**.
- 8. Click **Submit**.
	- → The **Confirmation** screen is displayed.

#### **Figure 63: Confirmation**

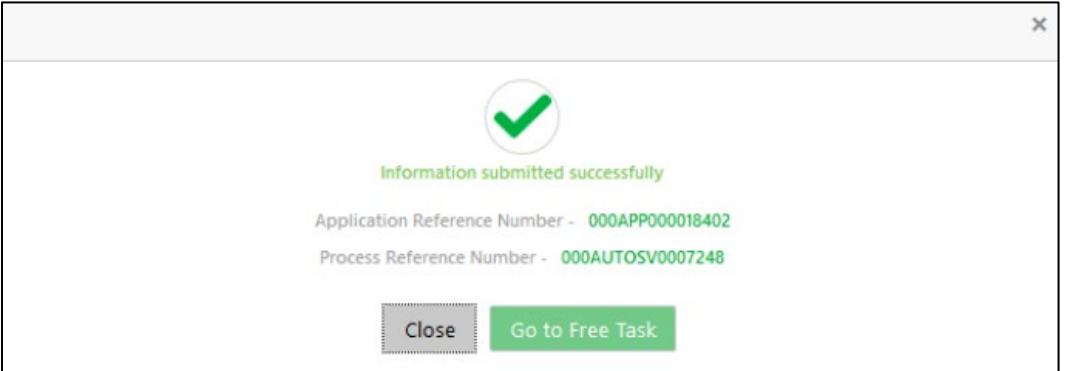

On submission of this stage, the Conductor workflow will automatically move this application to the next processing stage, **Account Create on Host** which has been automated. The account will be successfully created in Product Processer, if all the required validation are successful.

In case due to any error the account creation is rejected on Product Processer side, the application moves to the [3.6](#page-105-0) [Manual Retry Stage.](#page-105-0)

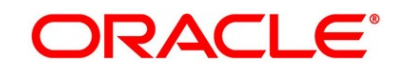

# <span id="page-105-0"></span>**3.6 Manual Retry Stage**

As mentioned earlier, this stage appears in the Free Task only if the Savings Account creation has been rejected by Product Processer and the user has the required access rights for the same.

The Manual Retry Stage comprises of the below data segment:

• [3.6.1](#page-105-1) [Manual Retry Data Segment](#page-105-1)

### <span id="page-105-1"></span>**3.6.1 Manual Retry Data Segment**

Click **Acquire & Edit** in the **Free Tasks** screen for the application for which Manual Retry stage has to be acted upon.

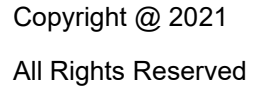

# **4 Instant Savings Account Origination Process**

Additional Instant Business Process is available wherein various stages in the Reference Flow for Savings Account have been automated.

This allows Instantaneous Account origination from Self-Service Channel such as Oracle FLEXCUBE Digital Experience for existing Customer who are KYC Compliant and New Customers for whom KYC is completed in Oracle FLEXCUBE Digital Experience (OBDX). KYC Type supported for the STP is Identification and Address only and the same has to be configured in Oracle Banking Party Module. Please refer the **Retail Onboarding User Guide** for more details.

Based on whether the Application has been initiated by self-service channel or by a Branch personnel the automatic submission of the stages or skipping of the stages are done by the system.

#### **Prerequisite:**

- For the automatic submission to work, it is expected that document and checklist are not configured in any of the stages.
- Initial Funding is either not taken for the Account or taken as Account Transfer for which the mode configured has to be 'H' which represents that the selected Account will be debited by the Host as part of the Account Opening Process (Allowed for both Self-Service Channel and Branch Initiated Applications) or Initial Funding is taken via External Bank Account Transfer on self-service channel (This mode is not allowed for Branch Initiated Applications). For more details refer **Section 2.7 Initial Funding Configuration** in the **Configurations User Guide**.

In the Instant Savings Account Origination Reference Business Process the stages that have been configured are mentioned below.

• **Application Entry Stage:** On successful submission of the Savings Account Application from self-service channel, the system starts the Application Entry stage without any manual intervention and completes the Data Segment level validation. On successful completion of the validation, the system automatically submits the Application Entry Stage.

Similarly, for the Branch initiated Application also this stage is automatically submitted, if the data segment configured for Application Entry stage are updated in the Application Initiate Stage itself by clicking the 'Application' button in the Product Details Data Segment.

- **Account Funding Stage:** On successful submission of the Application Entry Stage, system checks if Initial Funding has been updated for the Account Opening or not.
	- $\circ$  The initial funding mode allowed for self-service initiated applications are External Bank Account Transfer and Account Transfer.

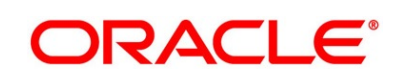

- $\circ$  In case Initial Funding has been taken for the Account via the External Bank Account Transfer in the self-service channel, system starts the Application Funding Stage and validates the Initial Funding Details Data Segment and submits the Application Funding Stage automatically.
- $\circ$  For Application where the Initial Funding is updated as Account Transfer or where no funding has been taken for the Account, this stage is skipped completely by the system for Application initiated from Self-Service Channel and Branch Initiated Applications.
- $\circ$  For the Branch Initiated Applications wherein the Initial Funding has been taken in Cash or Other Bank Cheque, this stage has to be manually actioned by the Branch User having access permission for this stage.
- **Supervisor Approval Stage:** System skips this stage for self-service initiated application and submits the application directly to the Product Processor for Account Creation.

However, for Branch initiated Application considering the 4-eye principle, system expects the application to be approved by a Supervisor. Hence this stage, will have to be picked and actioned by the Supervisor User. Supervisor User can either approve or reject the Application. On submission of this stage by selecting 'approve' outcome, system submits the Application to the Product Processor for Account Creation.

• **Handoff Retry:** Application moves to this stage and appears in the Free Task only if the Savings Account creation has been rejected by Product Processer. User having the required access rights can pick such task and can retry submission to Host after taking required actions on the Failure reason.

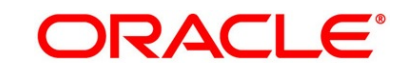
## **5 Error Codes and Messages**

This topic contains the error codes and messages.

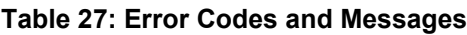

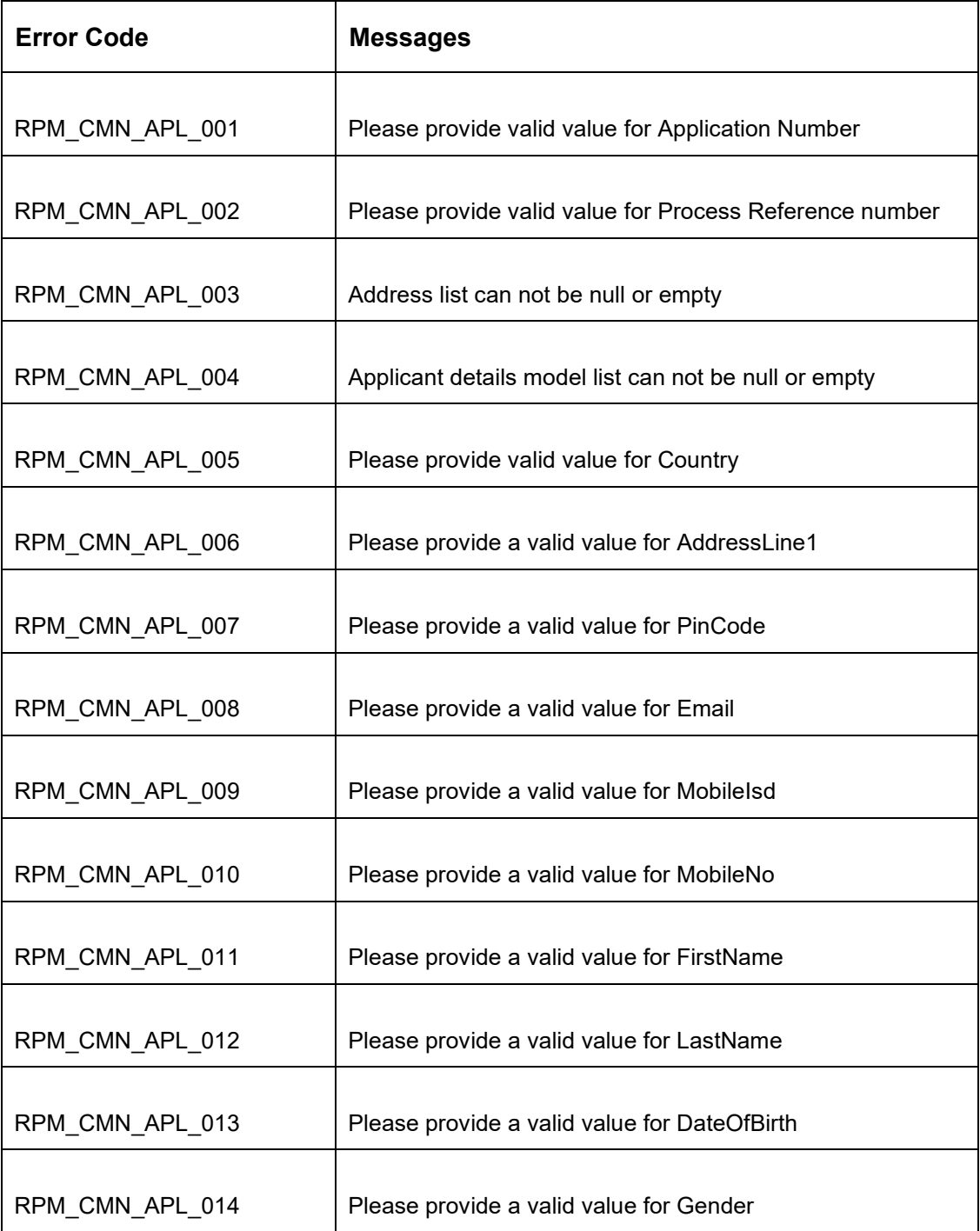

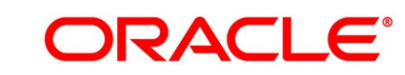

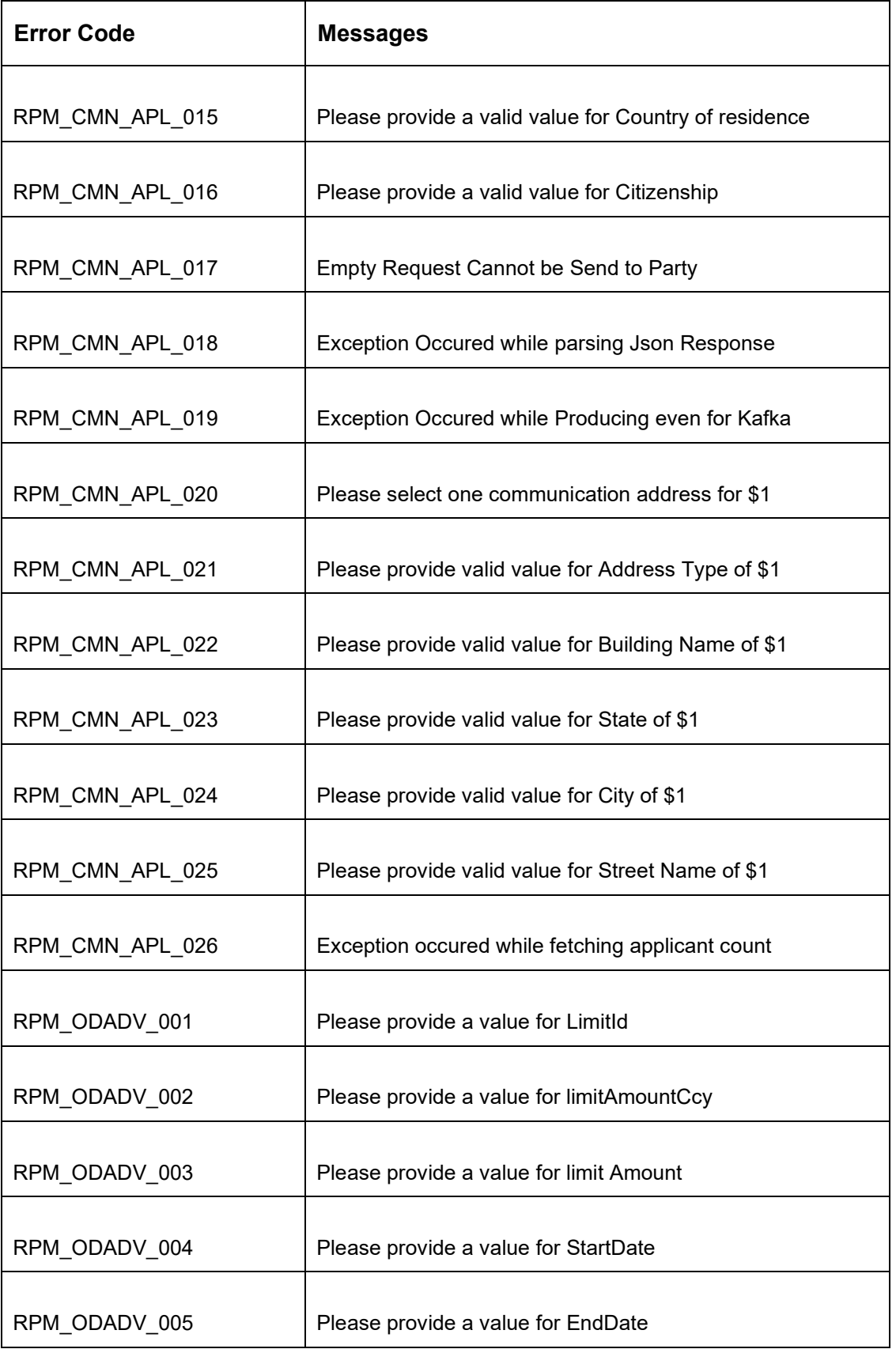

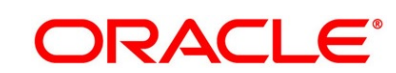

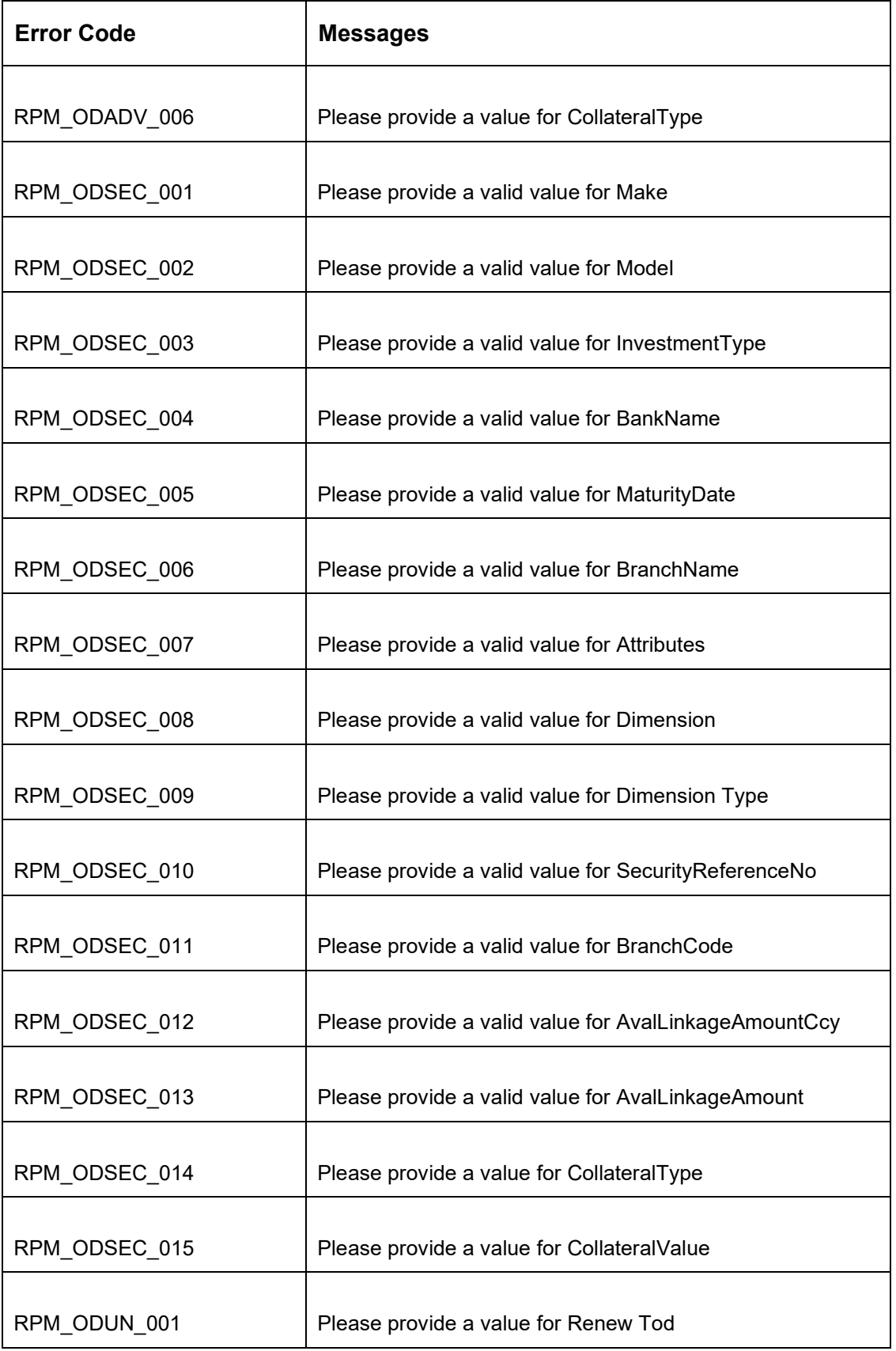

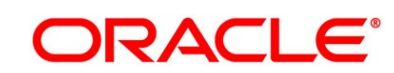

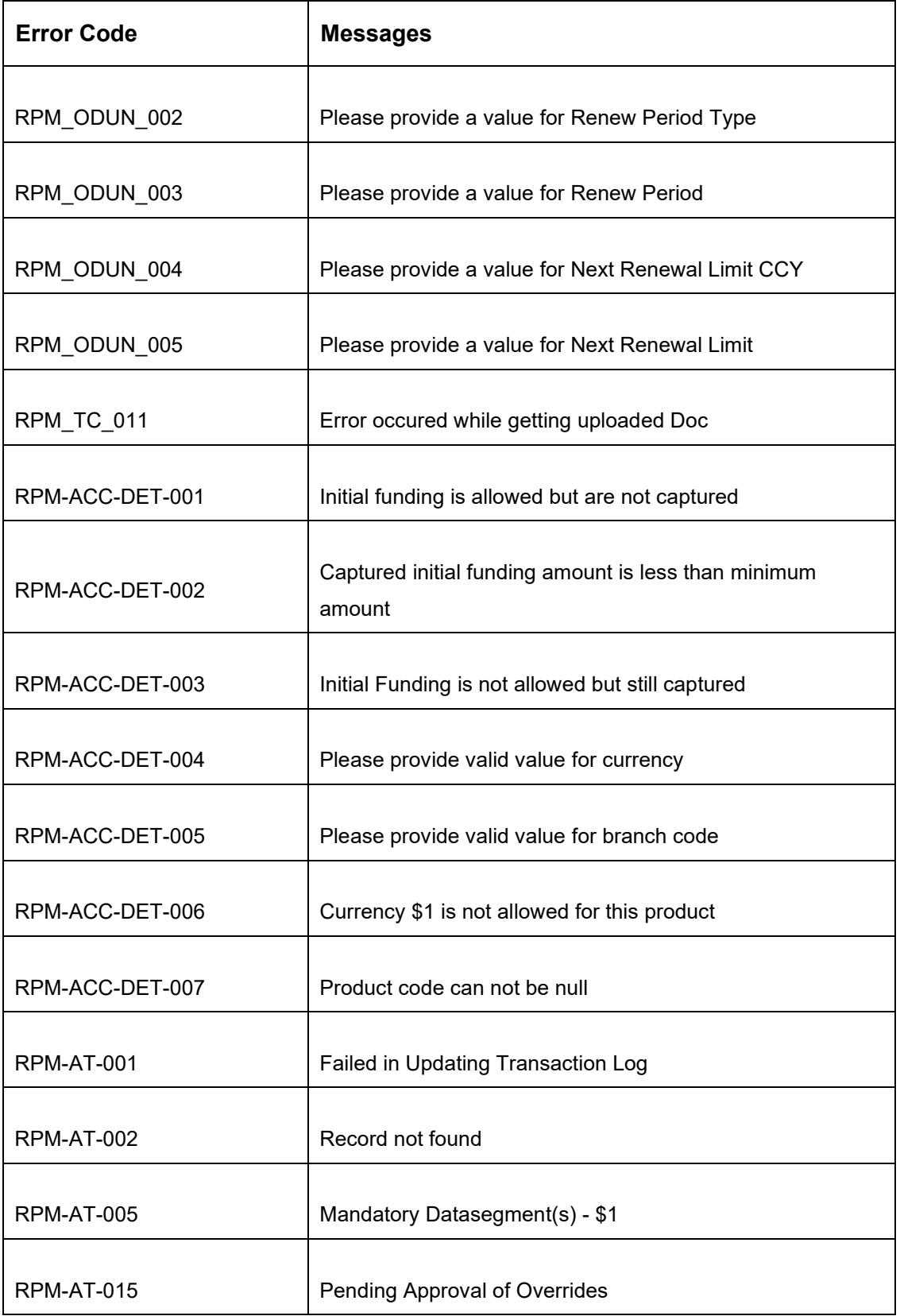

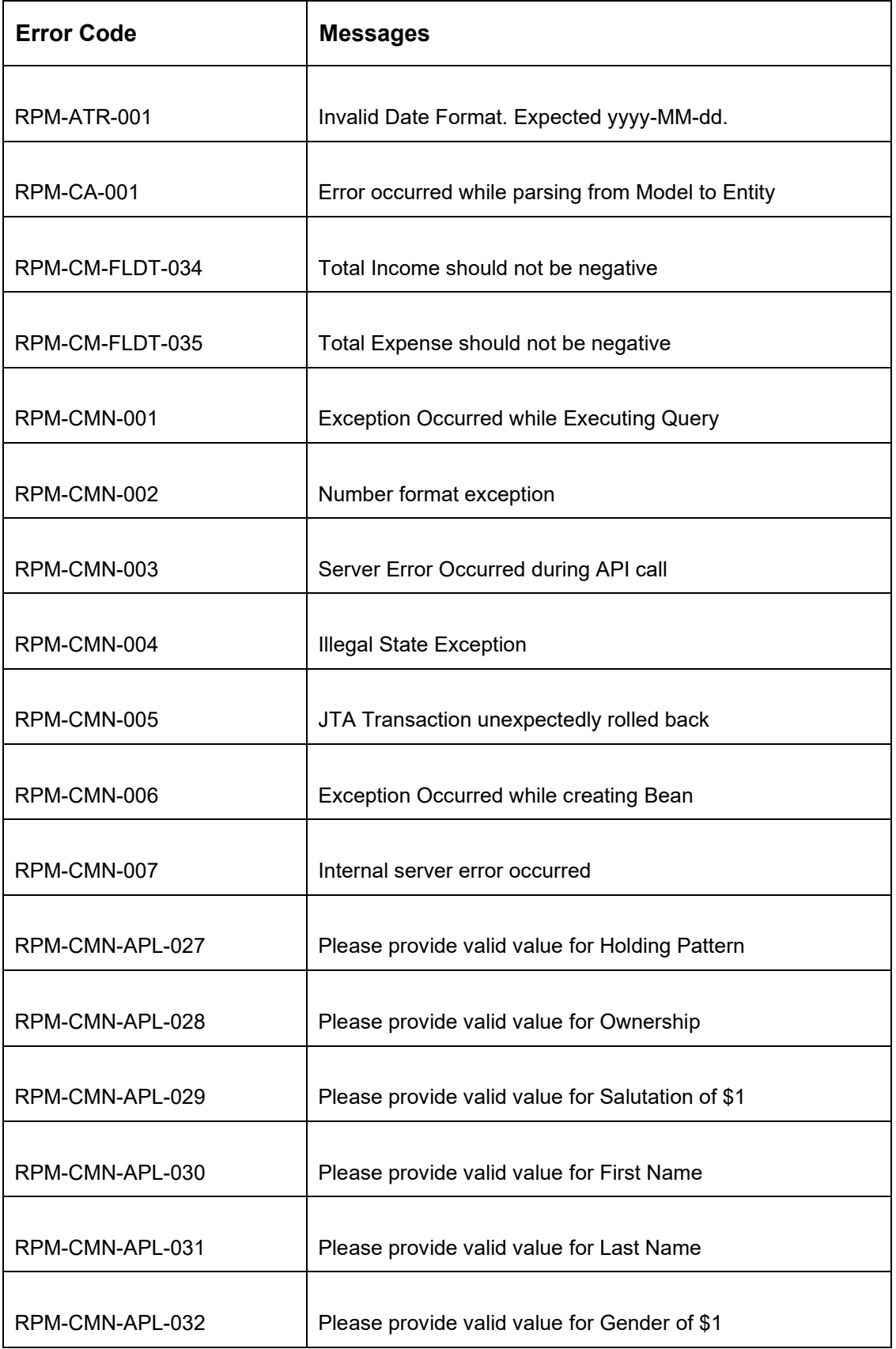

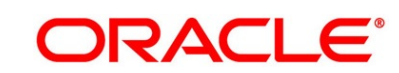

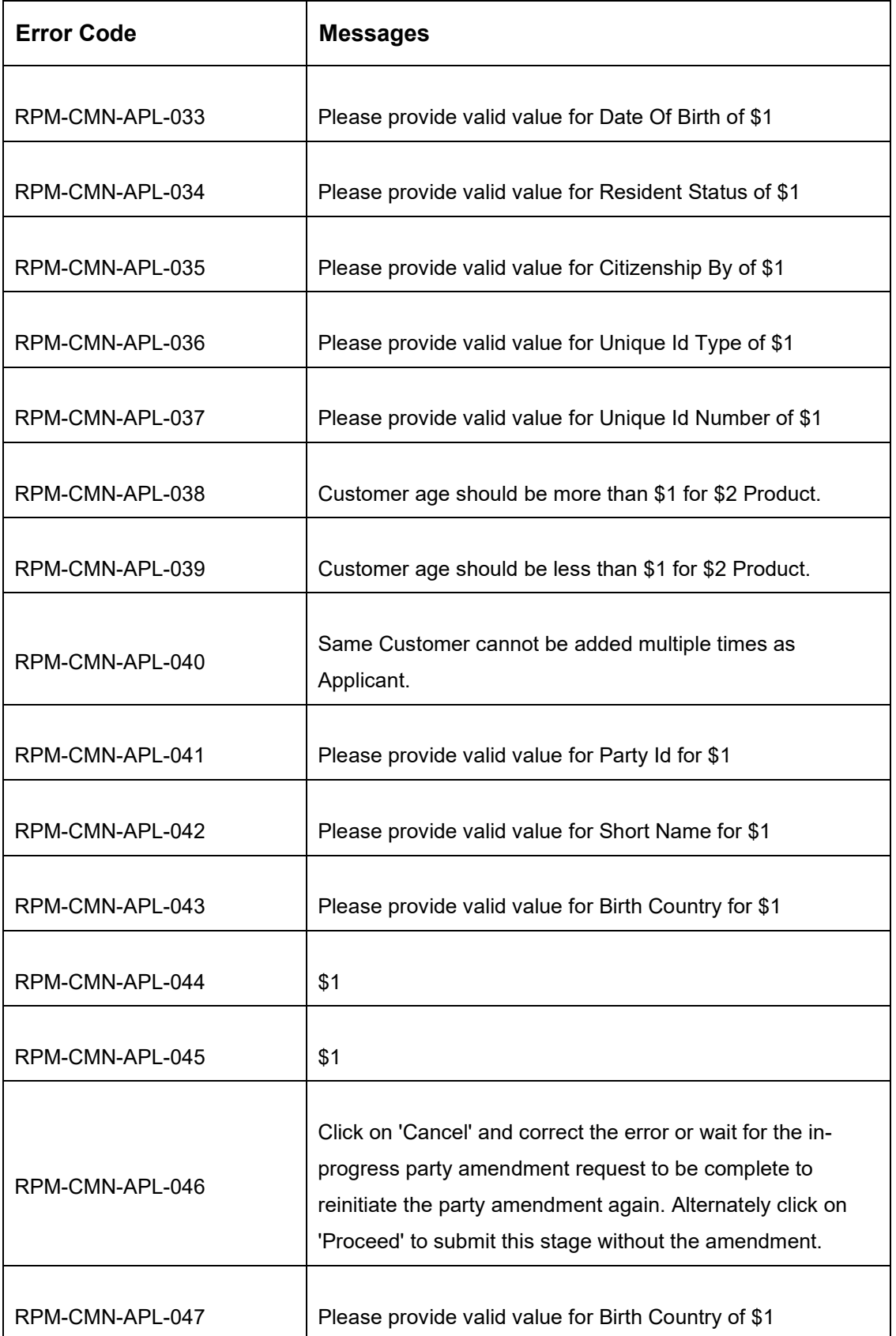

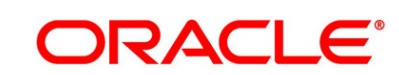

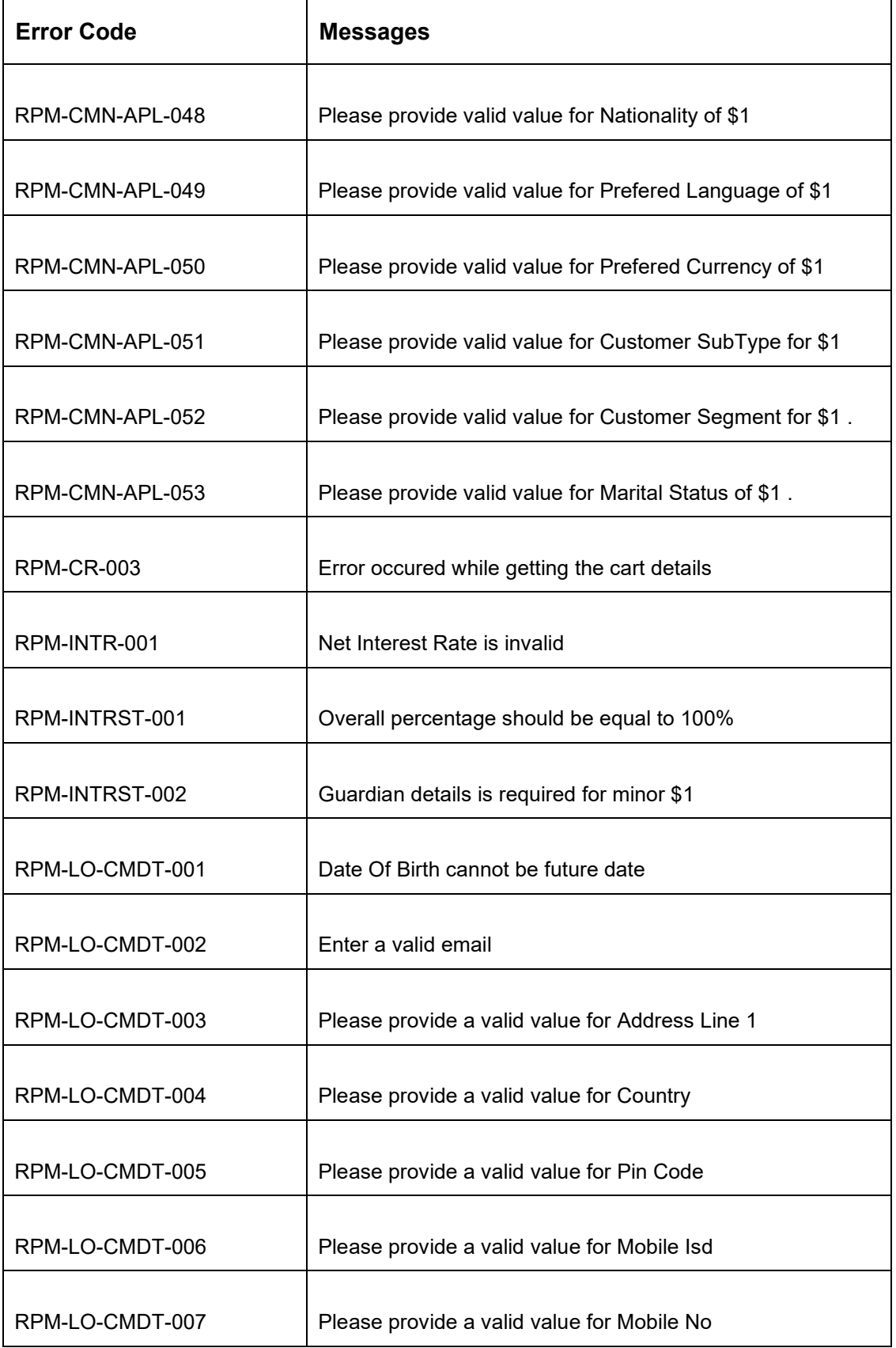

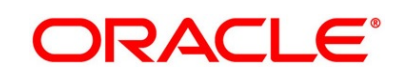

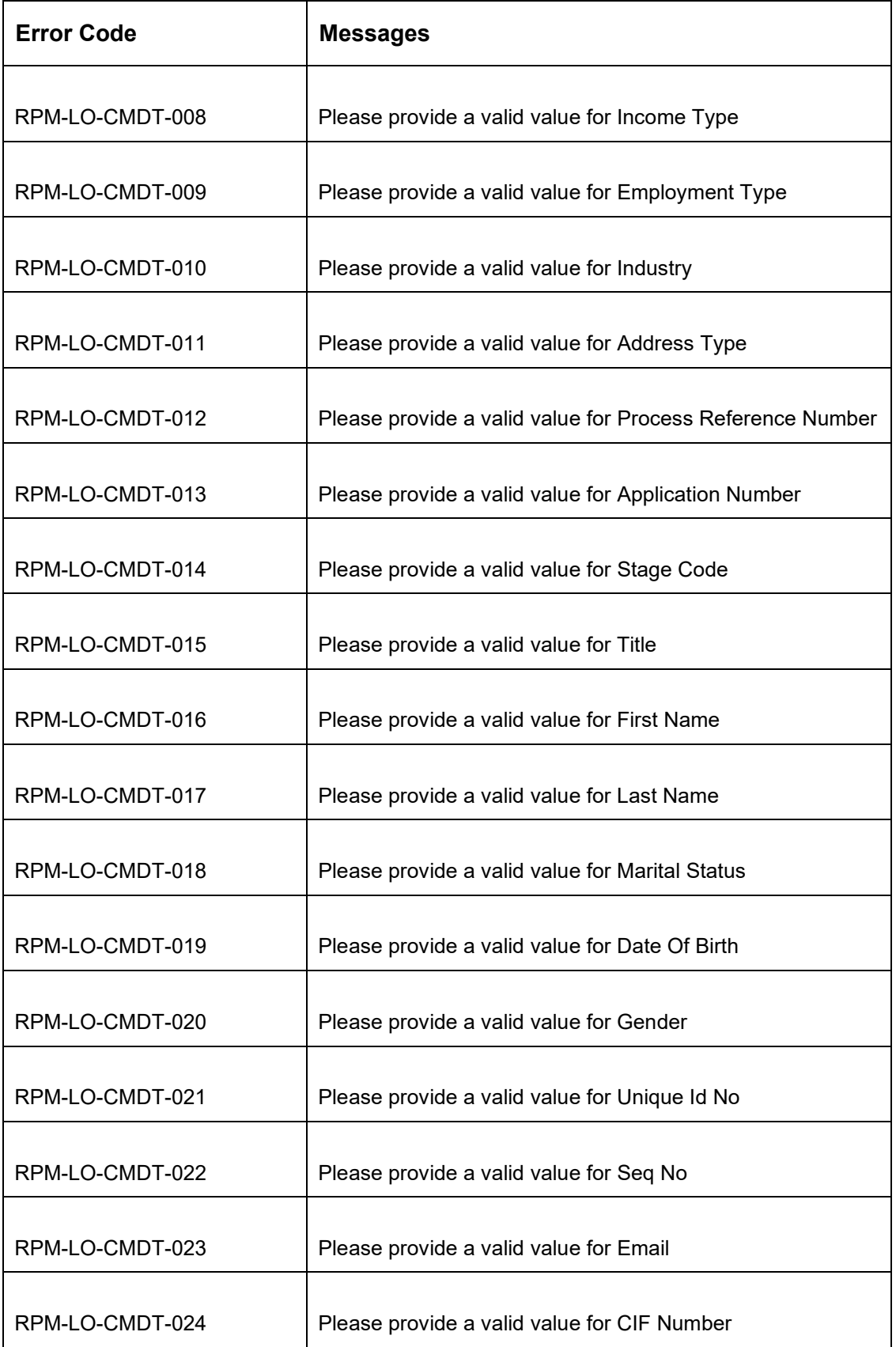

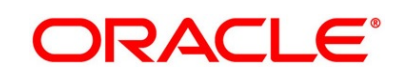

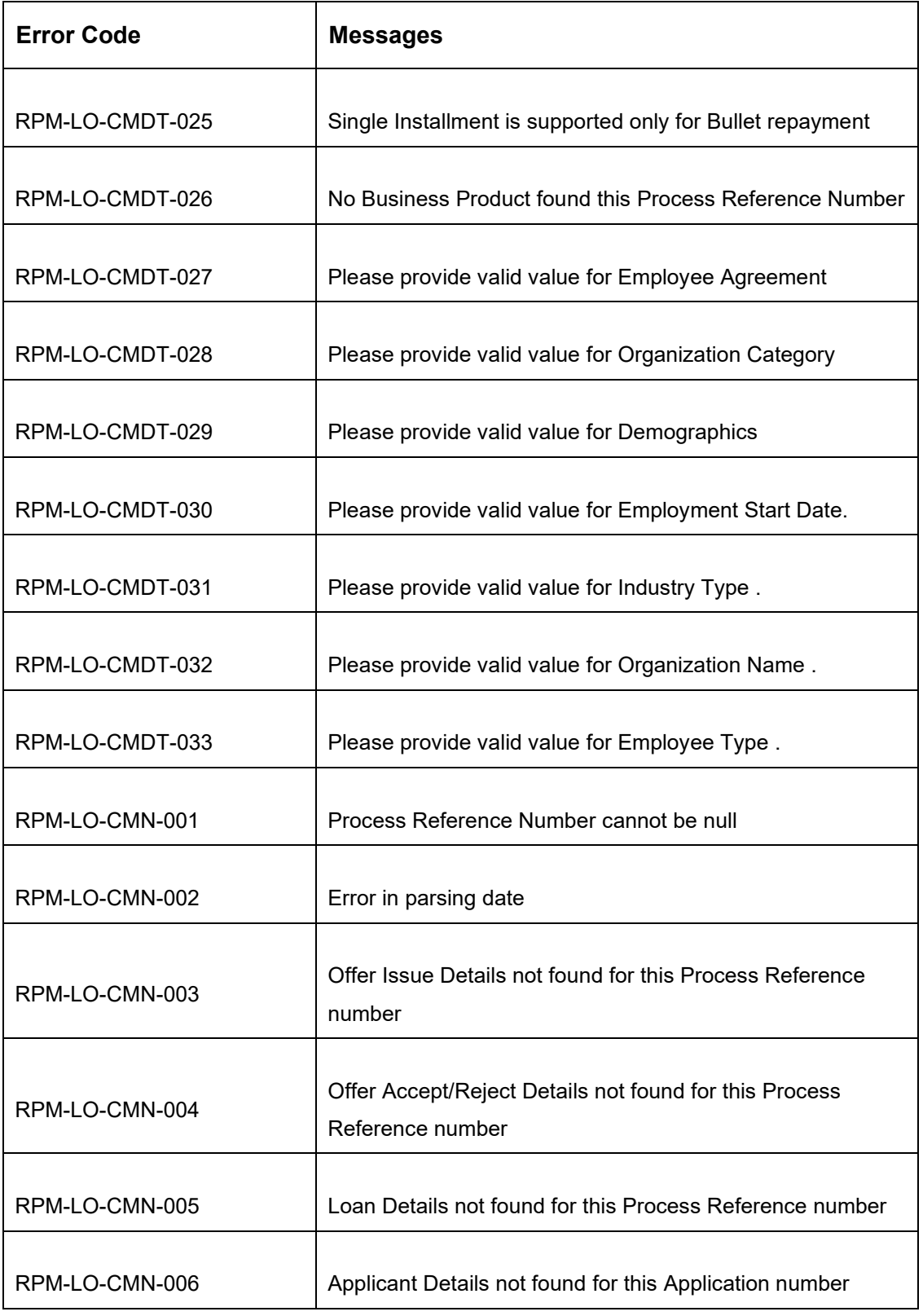

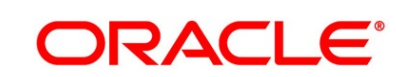

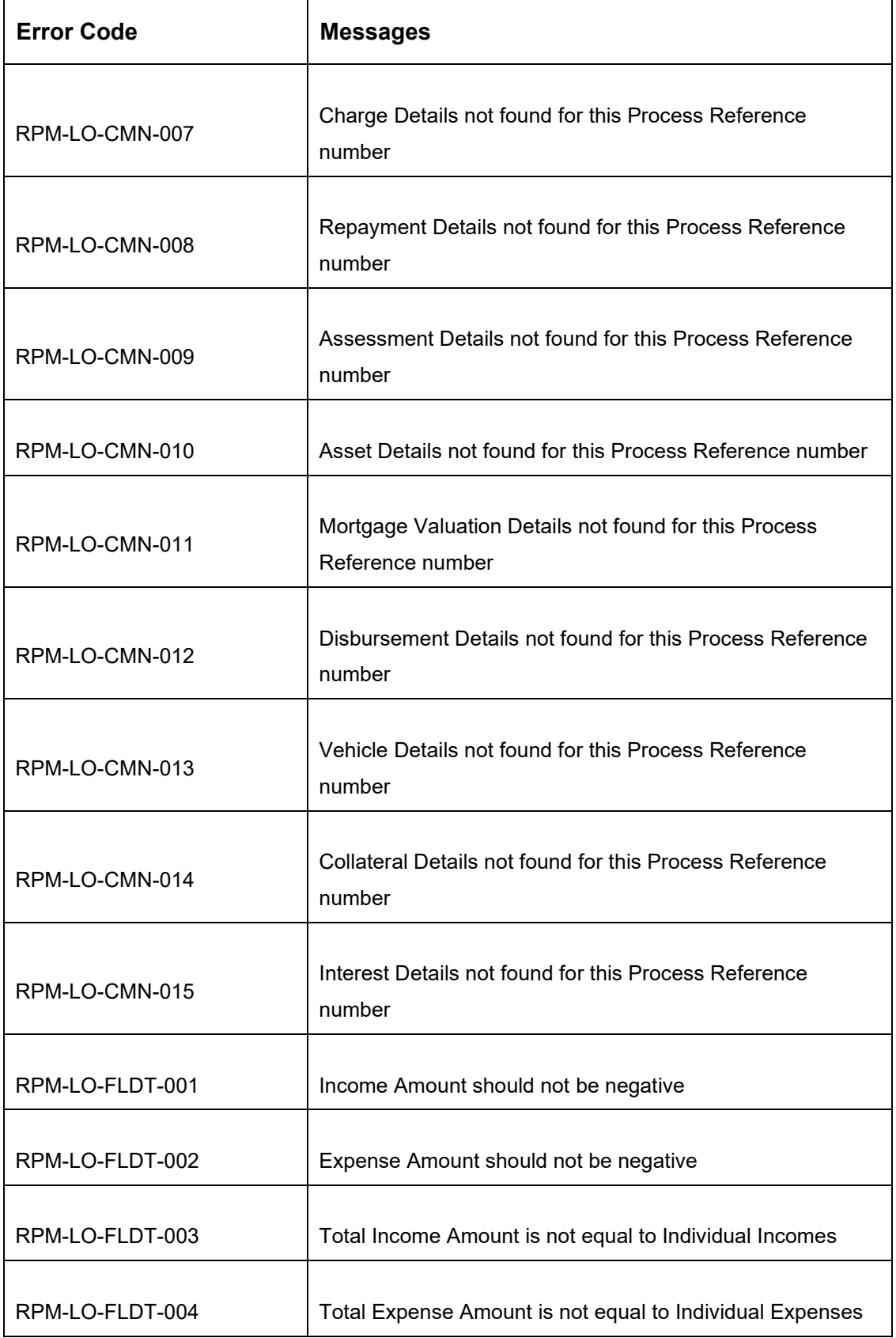

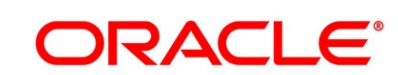

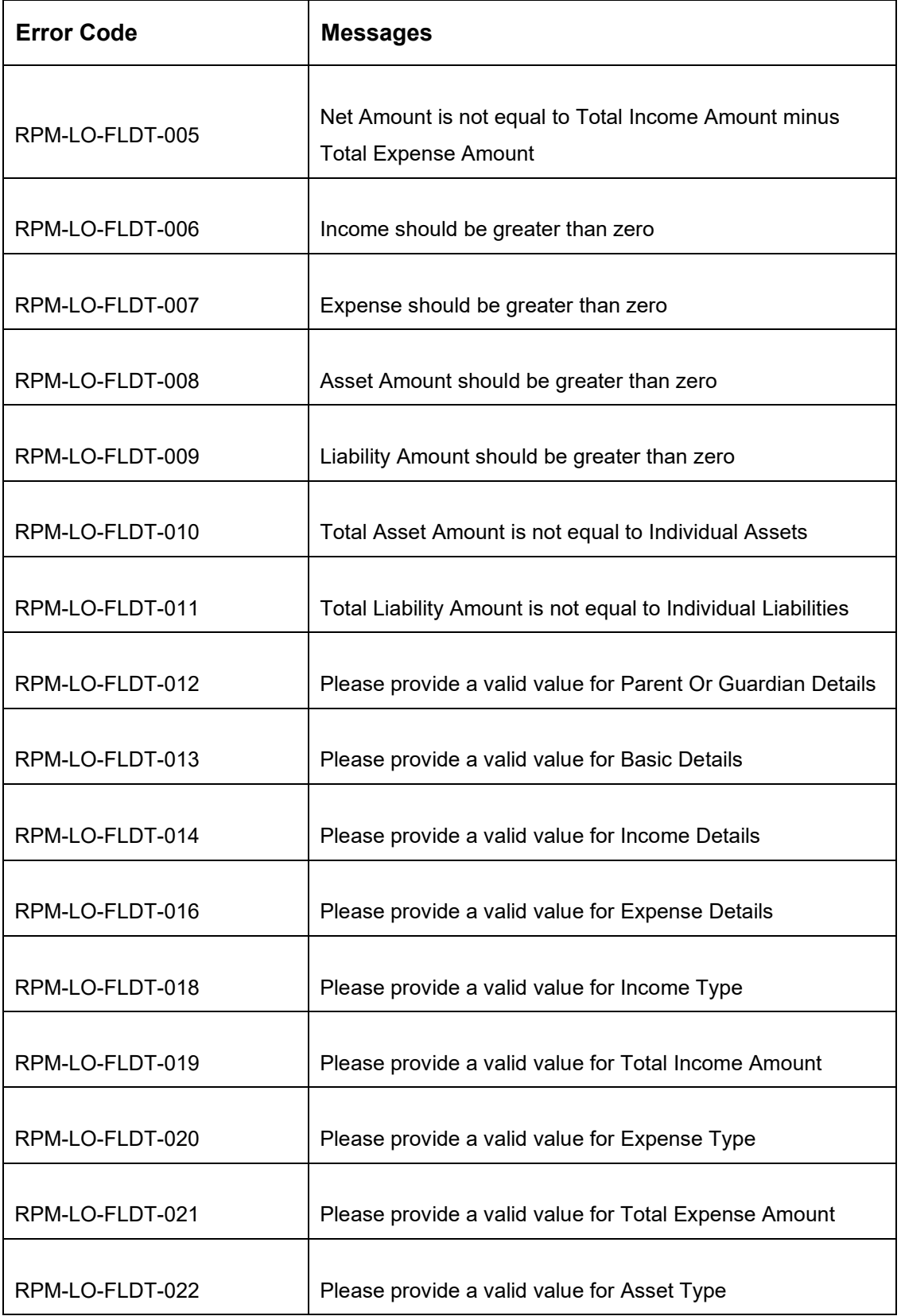

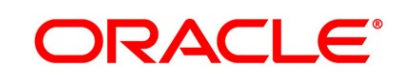

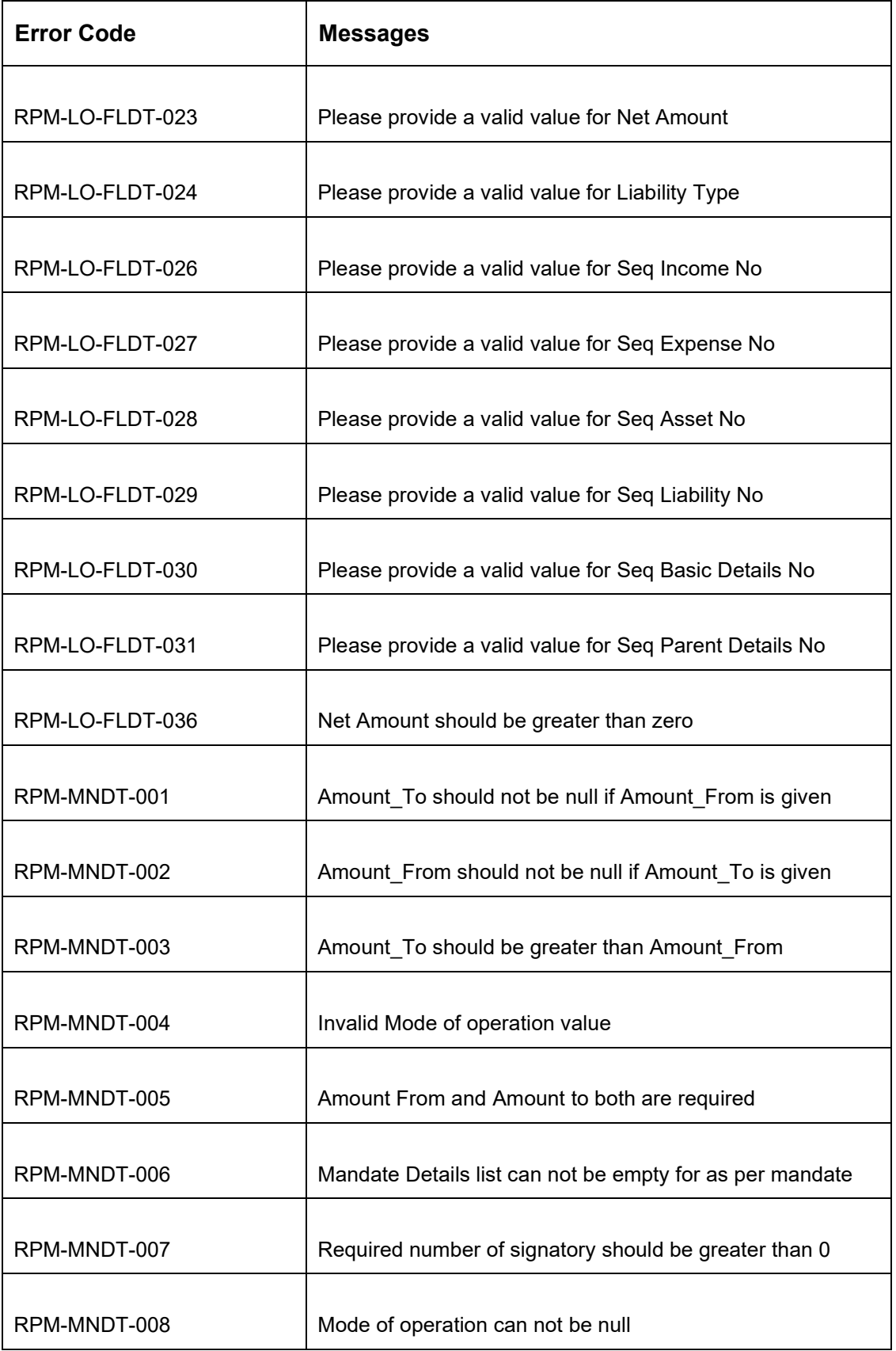

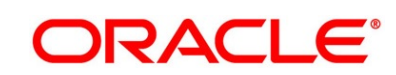

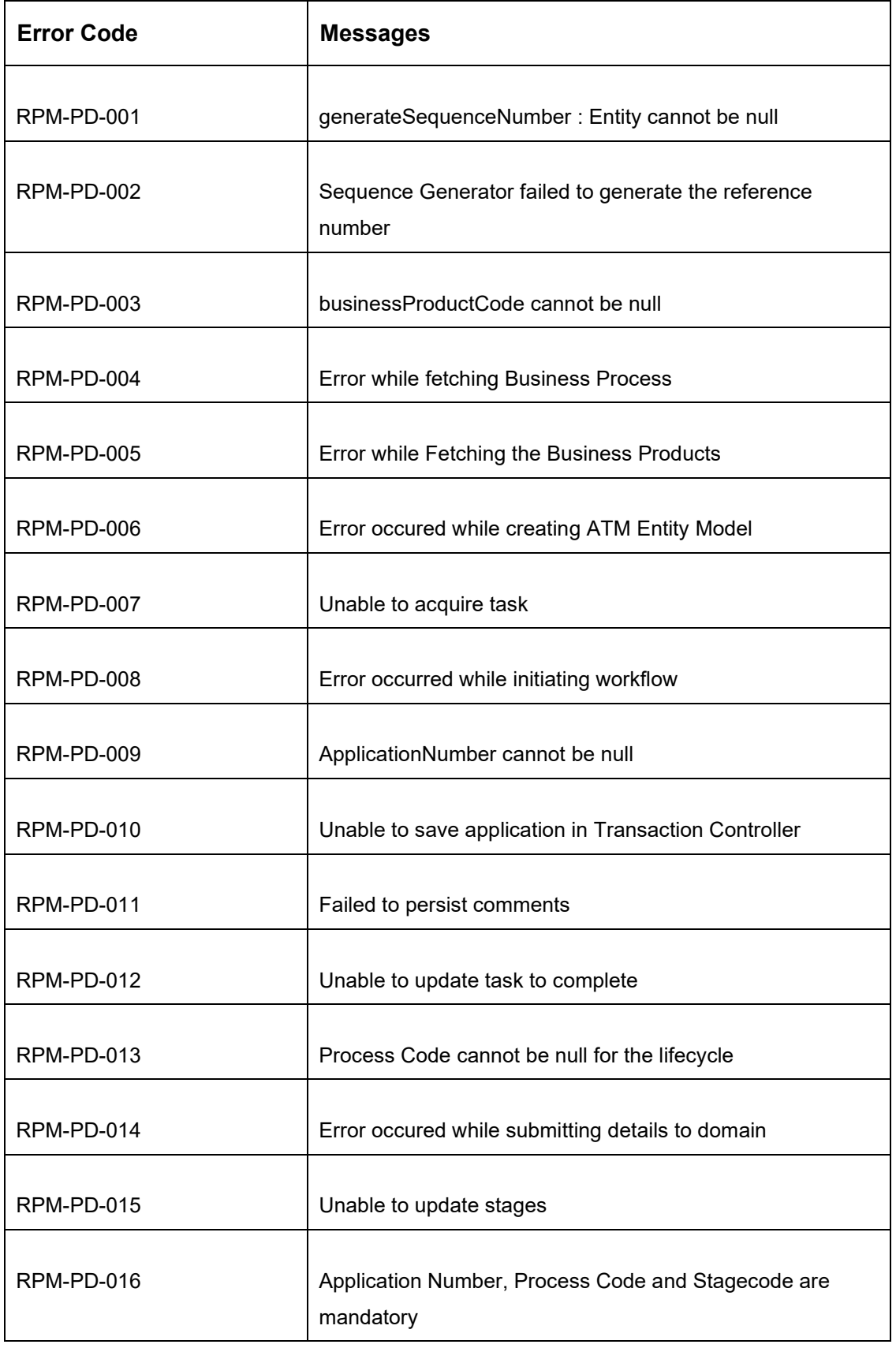

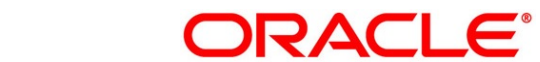

117

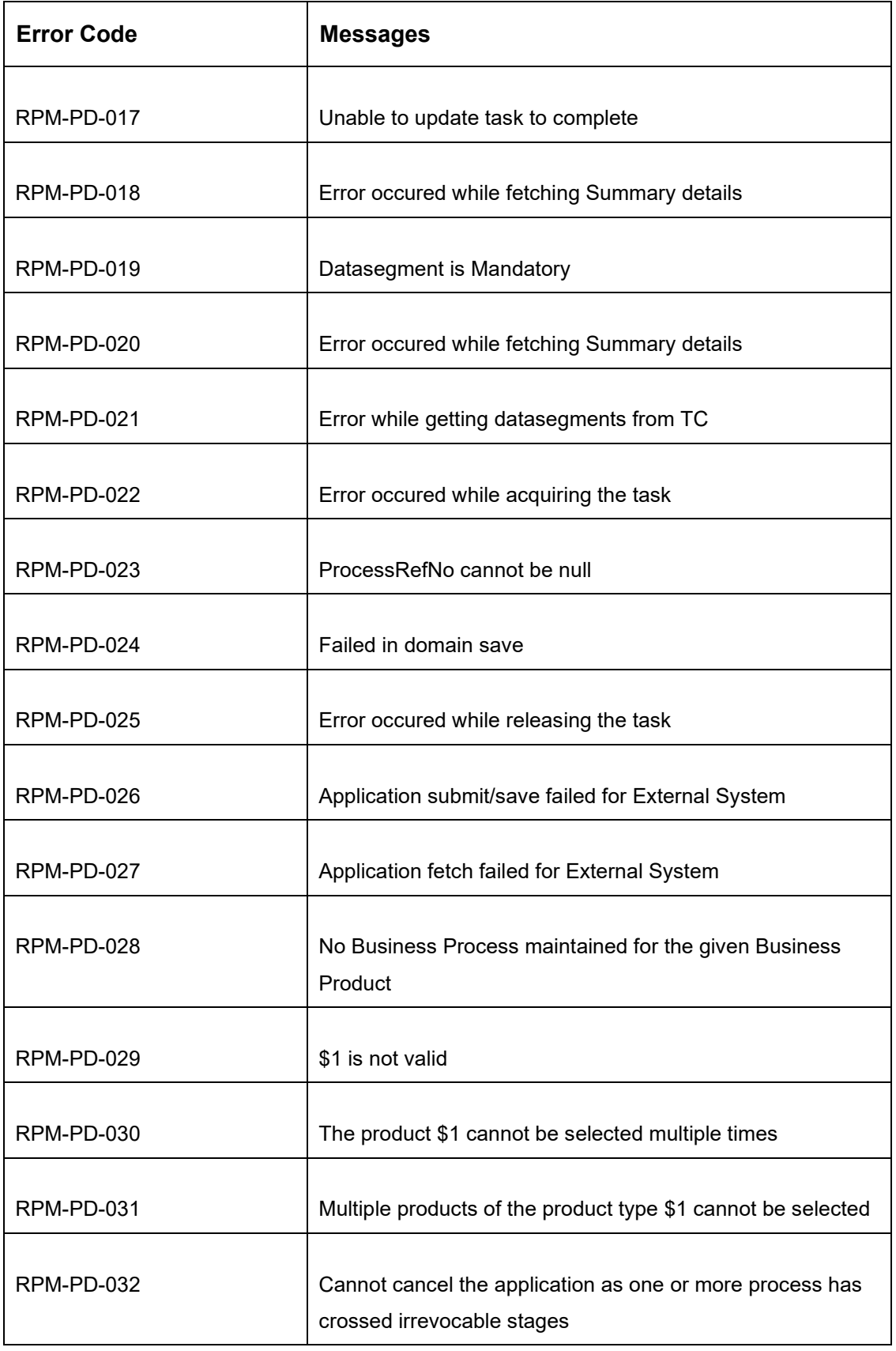

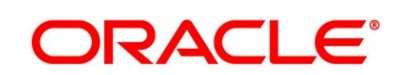

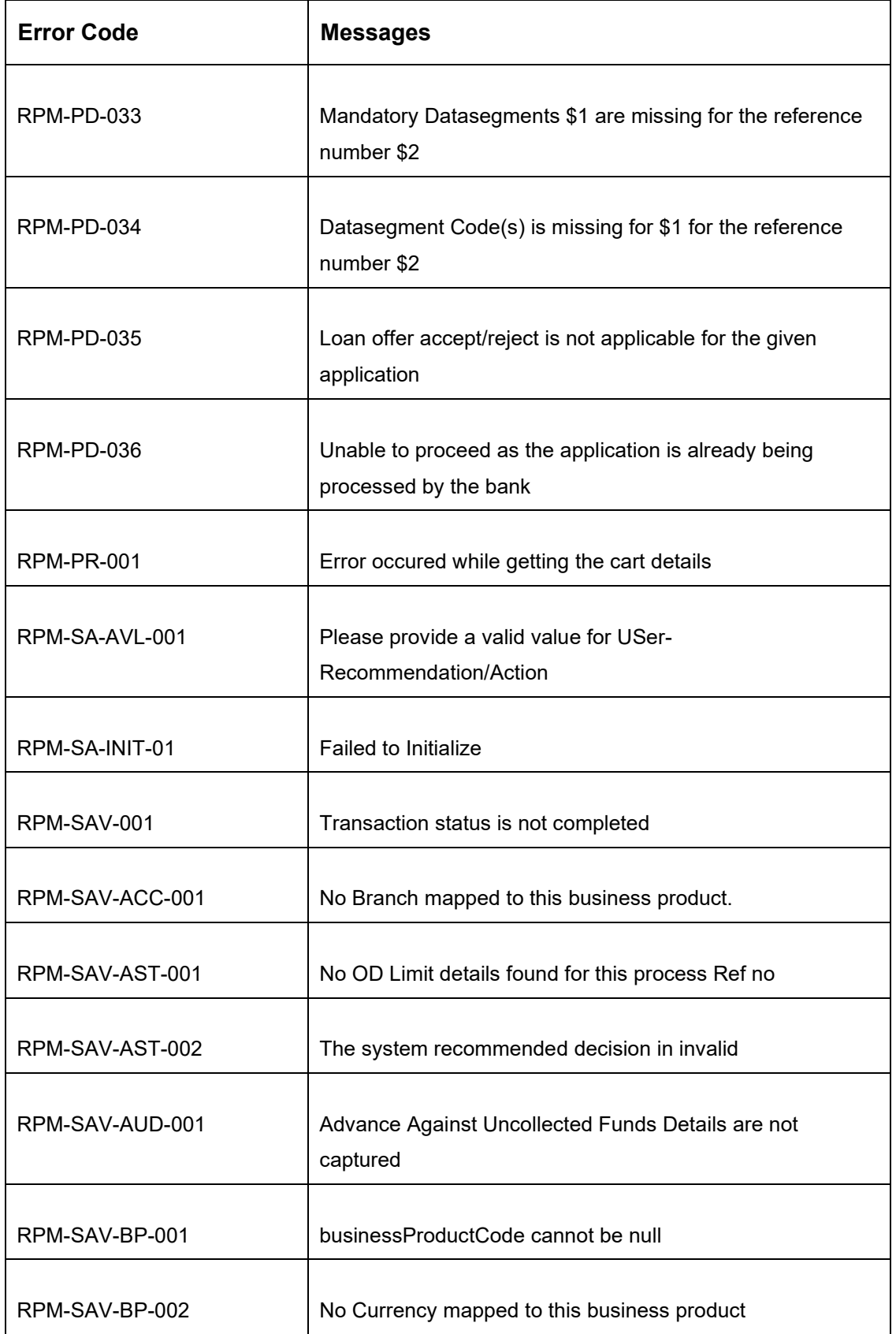

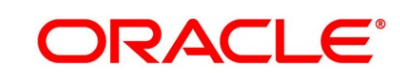

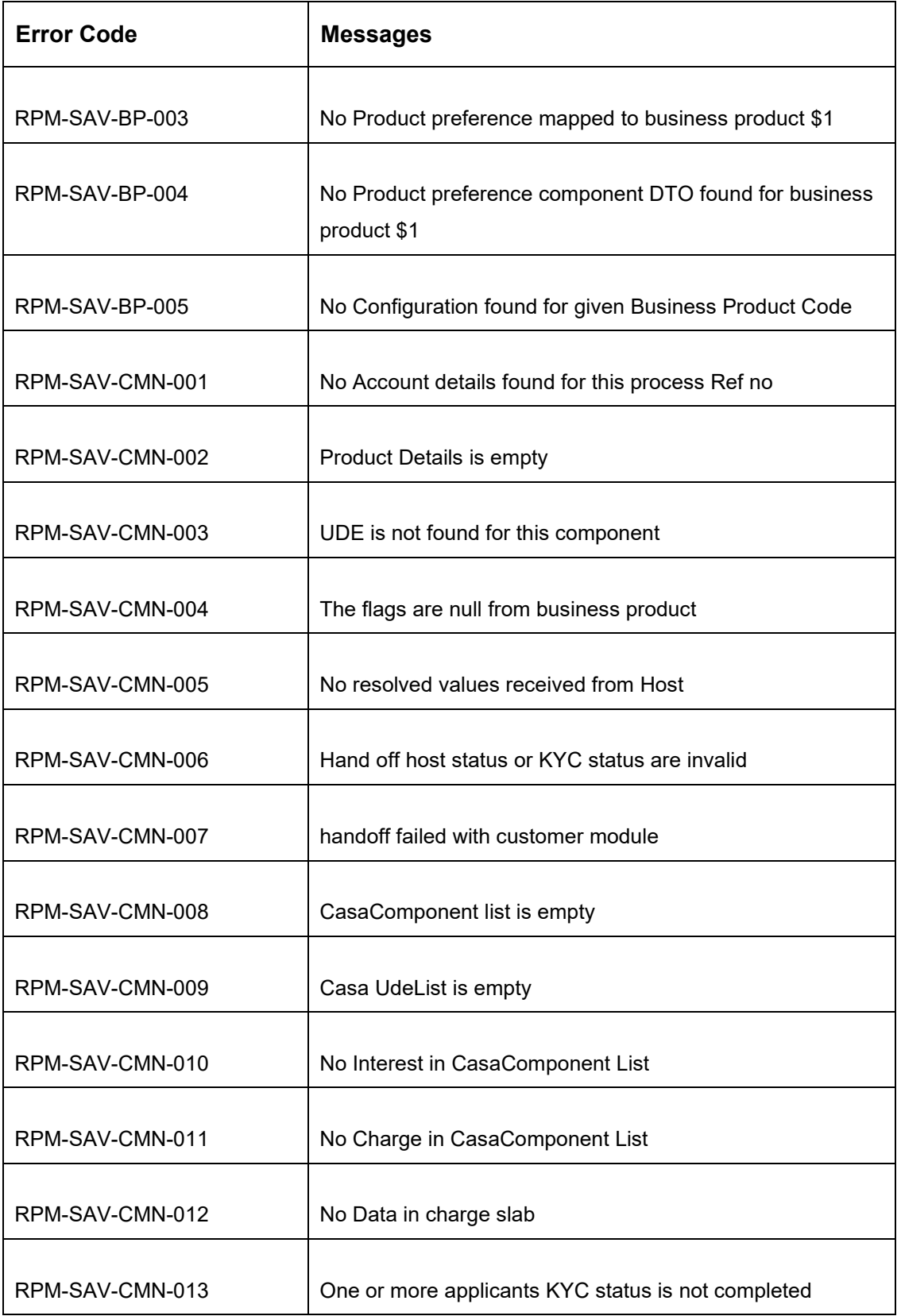

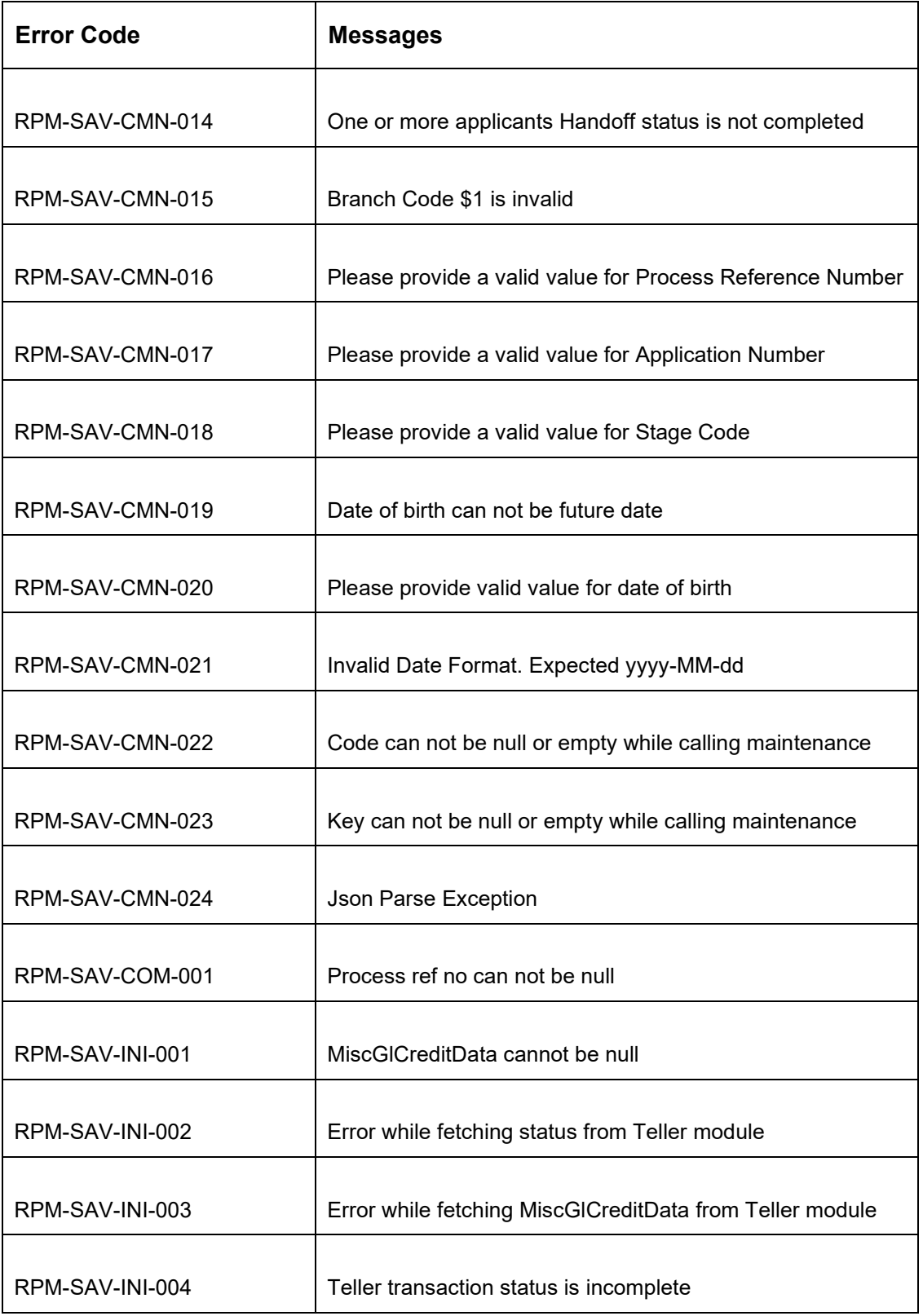

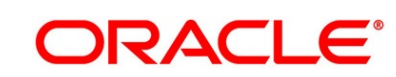

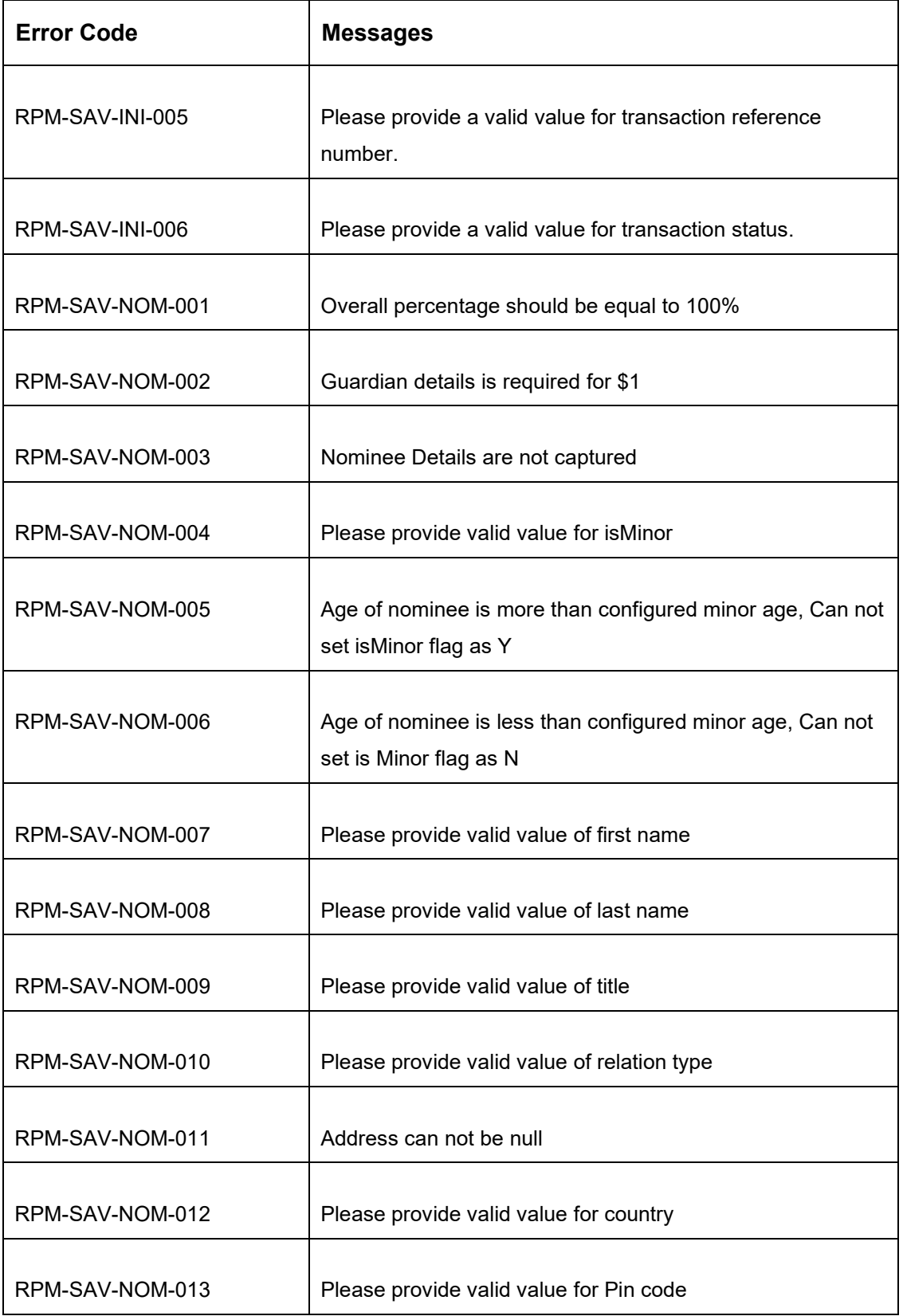

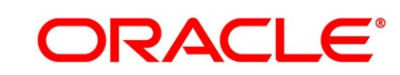

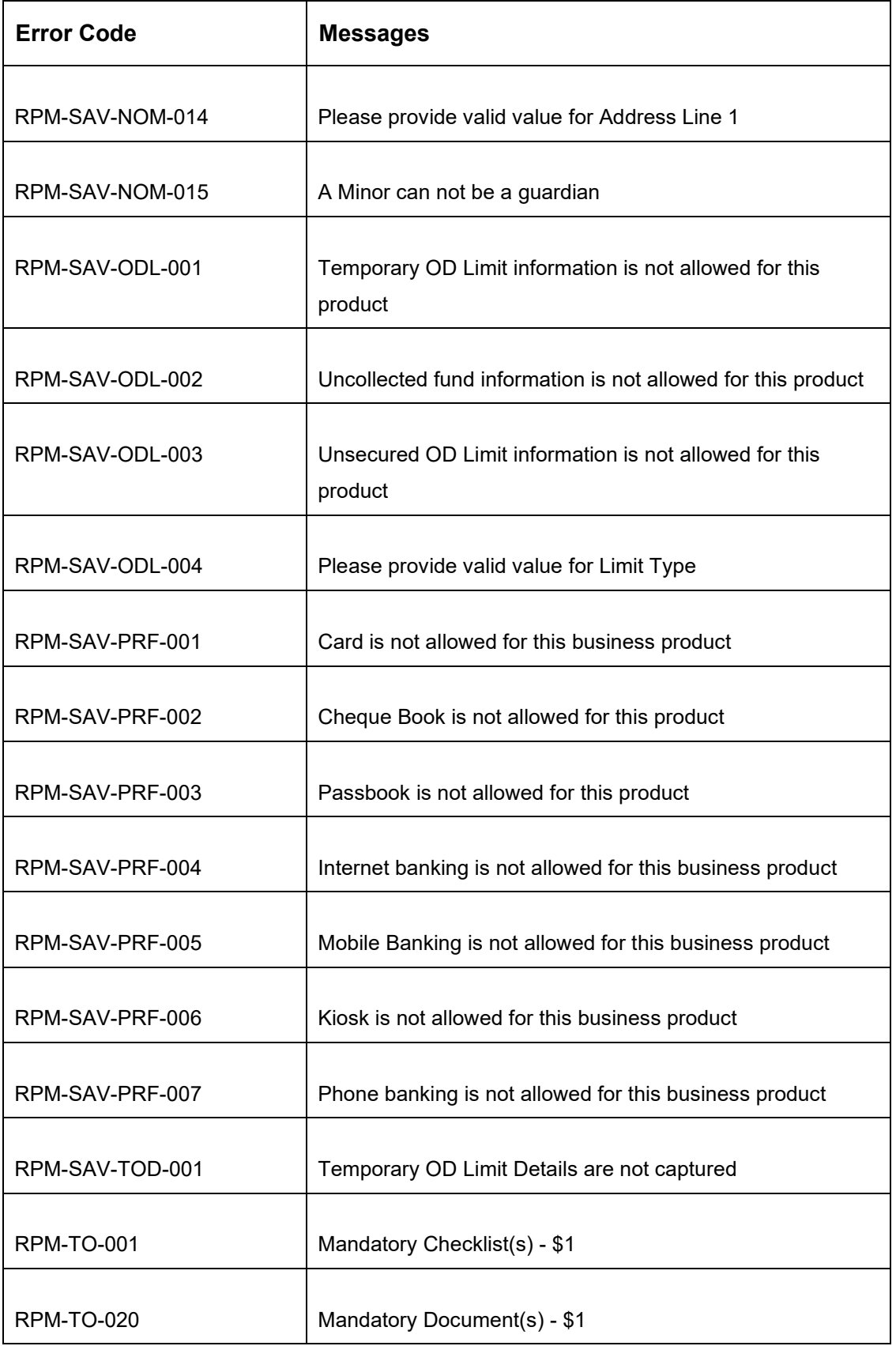

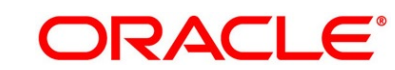

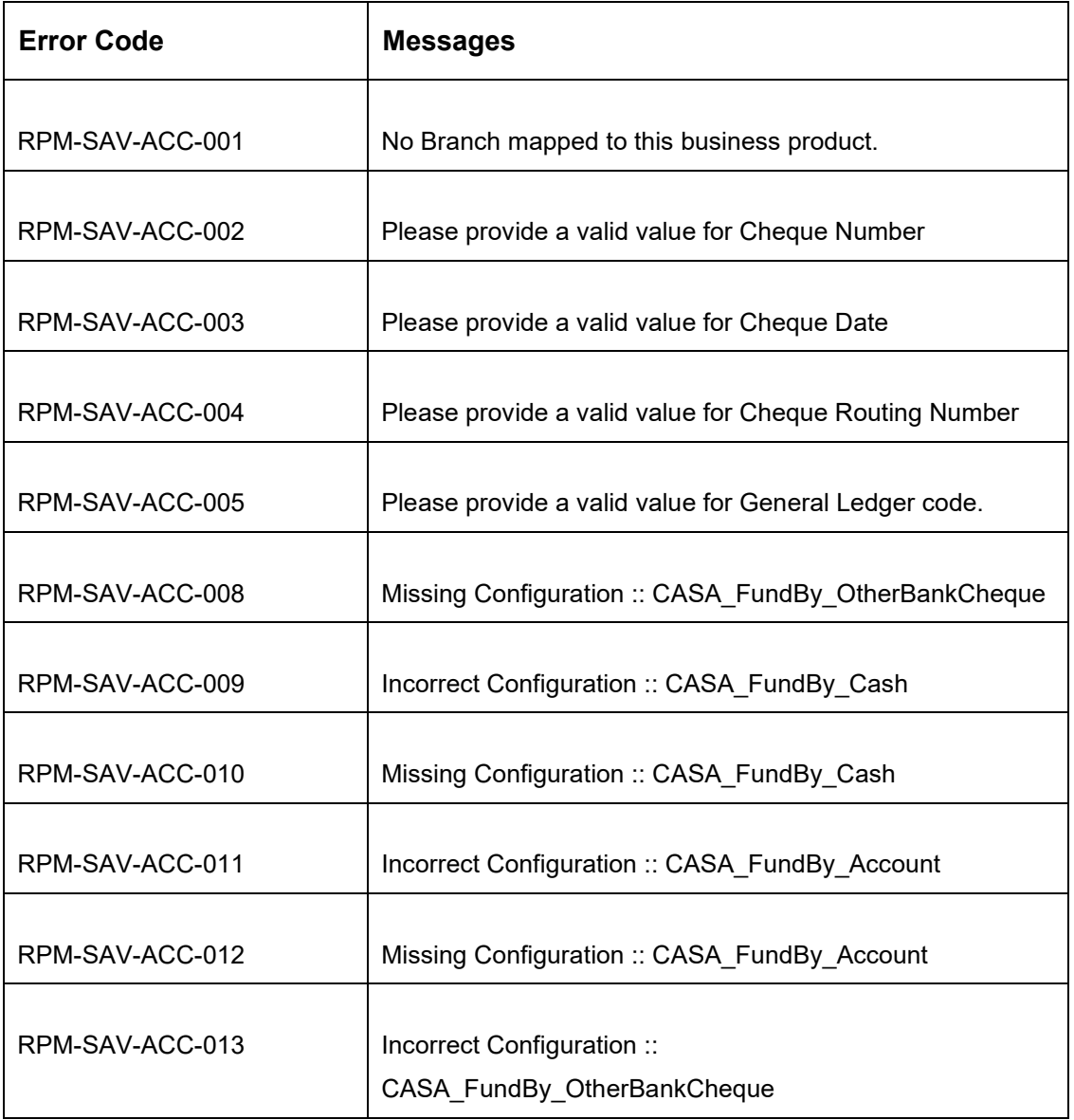

## **6 Functional Activity Codes Glossary**

- 1. [Account Funding Stage](#page-89-0) (pg. [86\)](#page-89-0) RPM\_FA\_SAVORG\_FUND
- 2. [Application Enrichment Stage](#page-73-0) (pg. [70\)](#page-73-0) RPM\_FA\_SAVORG\_ENRCH
- 3. [Application Entry Stage](#page-10-0) (pg. [7\)](#page-10-0) RPM\_FA\_SAVORG\_APPEN
- 4. [Overdraft Limit Stage](#page-56-0) (pg. [53\)](#page-56-0) RPM\_FA\_OVERDRAFT\_LIMIT
- 5. [Supervisor Approval Stage](#page-97-0) (pg. [94\)](#page-97-0) RPM\_FA\_SAVORG\_APPRV

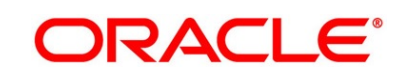